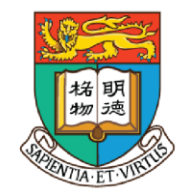

香港大學電子學習發展實驗室

e-Learning Development Laboratory The University of Hong Kong

### **資訊科技教育教學法系列: 在中學策略性運用戶外移動學習系統 設計教學活動以提升探究式學習的效能** 第一節

#### 香港大學電子學習發展實驗室

E-learning Development Laboratory  $\cdot$  The University of Hong Kong

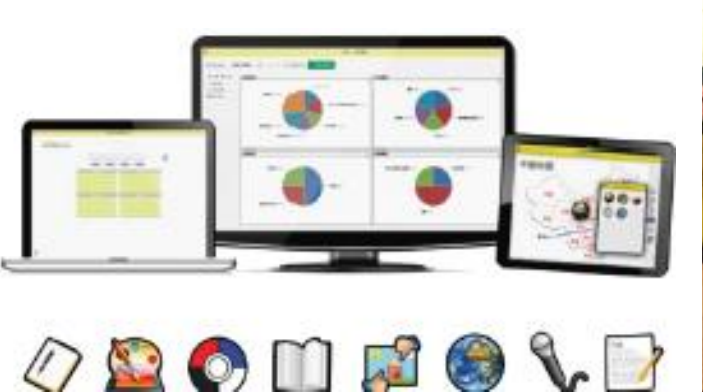

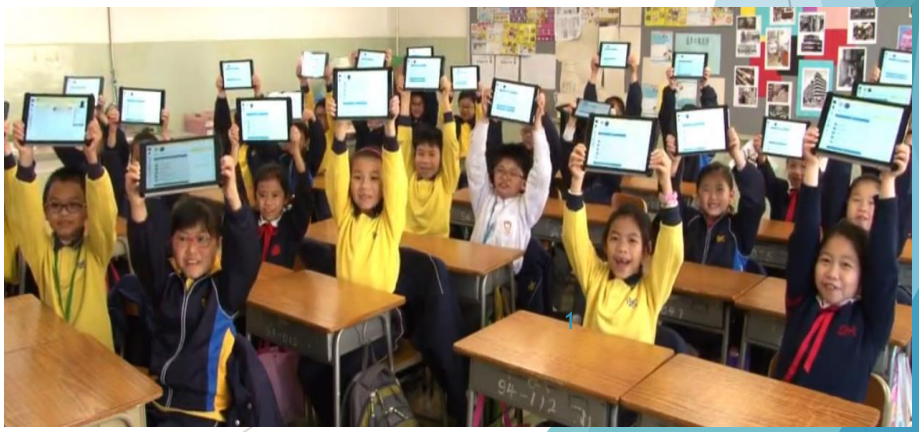

# **運用戶外移動學習系統設計教學 活動以提升探究式學習的效能**

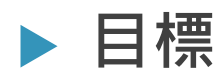

 介紹如何使用流動戶外學習系統引導學生作探究式學 習

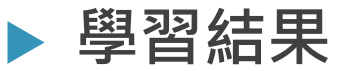

(一) 了解流動戶外學習系統的學習機會、特點、優點和限制;

(二) 掌握如何於流動戶外學習系統平台上設計、創造及改良戶外學習的教學材料;

(三) 掌握如何運用流動學習技術, 以設計及整合以學生為本的戶外探究式學習活動;

(四) 應用流動戶外學習系統至不同科目的教學,以促進學生間參與戶外探究式學習;

(五) 運用適當的資訊科技工具 · 例如:可穿戴式科技儀器 · 生物信息和實時地點分享等 · 以 豐富學生的學習經驗。

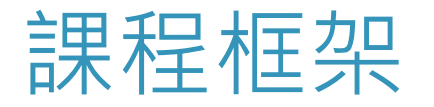

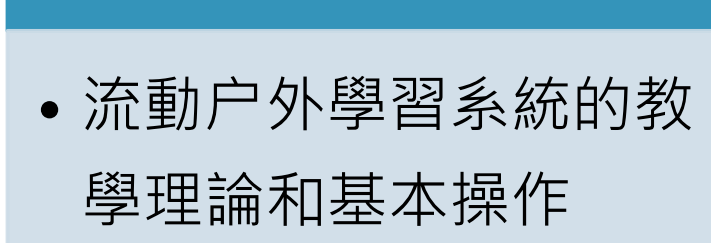

**第一節**

• (電腦室, 3 hour)

**第二節**

• MOLS理論

- (電腦室, 1 hour)
- 實習戶外學習
	- • $(P \nrightarrow$   $\cdot$  1.5 hour)

• 總結

• (電腦室,  $0.5$  hour)

3

### "Help kids know how to make meaning and sense of what they are learning ...

### so they can see who they are."

Prof. Mary Helen Immodino-Yang University of South California

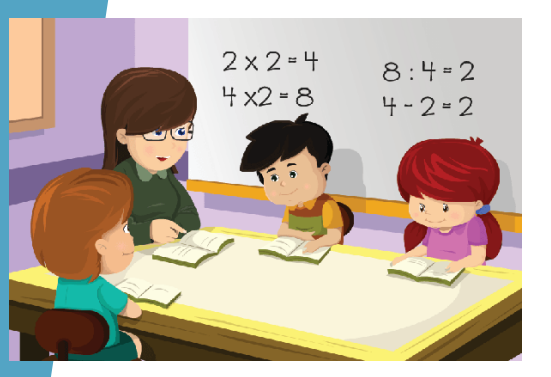

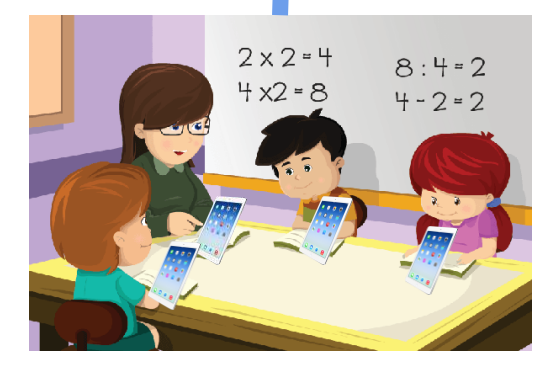

**Virtual world**

#### Traditional e-Learning Outdoor

### Real world

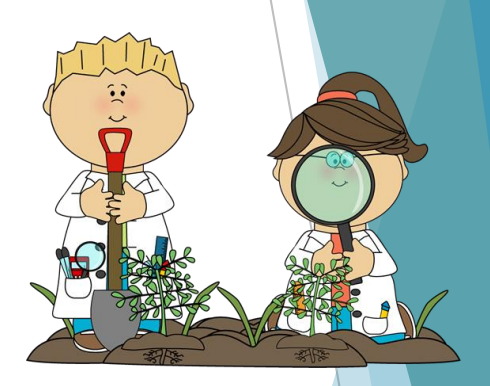

### 第一節課程大綱: 流動户外學習系統的的教學理論和基本 操作 (3 小時)

- **概念與理論 Concept and Theory**
	- 流動户外學習的教學法
		- Pedagogies for Outdoor Learning
	- 介紹流動户外學習系統
- **實際操作 Hands-on**
	- ▶ 使用 Google My Maps户外學習系統
	- 介紹 EduVenture 户外學習系統
	- ▶ 介紹 iClass OLS 户外學習系統

# iClass OLS 戶外學習系統的 登入方法

▶ Step 1: 使用電腦登入Student 帳戶

- ▶ URL: [http://ols.iclass.hk](http://ols.iclass.hk/)
- ▶ Student Account ID 已於開課前派發

(如有問題, 請向實驗室同工索取)

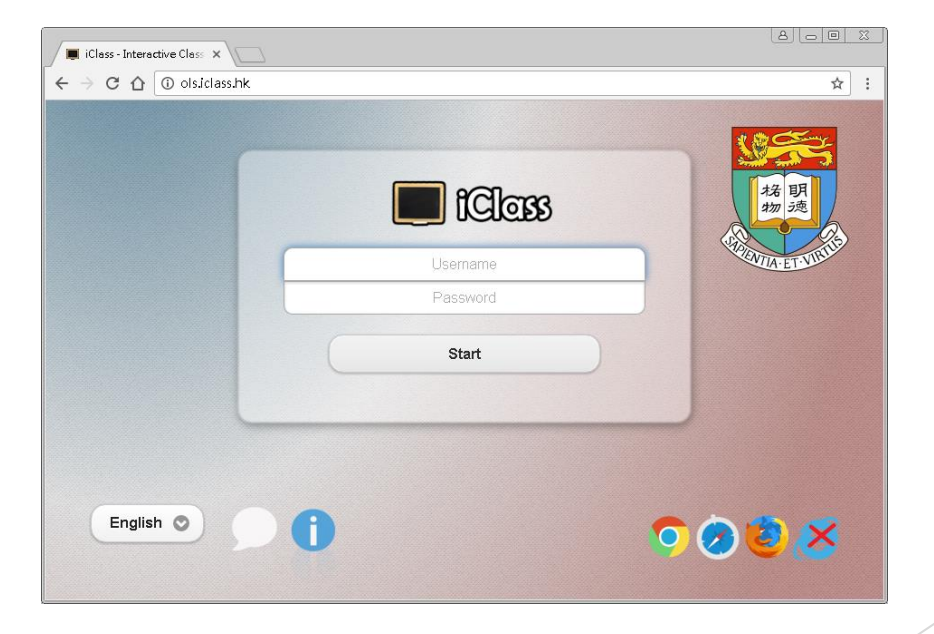

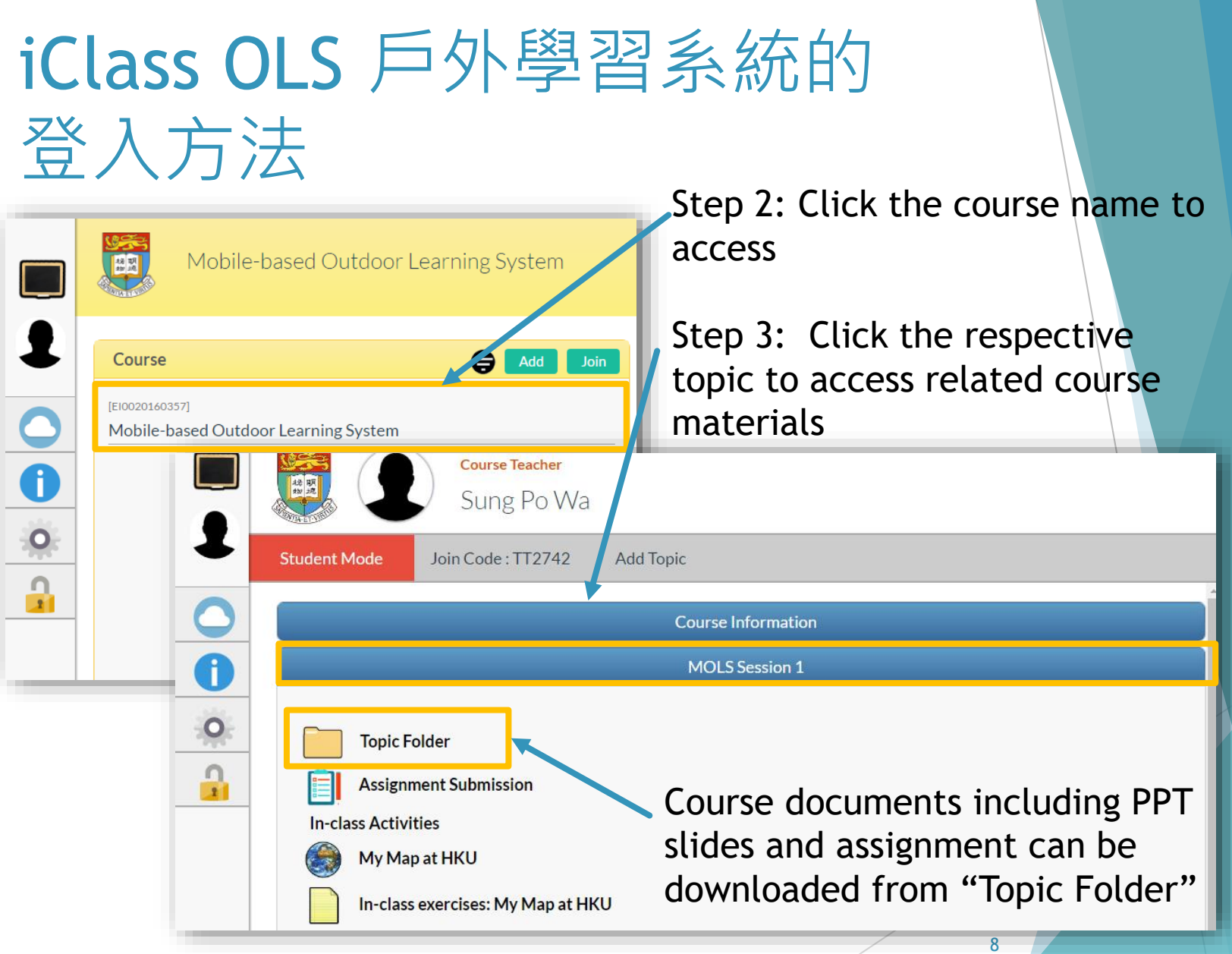

# Class Status Preview 問卷

### **HKU MOLS Class Status Preview**

- [https://goo.gl/forms/sOZoxs](https://goo.gl/forms/sOZoxssFPDNHB9e73) sFPDNHB9e73
- 任教老師的科目
- 曾經使用的戶外學習平台
- ▶ 希望了解的MOLS資訊
- 有關課程設計的資訊

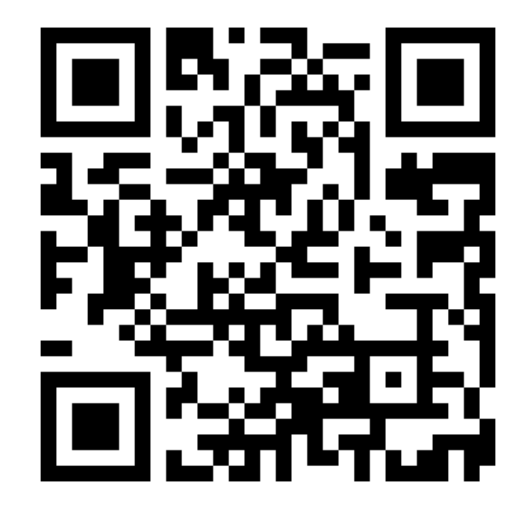

# 使用流動科技設計探究式學習 有四種教學法

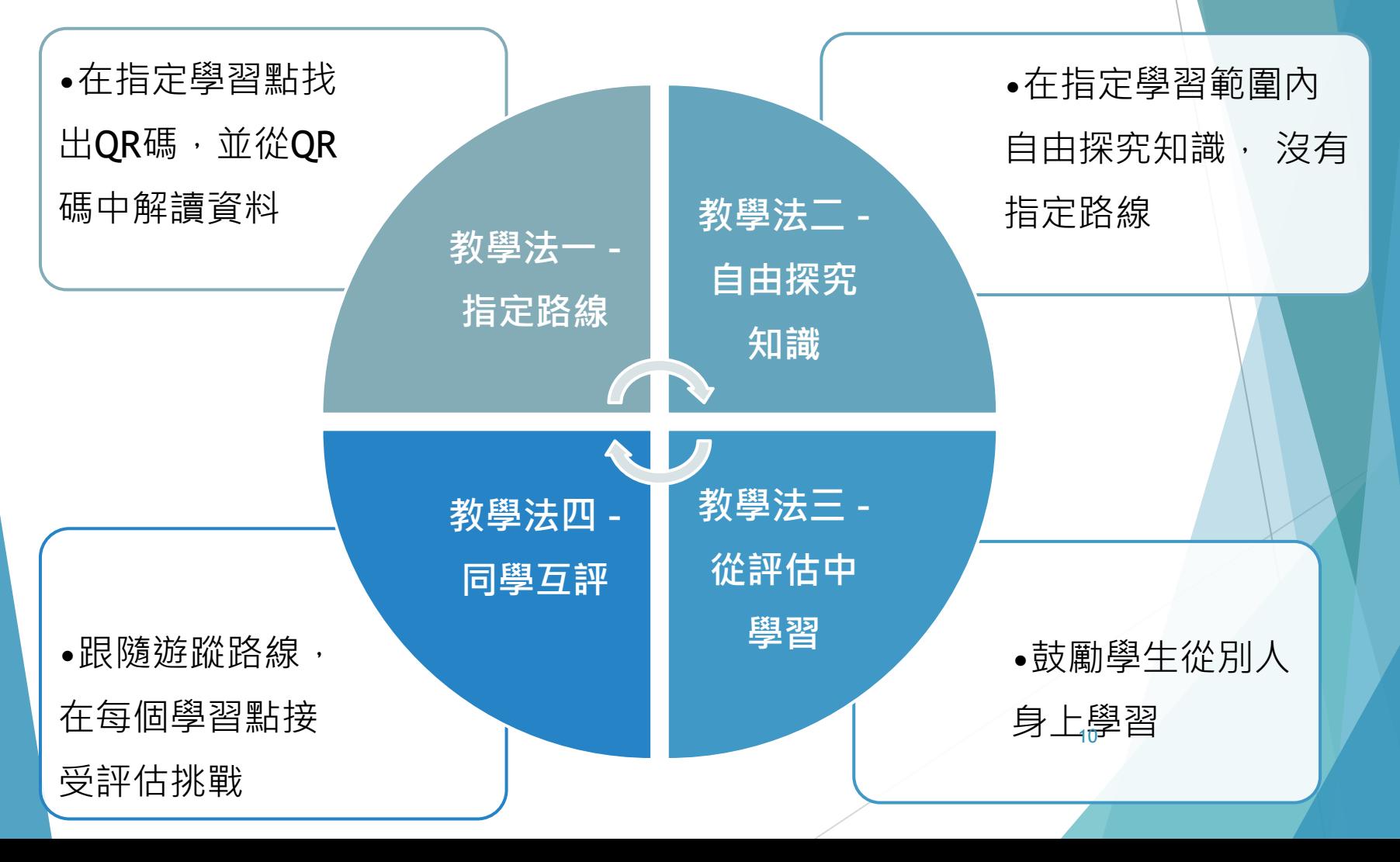

## 戶外移動學習教學活動設計

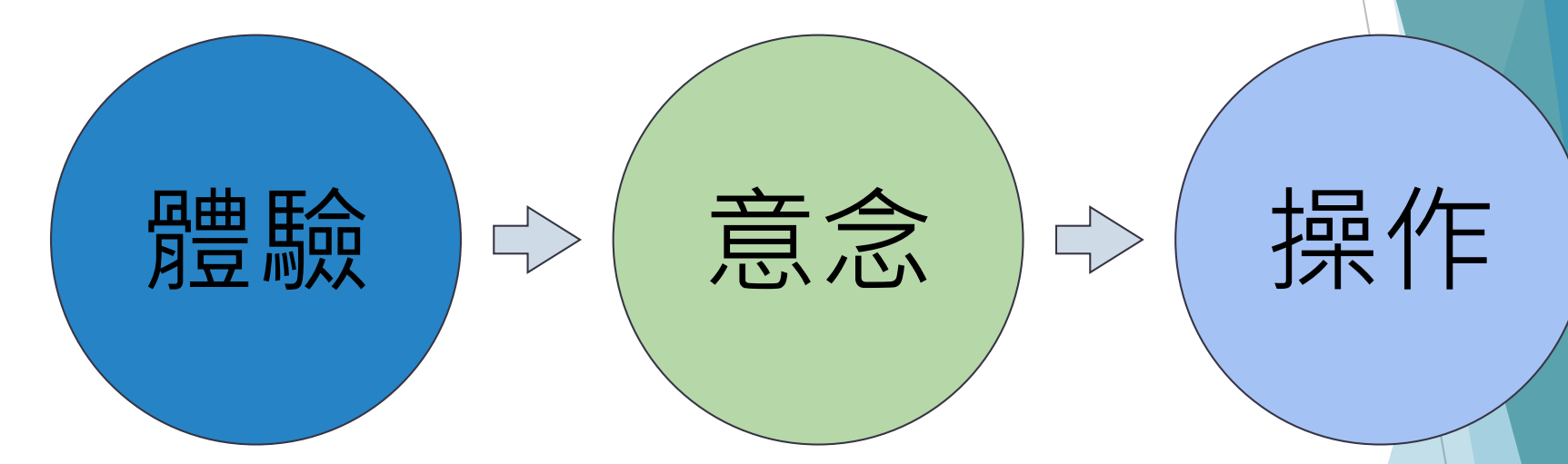

#### **Google My Maps HKU iClass EduVenture**

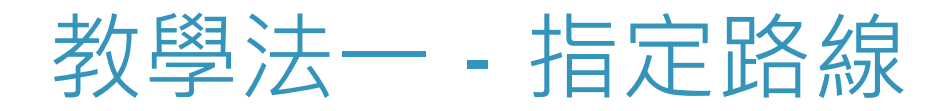

#### 老師事前準備一條設有固定學習點 的路線

▶ 讓學生依學習點次序沿途尋找QR 碼,並運用流動裝置內的應用程式 讀取QR碼上的內容。

活動例子:

於郊野公園徑進行

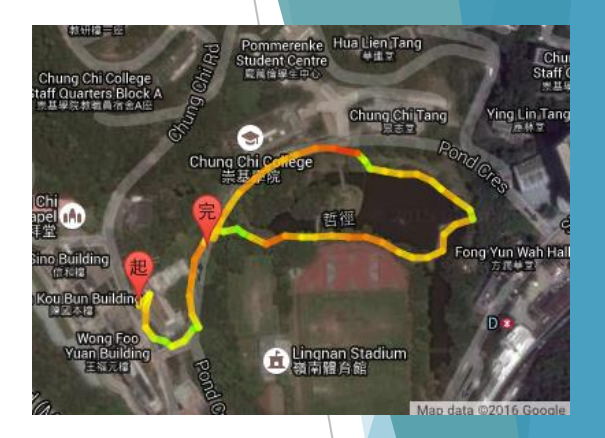

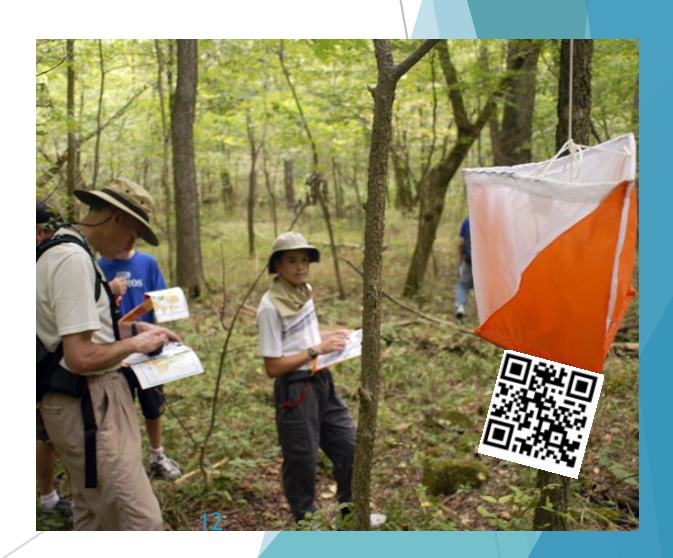

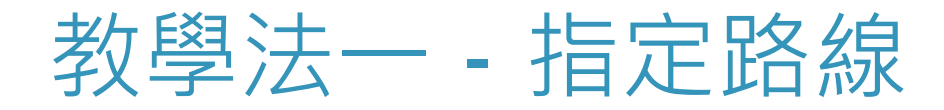

- ▶ 已有一套指定的教學內容, 通過此方法教授學生
- 學生會從每一個已設置展品 或QR碼的學習點中獲得知識

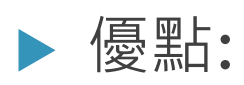

 相對來說較為安全、容易管 理及適合年幼的學生

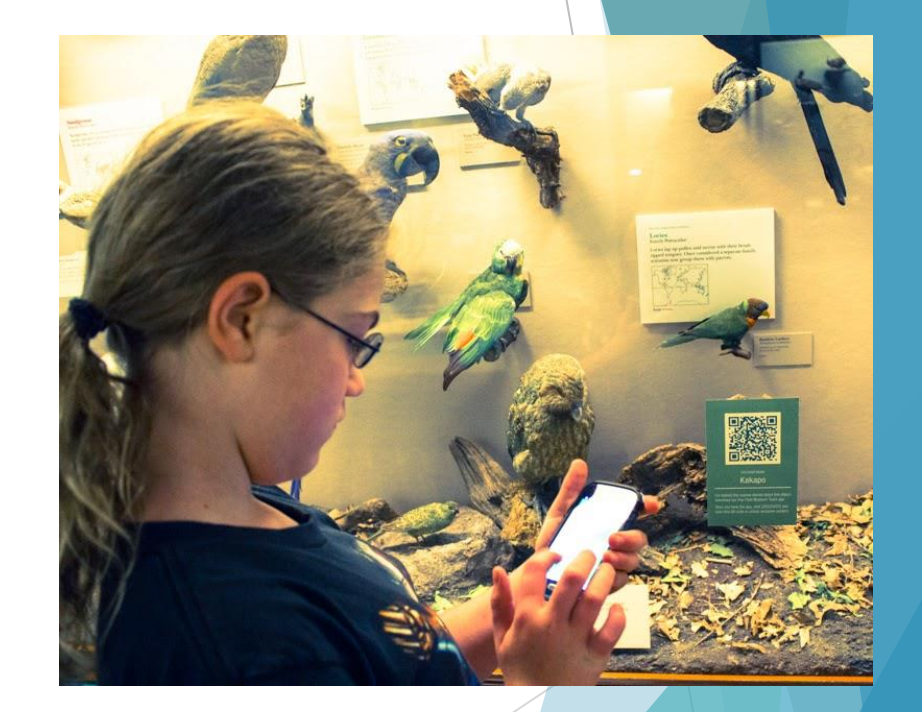

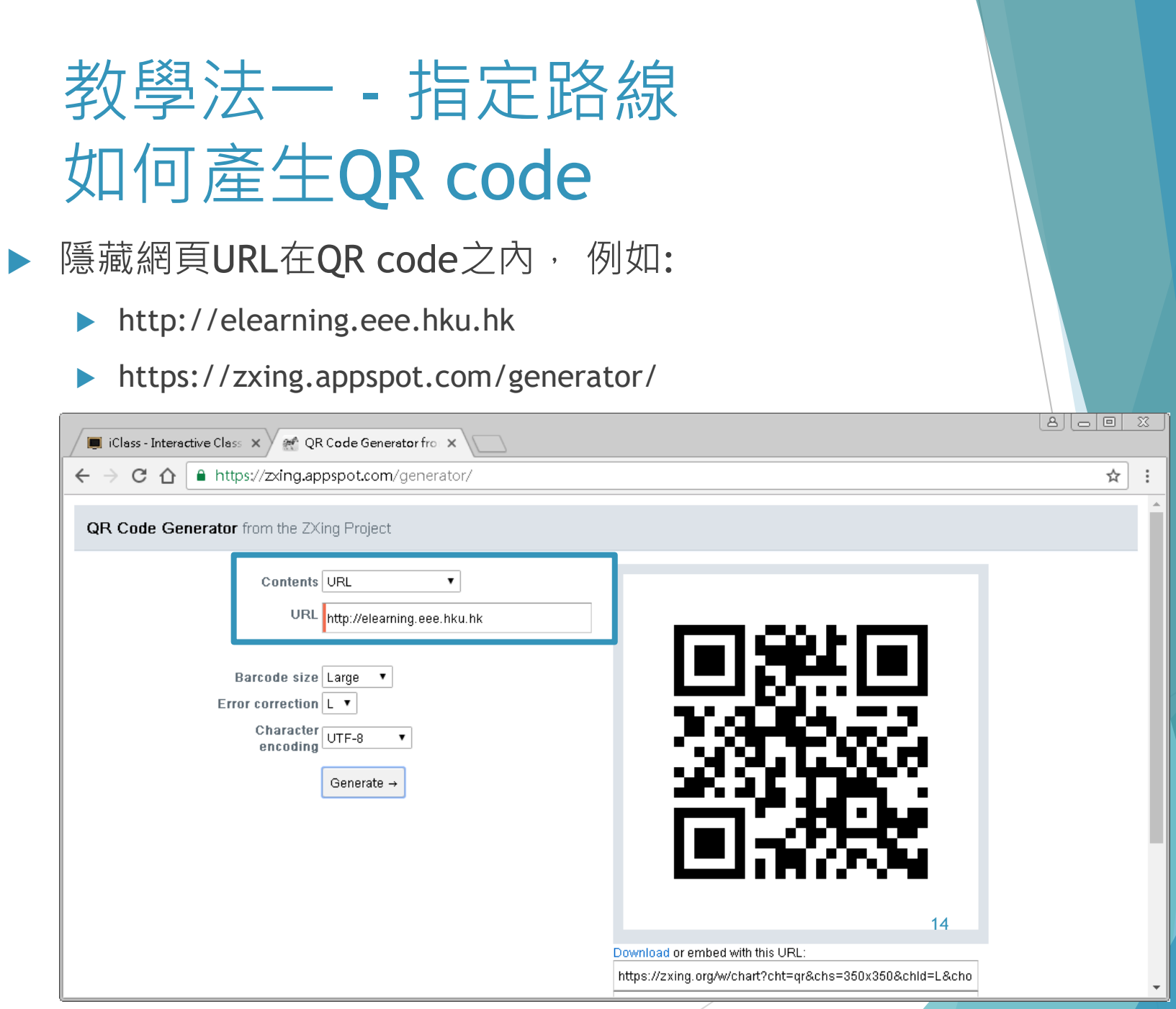

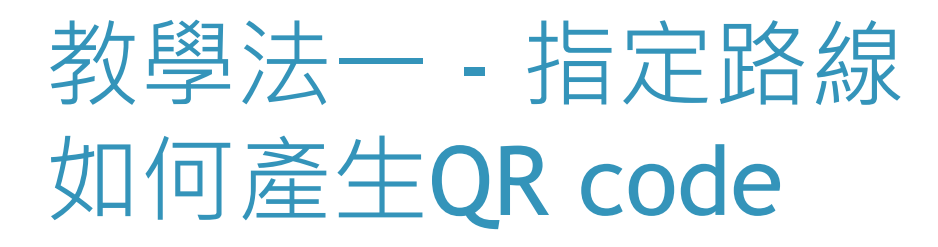

除了網頁外,可把文字隱藏在內

功能: 1) 離線(Offline) 使用 2) 埋下提示 3)埋下下一站的任務

例如 " Next check point: Luke Yew Hall at the Main Building"

15

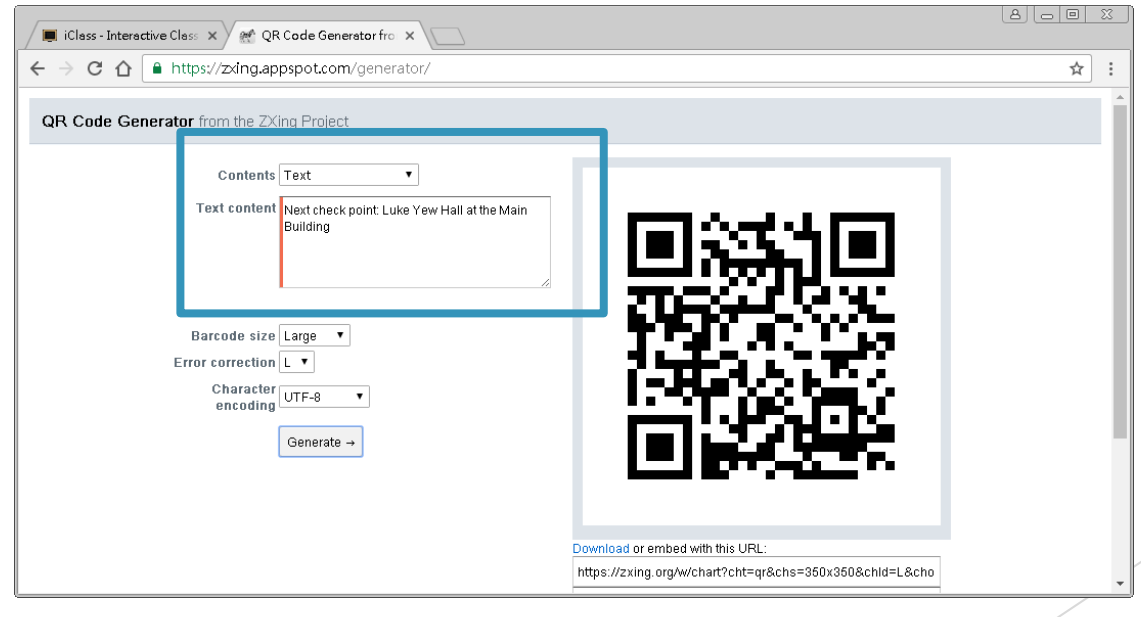

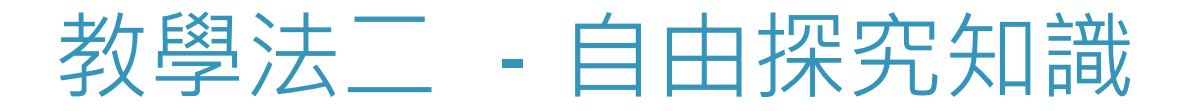

#### **探究式學習 (Inquiry-based Learning)**

自由尋找知識

▶學生需在指定範圍內,通過自行觀察及記錄以尋找知 識

> Where to go first?

Route

**Route**<br>Planning

16

How to get there?

# 教學法二 - 自由探究知識的活動

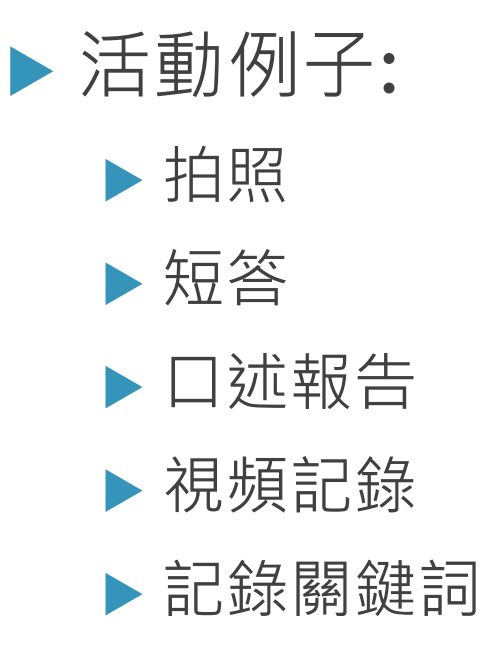

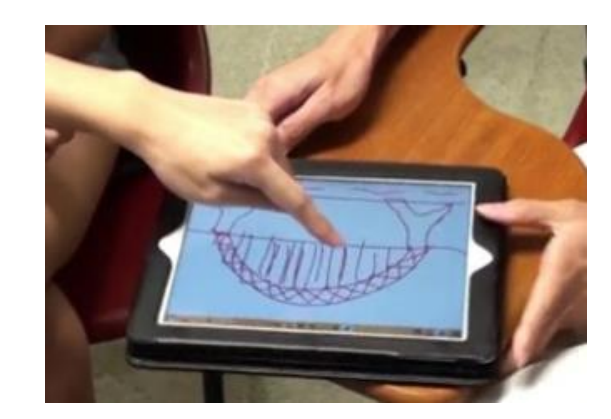

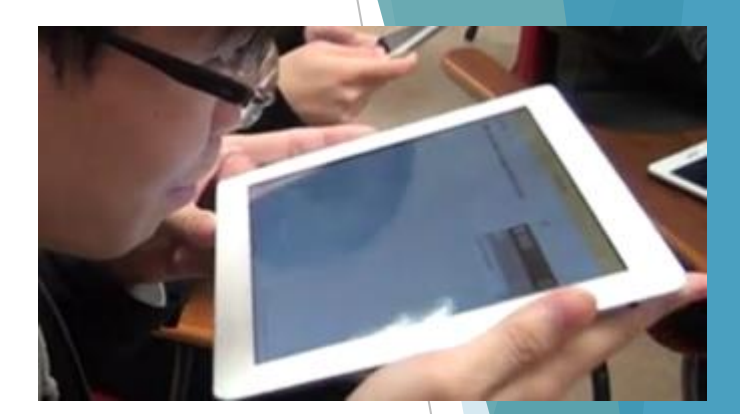

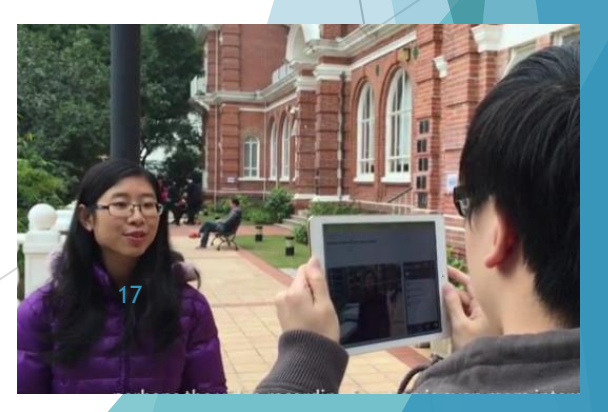

# 教學法二 -自由探究知識的活動

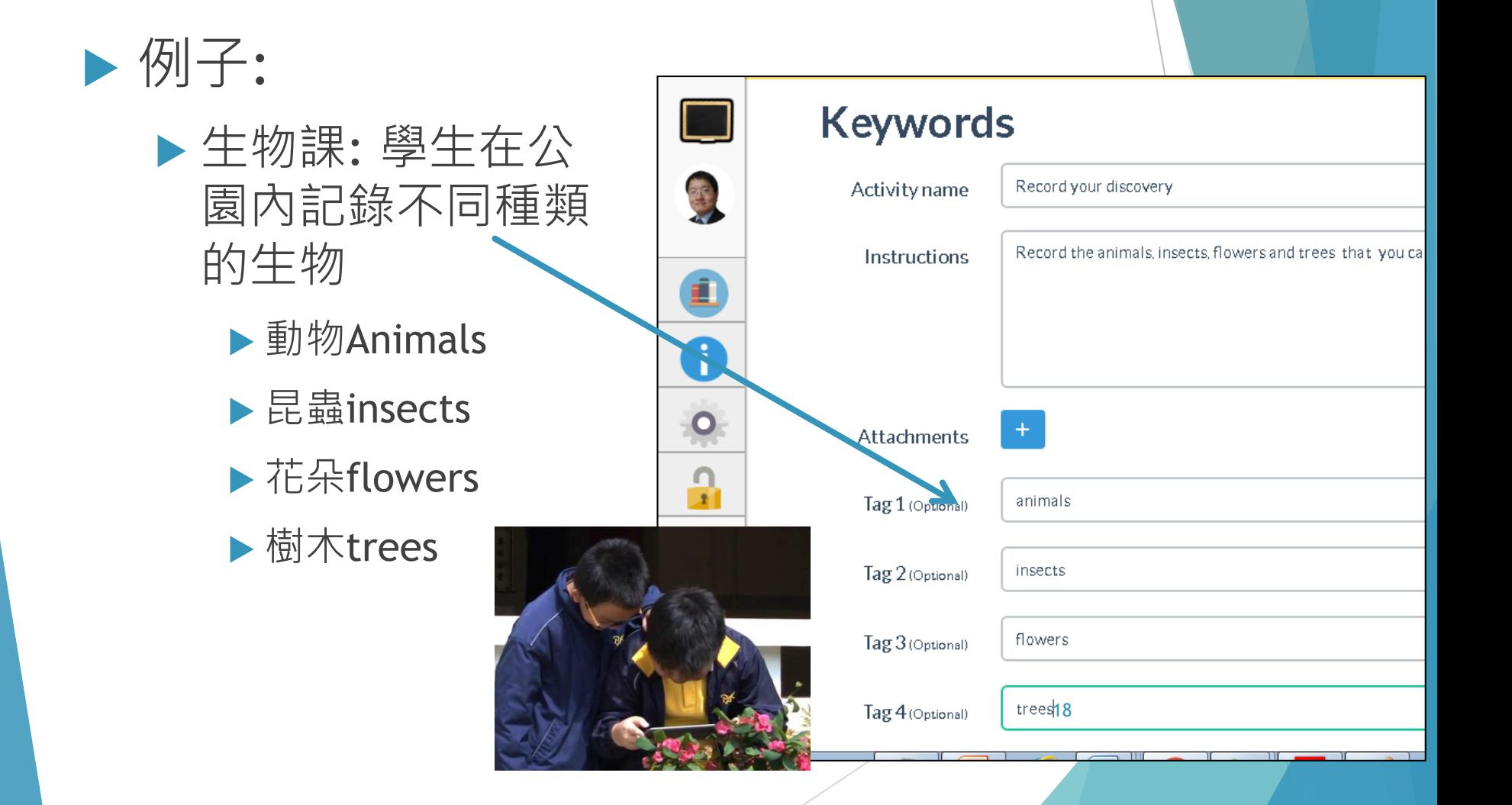

# 教學法二 - 自由探究知識

#### 優點 提倡探究式學習 鼓勵自我學習

#### 缺點

 需要在活動安全上提高注意 挑戰性更大,更適合高年級學生

▶ 老師可透過一些應用程式追蹤學生的實時 位置,以提高活動的安全性。

E.g. Find My iPhone

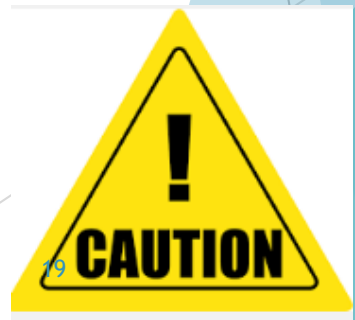

# 教學法二 - 自由探究知識

#### **戶外活動期間 - 自由探究知識**

▶ 學生使用流動裝置, 運用文字、照片、視頻和語 音檔記錄他們的觀察

#### **戶外活動後 - 同輩互評**

在課堂把他們的紀錄與老師和其他同學分享

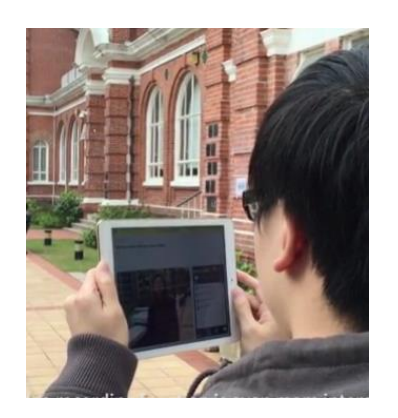

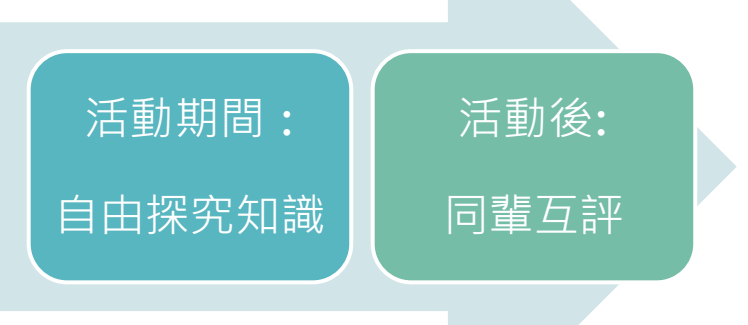

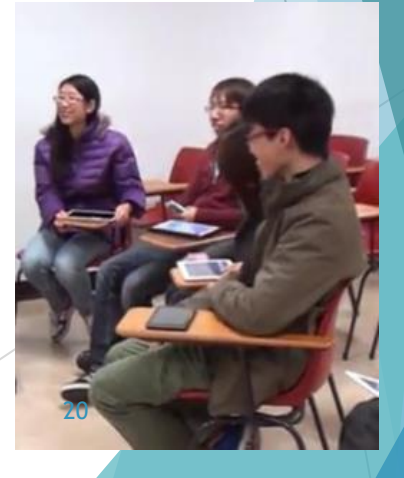

# 教學法三 - 從評估中學習 Assessment for learning

老師可以在一些戶外活動地點加上評估活動

 學生可以通過自學,在活動地點的展品中尋 找答案。

從而通過這些評估活動發掘新知識。

# 教學法三-從評估中學習

 在活動地點答題, 從中學習 答題格式包括:

多項選擇題

- 填充題
- 配對
- 數字題

這個地方以前的 名字是什麼呢? (請從展品介紹 中尋找答案)

22

# 教學法四- 同輩互評 Peer Evaluation

- 孤單地探究知識不夠的,我們 要鼓勵學生從別人身上學習
- 如何分享學習成果? 為其他同學 的作品評分和給予反饋呢?

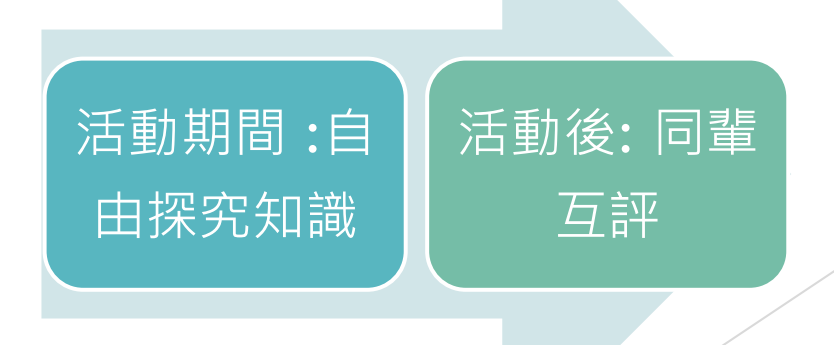

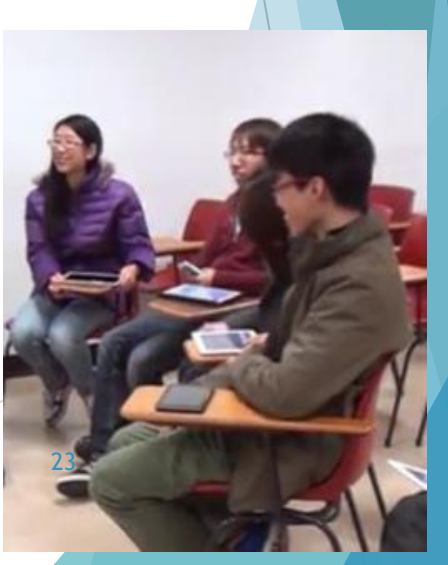

# 教學法四 - 同輩互評

老師可以安排同學互相評分和給予反饋

Why?

 $\circ$ 

24

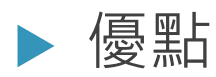

讓學生可以互相學習

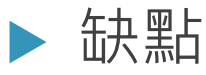

學生互評可能不專業及存有偏見

# 流動戶外學習系統和教學法關係

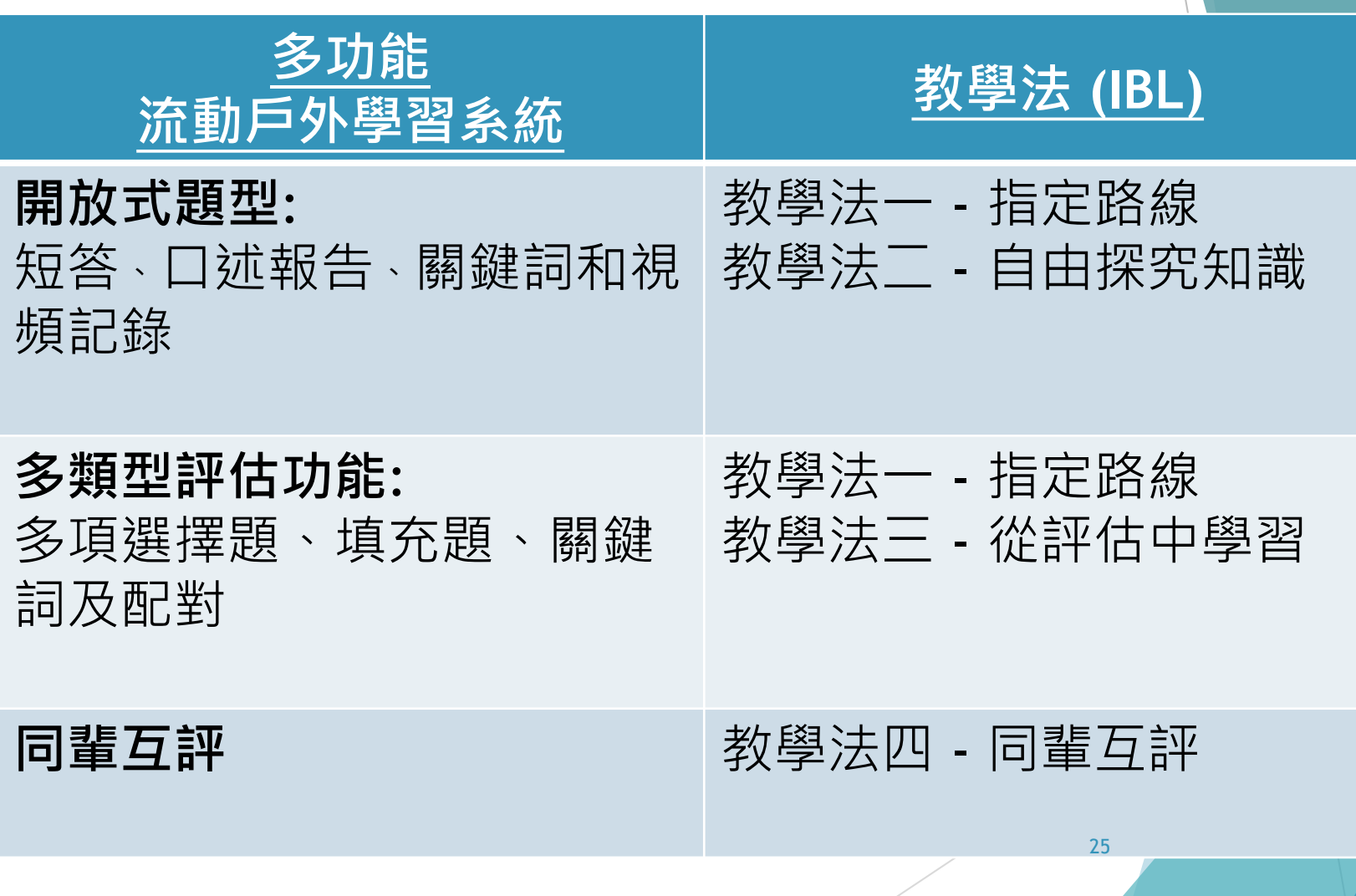

### 各種教學法的優點缺點

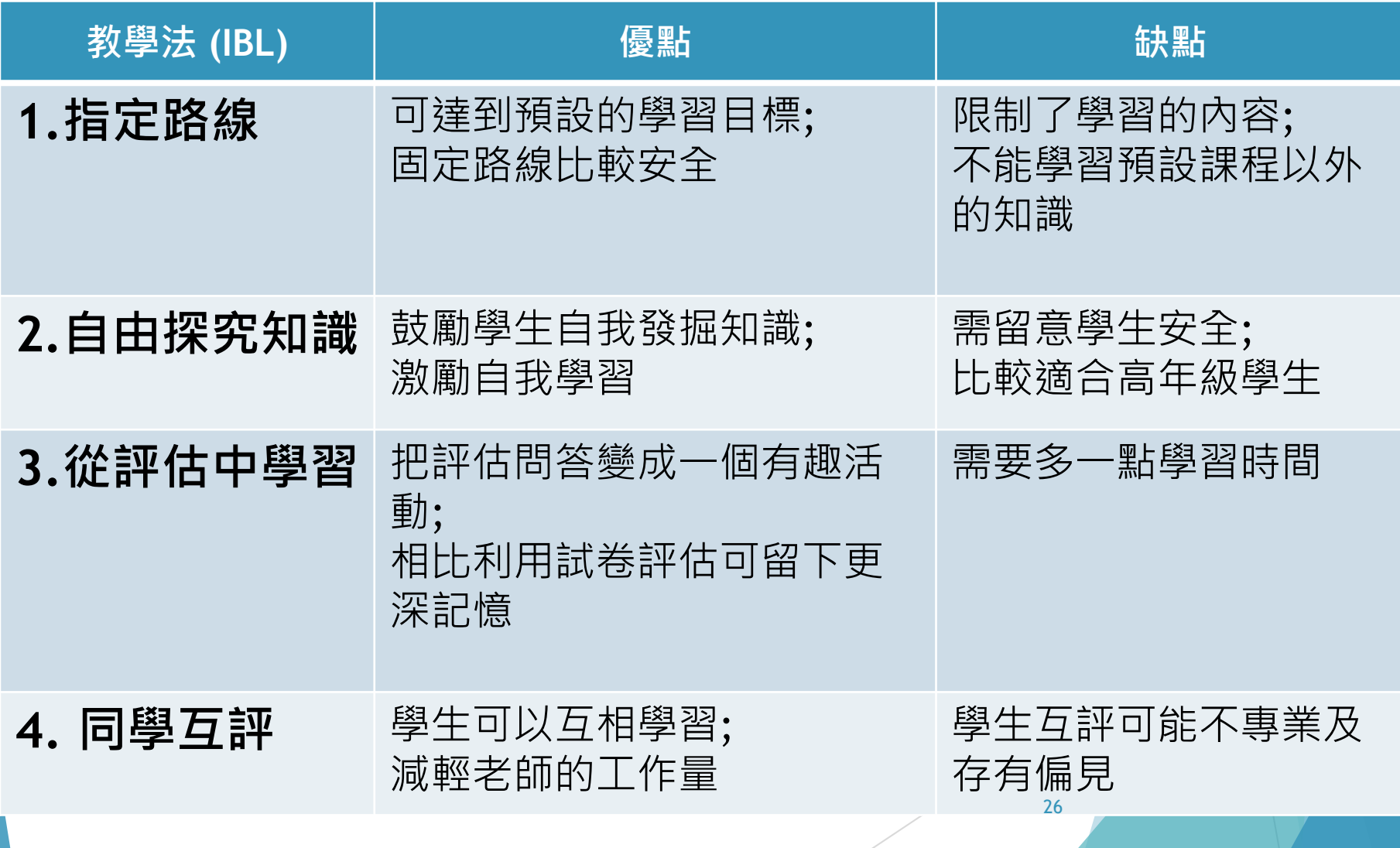

第一節課程大綱: 流動户外學習系統的的教學理論和基本 操作 (3 小時)

- **概念與理論 Concept and Theory**
	- 流動户外學習的教學法
		- Pedagogies for Outdoor Learning
	- 介紹流動户外學習系統

### **實際操作 Hands-on**

- ▶ 使用 Google My Maps户外學習系統
- 介紹 EduVenture 户外學習系統
- ▶ 介紹 iClass OLS 户外學習系統

# 流動户外學習系統

### 三個普及的流動户外學習系統

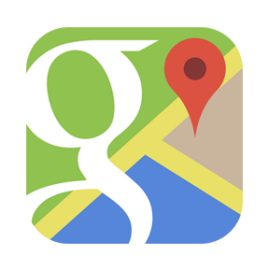

Google My Maps

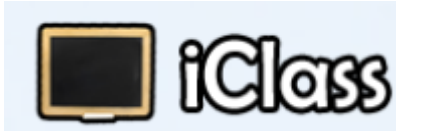

▶ iClass OLS (香港大學研發)

### EduVenture<sup>®</sup> ▶ EduVenture (中文大學研發)

# 如何使用Google My Maps來設計,創 作及修改流動戶外學習教材

我們可以使用以下示範帳戶或個人的Gmail方便記錄

- ▶ Username: iclassols@gmail.com
- Password: hkumw104

### 如何開發個人化的Google My Maps 新增地圖

地圖上新增建活動地點,照片插圖和描述

 透過「我的地圖」My Maps 建立地圖: 1.在左側面板中,按一下地圖選單按鈕 2.按一下 [新增地圖] 即可建立新地圖。

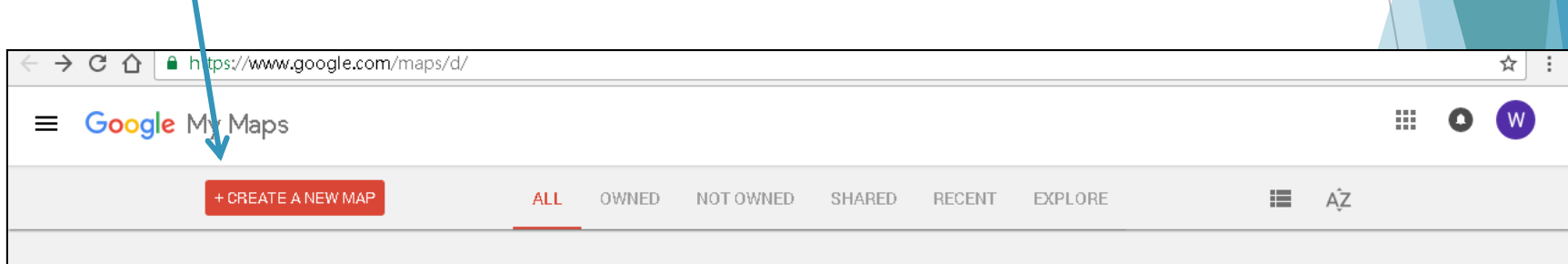

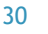

# 開啟現有的地圖

- 1. 開啟 Google 我的地圖。
- 2. 按一下 [開啟地圖]。
- 3. 使用您的 Google 帳戶登入。
- 4. 畫面會顯示你所建立的地圖清單。
- 5. 點擊另一個標籤,系統即會列出他人與您分享的地圖。
- 6. 連按兩下地圖名稱,即可開啟地圖。

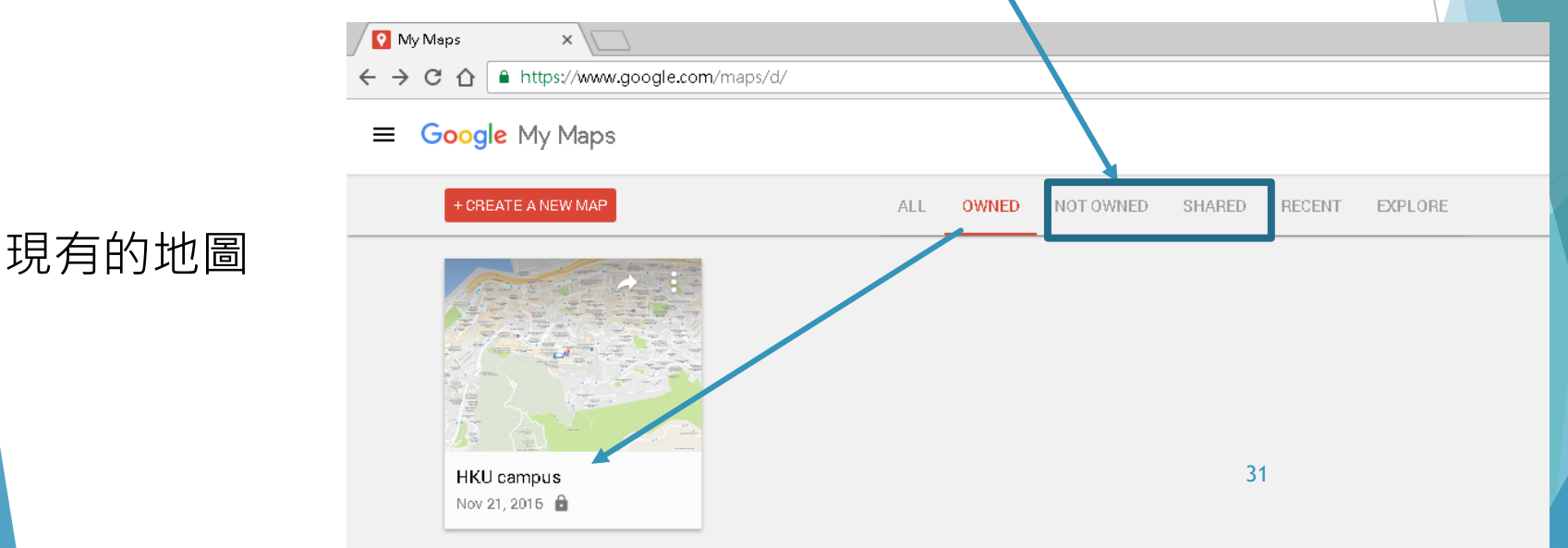

# 搜尋及新增活動地點

 在「我的地圖」中開啟新的或現有的地圖。 在左側面板中,點選要使用的圖層。 所選取的圖層在左側會以藍色標示。 搜尋要新增的活動地點。 左側面板隨即會自動顯示新的圖層 搜尋結果會在地圖上以綠色圖釘代表 ▶ 如要將該圖釘新增至圖層,請點選搜尋結果, 再按一下 [新增至地圖]。

32

# 新增地點和搜尋結果

您可以直接在地圖搜尋或繪製地點,然後儲存。

這些重要的地點在地圖上標出。

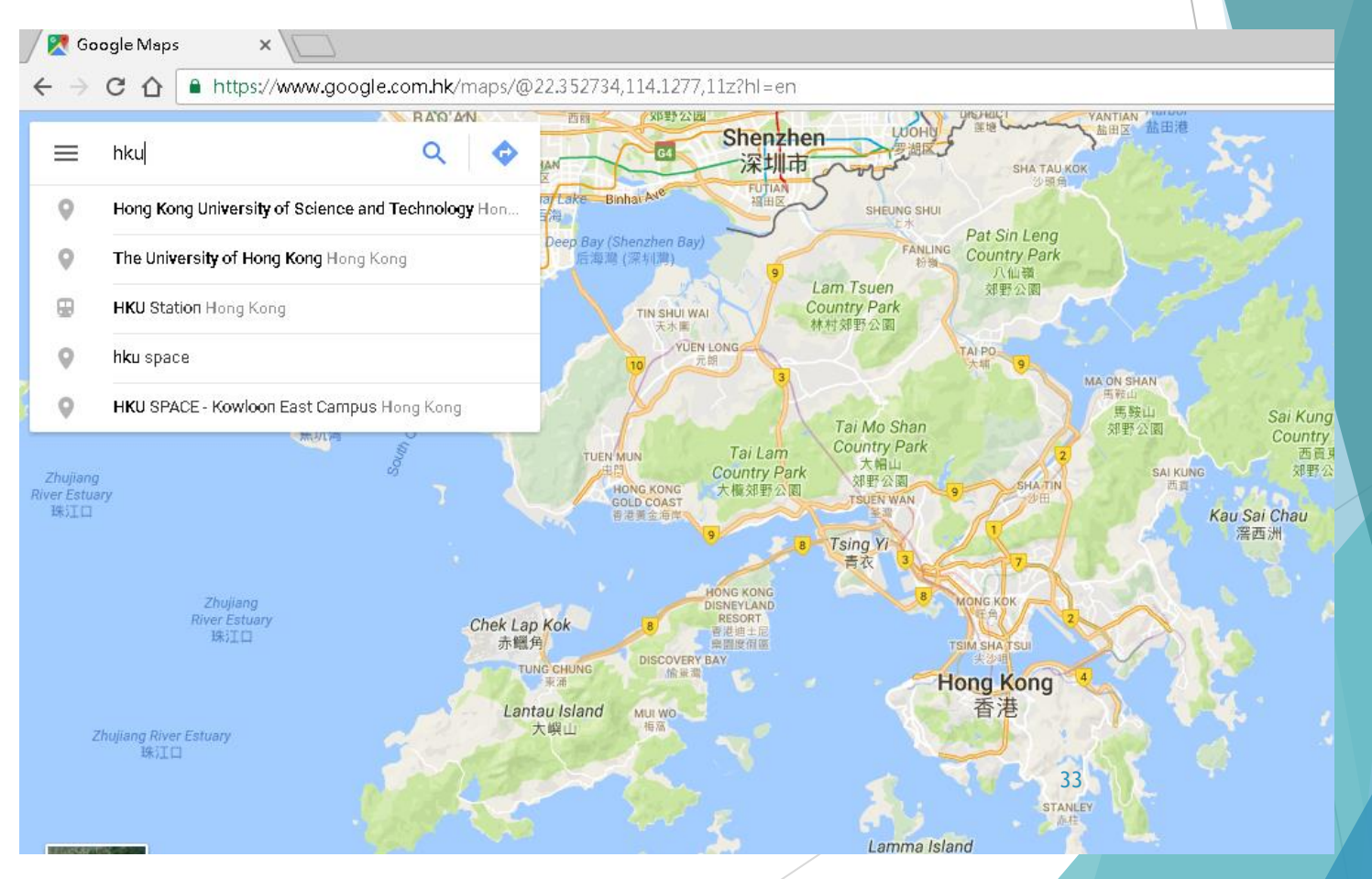

# 為地圖加上標題

如要讓地圖更容易搜尋,您可以為地圖提供標 題和說明。

- 1. 開啟 Google My Maps 我的地圖, 然後建立 新地圖。
- 2. 點擊左側面板頂端的 [無標題的地圖]。
- 3. 新增地圖標題和說明。再次開啟地圖或分 享給他人時,這些詳細資訊就會顯示。

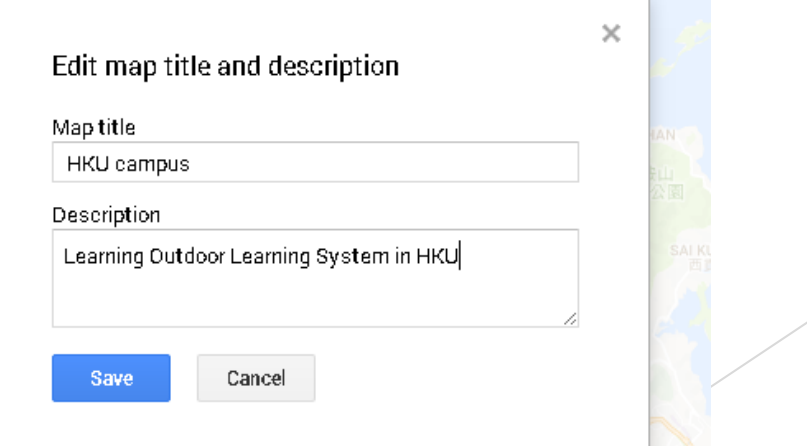

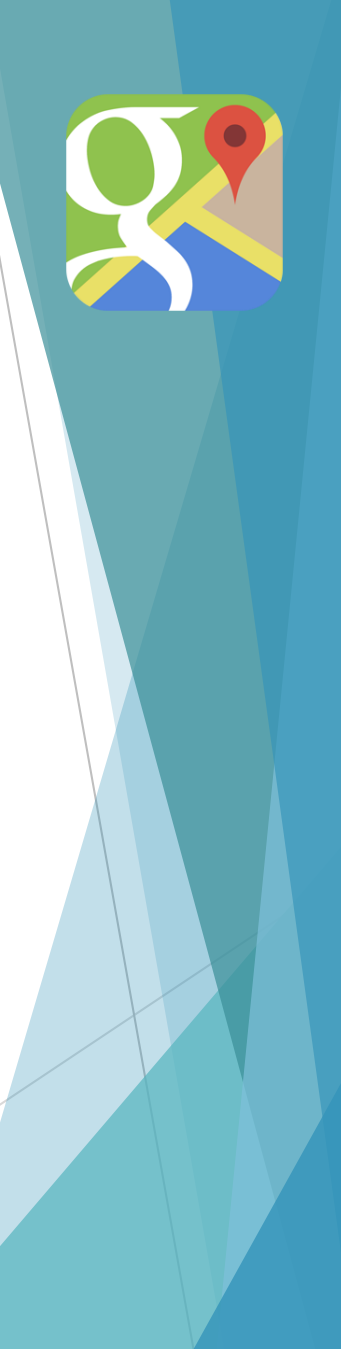

34

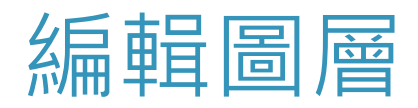

#### 點選您要使用的圖層並編輯圖層名字

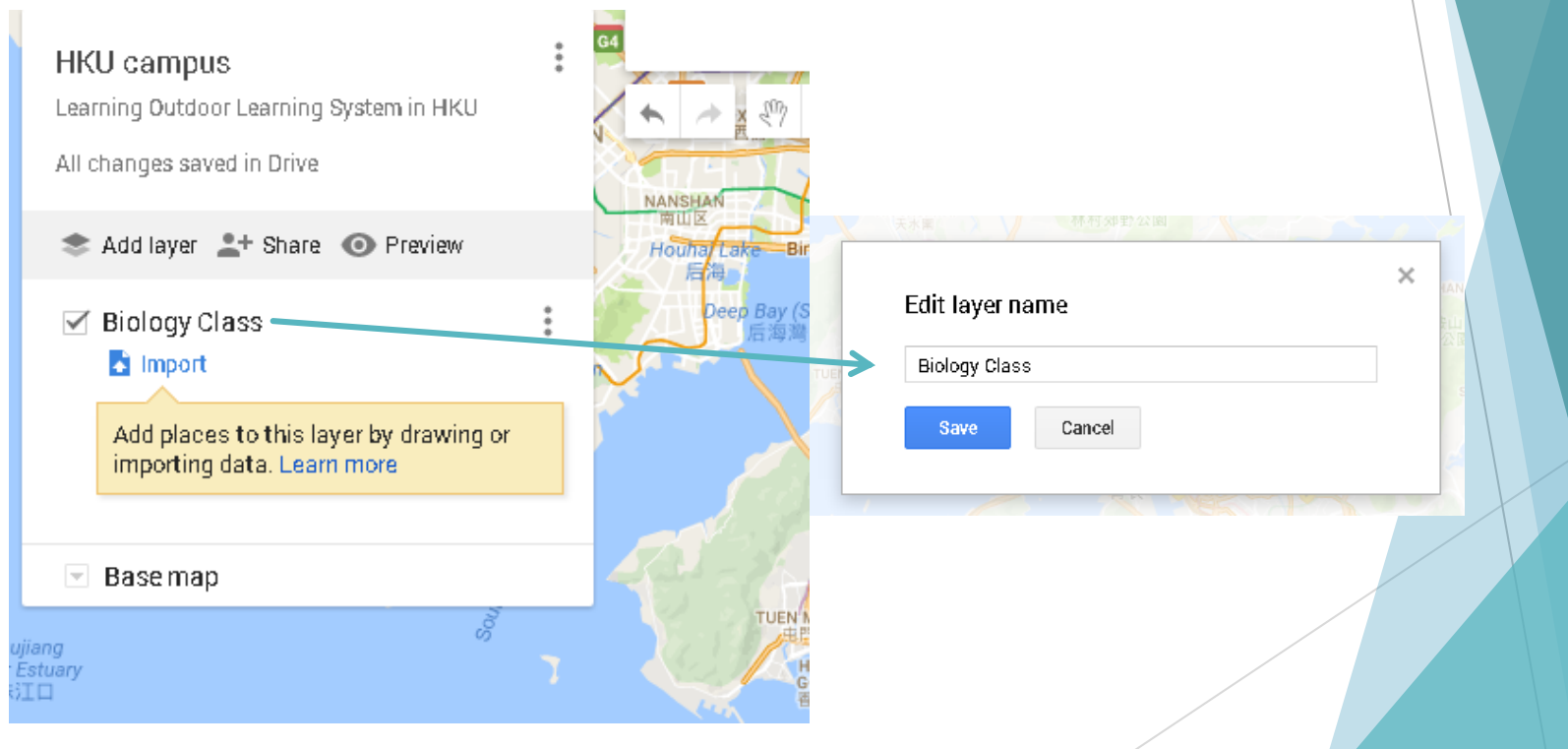

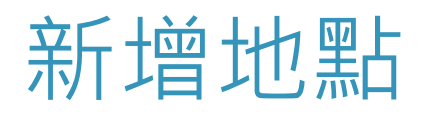

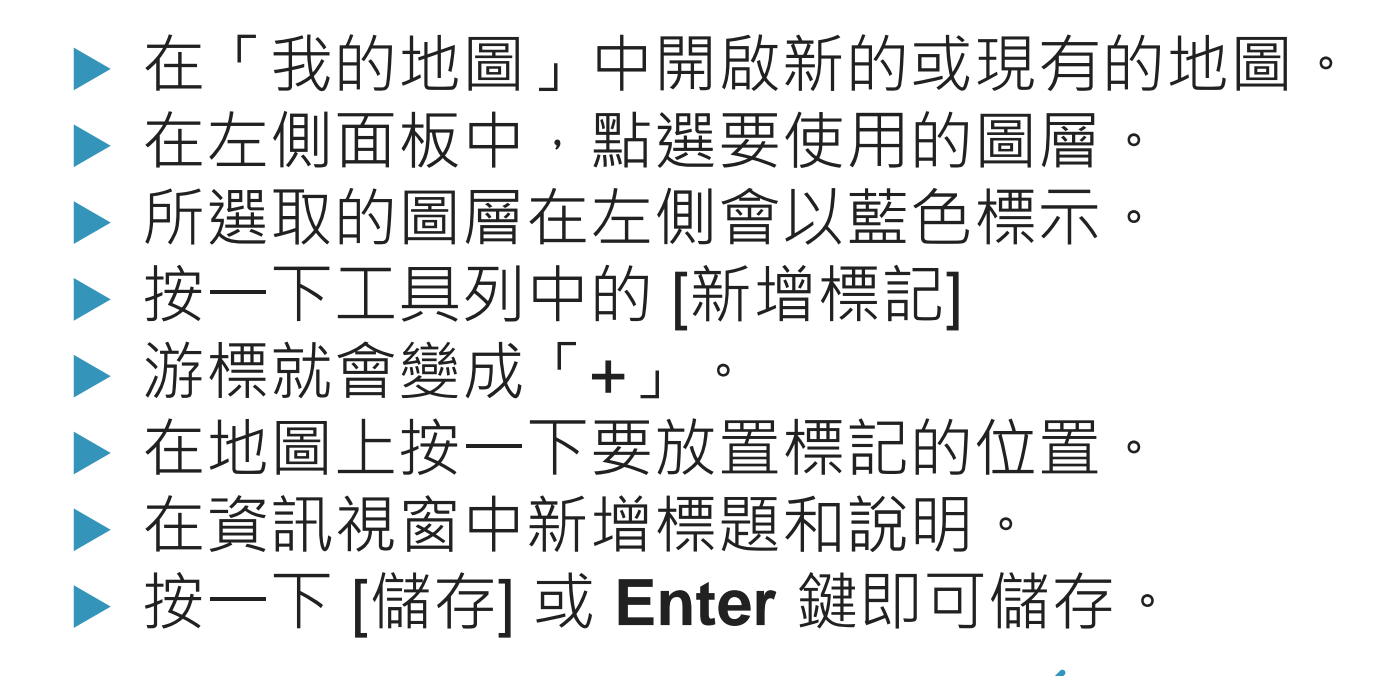

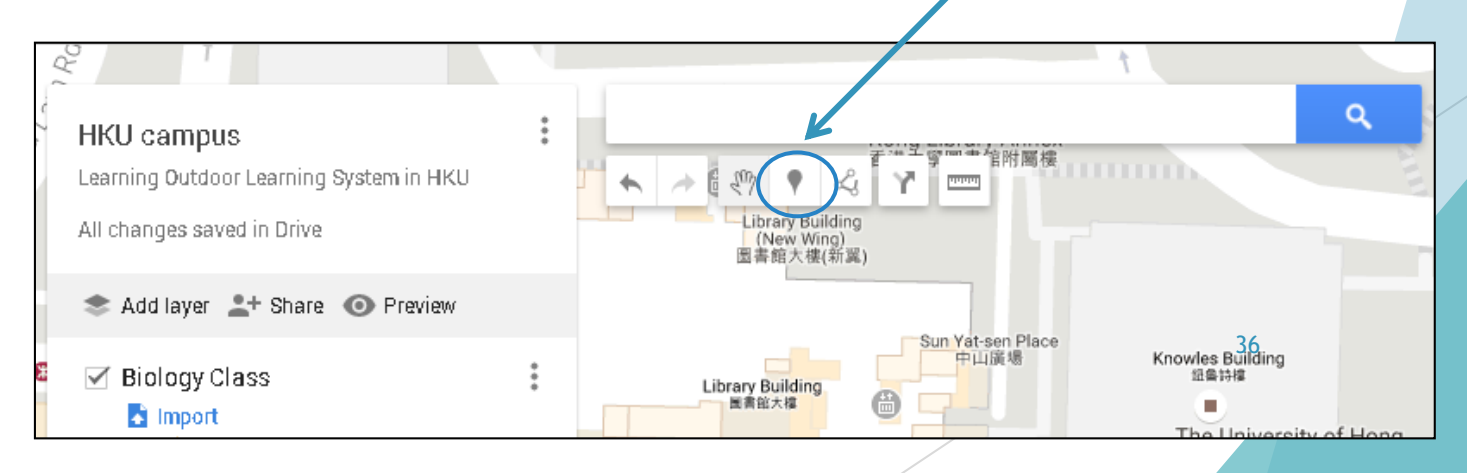
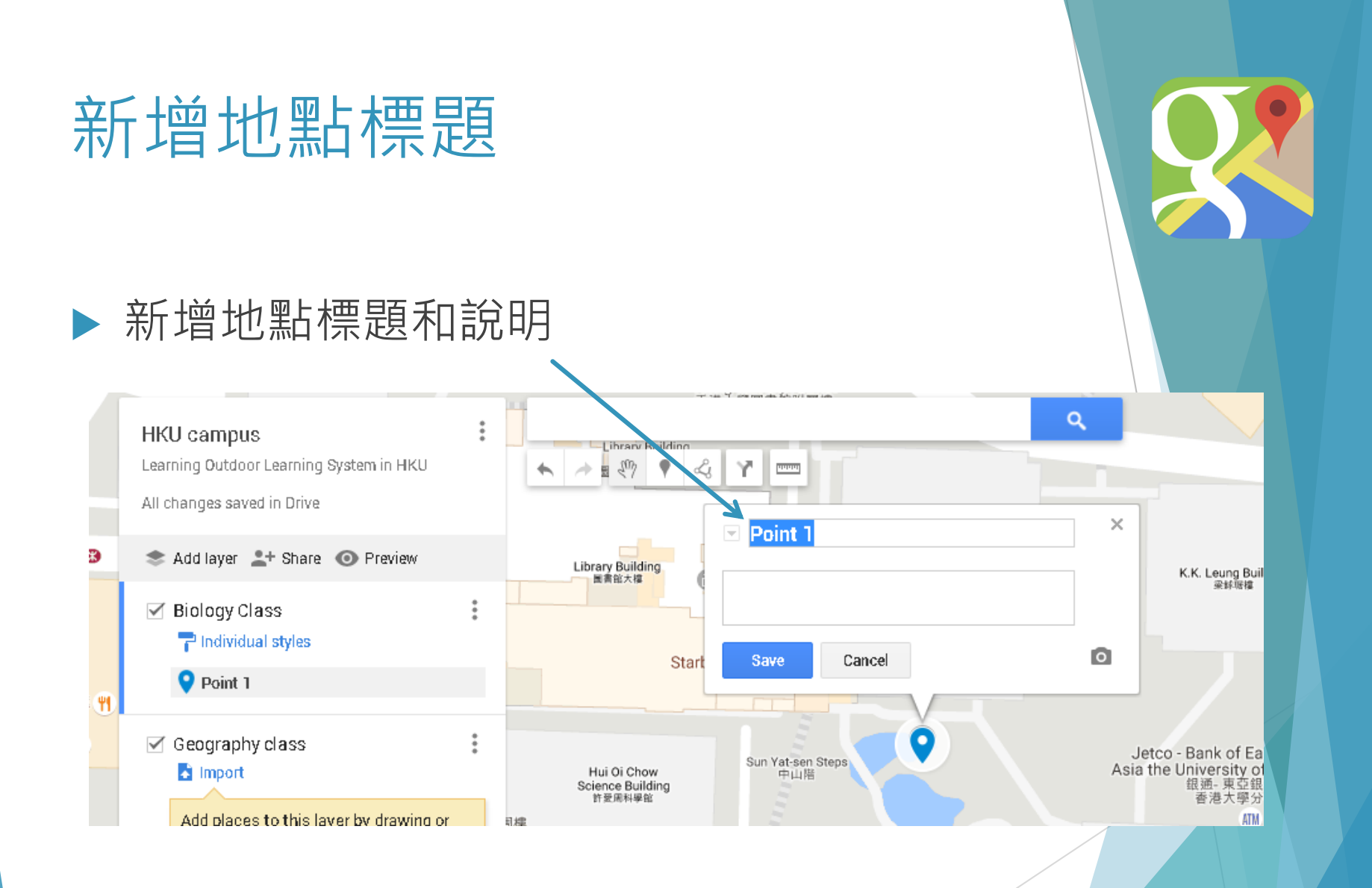

### 新增與地點有關的相片

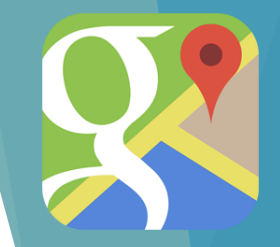

### ▶ 透過 Image URL 功能

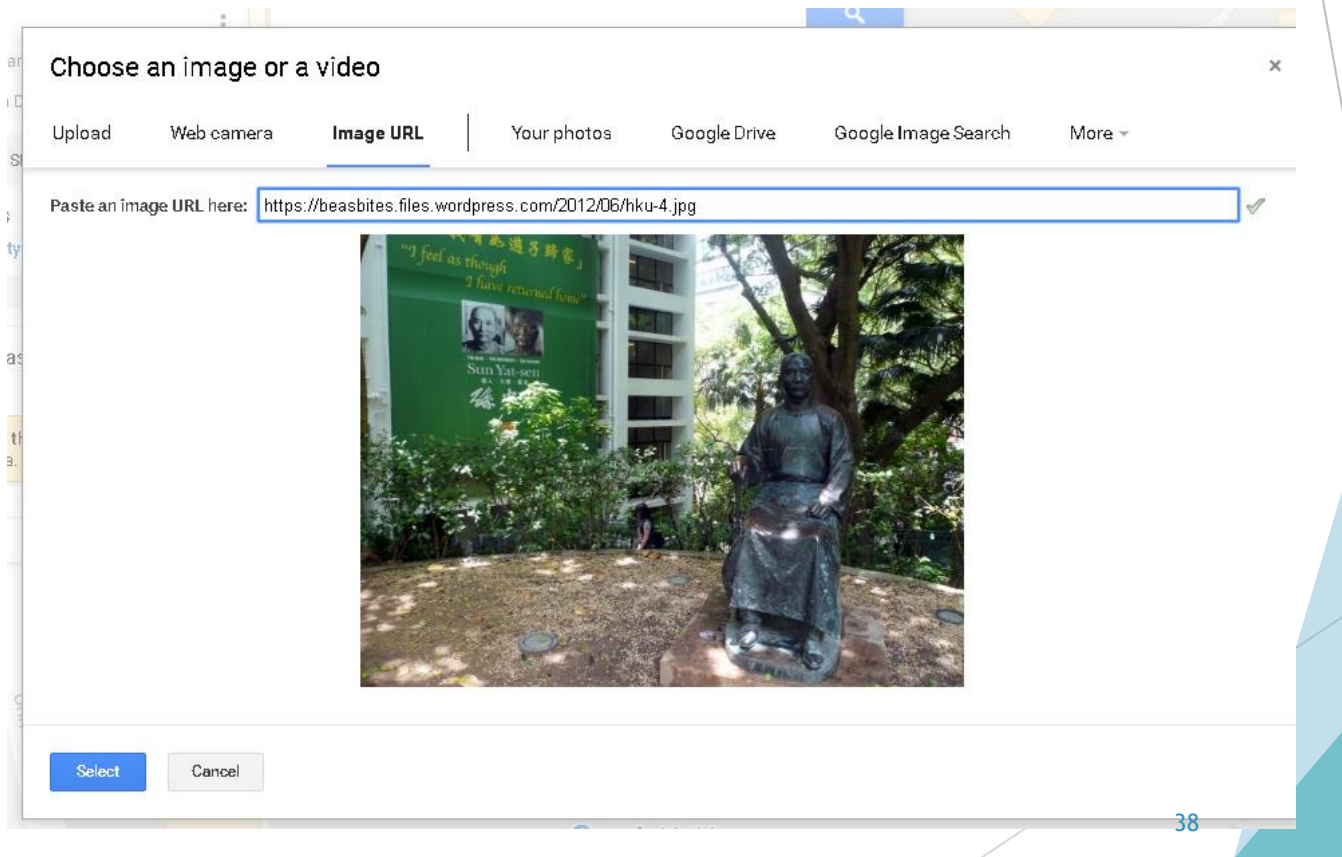

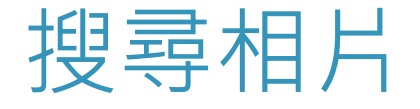

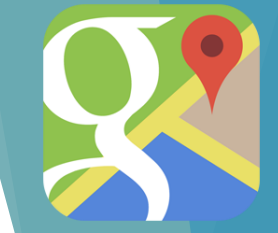

### ▶ 或 使用 Google Image Search功能

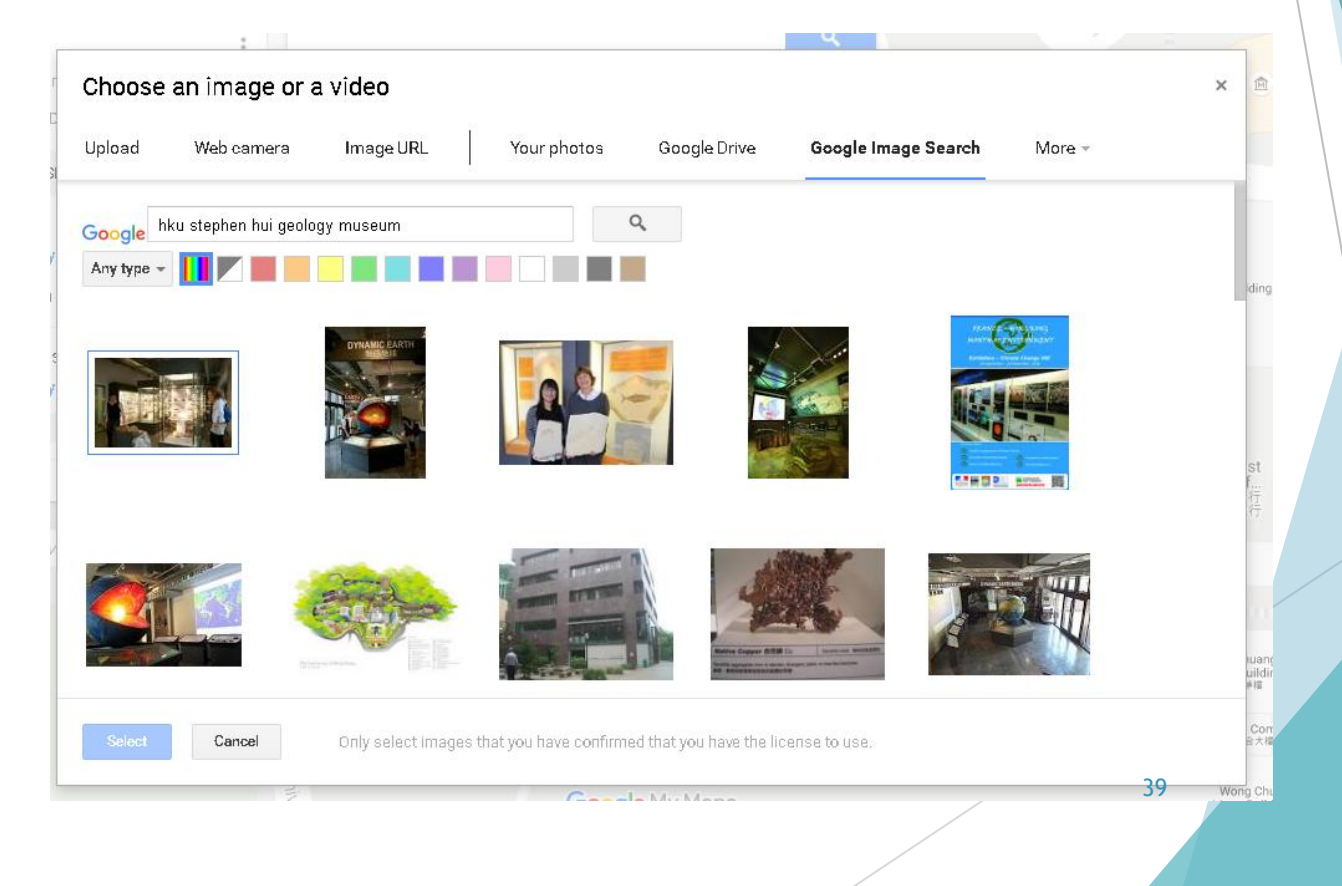

### 加入文字說明內容

▶ 按"Save"儲存

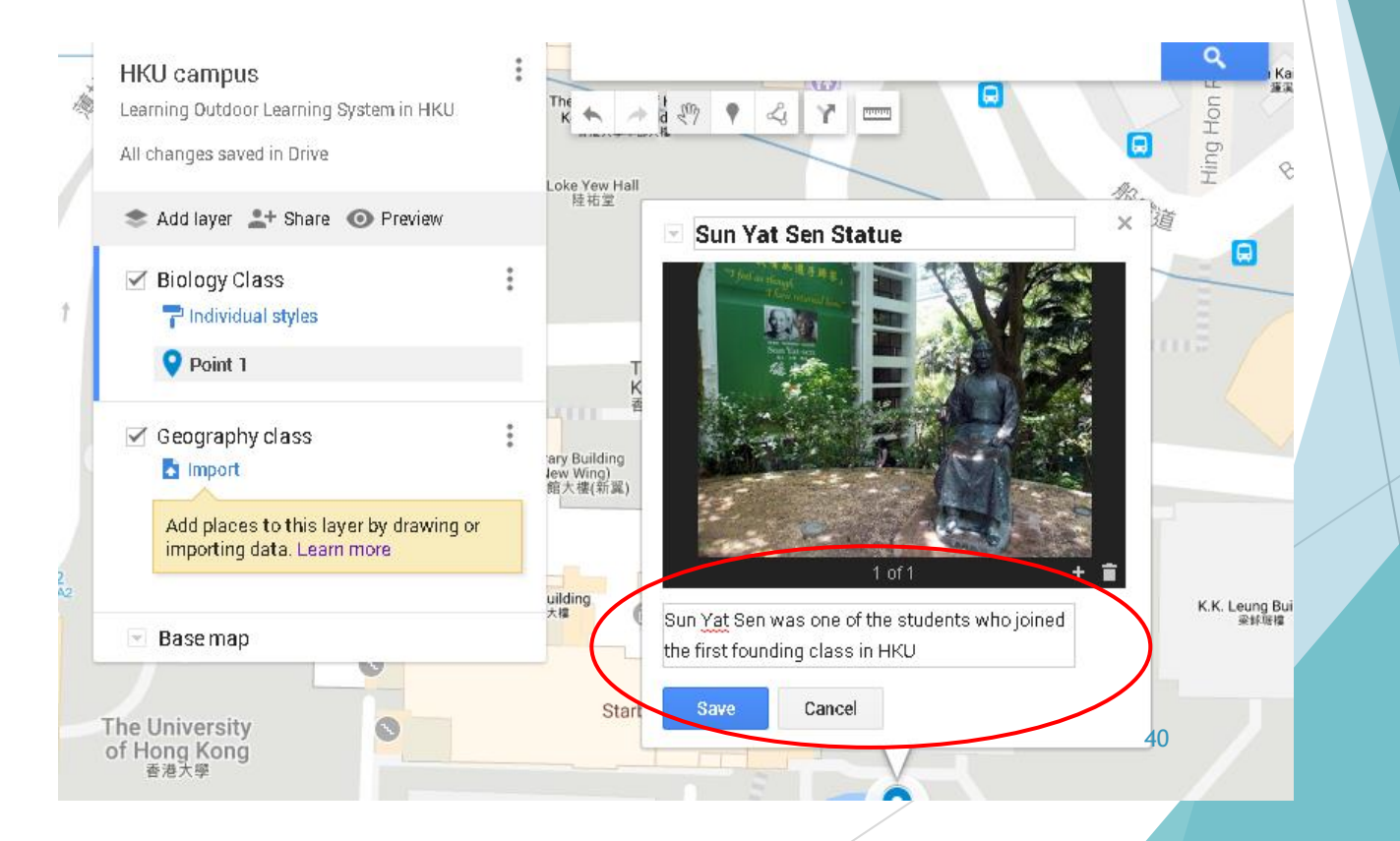

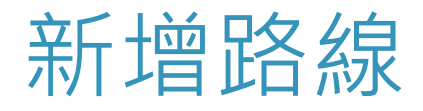

#### 拖動由起點到終點

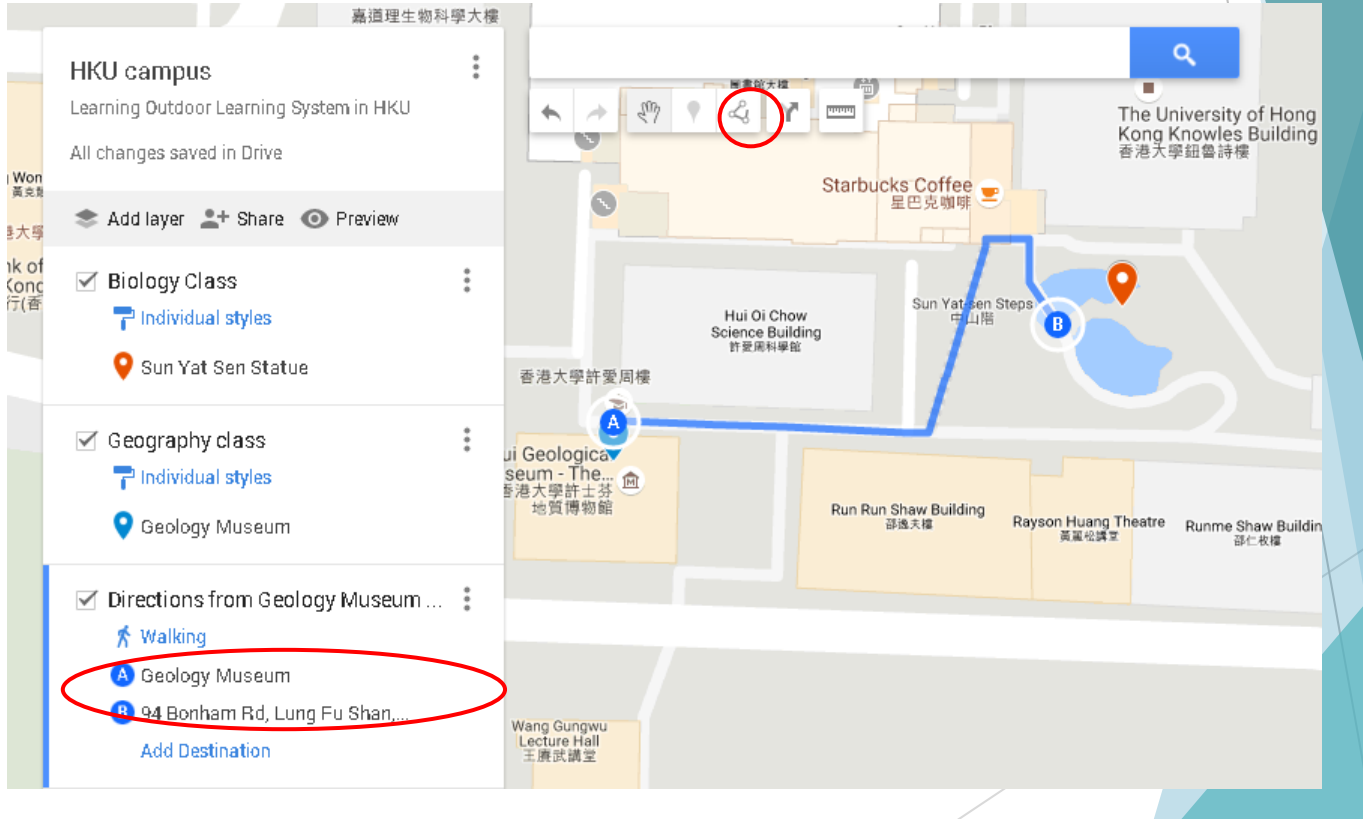

### 在地圖上新增相片和其他內容

- 透過電腦在我的地圖中開啟現有地圖。 按一下地圖上的地標、形狀或線條。在地圖上顯示的方 塊中按一下 [**編輯**] ▶ 如要新增文字,請於方塊中輸入 ◈↗⋒⋎∎
- ▶ 如要新增圖片或影片,請按一下相機圖示 選擇您要新增相片或影片的方式。如要新增更多相片或 影片,請按一下 [+] 按鈕。 ▶ 如要移除相片或影片,請按一下 [刪除] 完成後,按一下 [儲存] 您變更的內容也會顯示在表格檢視中

#### 使用圖層分隔不同科目的活動 不同的標號顏色 例如: ous min mansiv<br>- 寶山大厦 Tsui On Court<br>≌≋≋ ø  $\alpha$ **HKU** campus Biology Learning Outdoor Learning System in HKU A A A P & Y Loke Yew Hall<br>特祐堂 All changes saved in Drive Add layer <sup>2+</sup> Share <sup>O</sup> Preview (生物) **Biology Class** e University of Hong<br>ing Library Annex<br><sup>甚大學圖書館附屬樓</sup>  $\times$ Individual styles **Geology Museum** Sun Yat Sen Statue Geography Sci<br>索道  $\ddot{\cdot}$ Geography class Individual styles Sun Yat-sen Place Knowles Building<br>協格特権 **O** Geology Museum (地理) **BR** The University Base map Kong Knowle Haking Wong Building<br>高京競標 Joks Coffee The of I × 香港大學學生會餐廳 門 Exhibition of rocks and geologic science <sup>資</sup><br>と娱中心 Bank of China (Hong Kong) ATM AM<br>中國銀行(香港)ATM Sun Yat-sen St<br>中山階  $A$   $A$   $B$   $Y$   $\bar{B}$ ♥ 22.2826, 114.13748 rsity Ave University Ave Stephen Hui Geolog<br>Museum - The...<br>香港大學許士芬<br>地質博物館 Google My Mapsi shaw Building Rayson Huang Theatre Runme

### 變更基本地圖 (Base Map)

### **如何變更基本地圖:**

1.在「我的地圖」中開啟新的或 現有的地圖。

2.在左側面板中,按一下「基本 地圖」左側的下拉式箭頭。

3.將滑鼠游標懸停在縮圖上,即 可取得基本地圖樣式的說明。

4.點選任一地圖縮圖,即可在新 的基本地圖中查看您的資料。

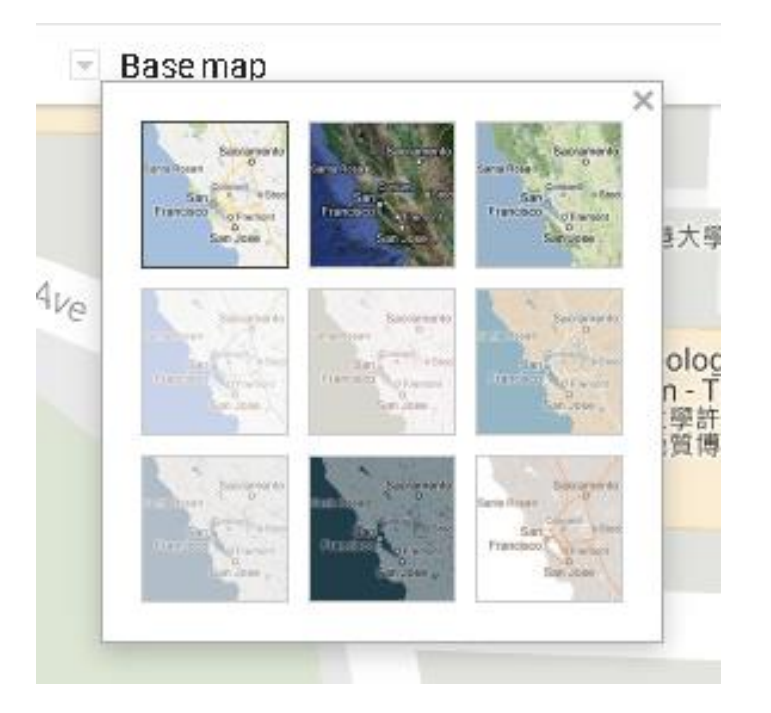

# 其他可用工具

### 測量距離和面積

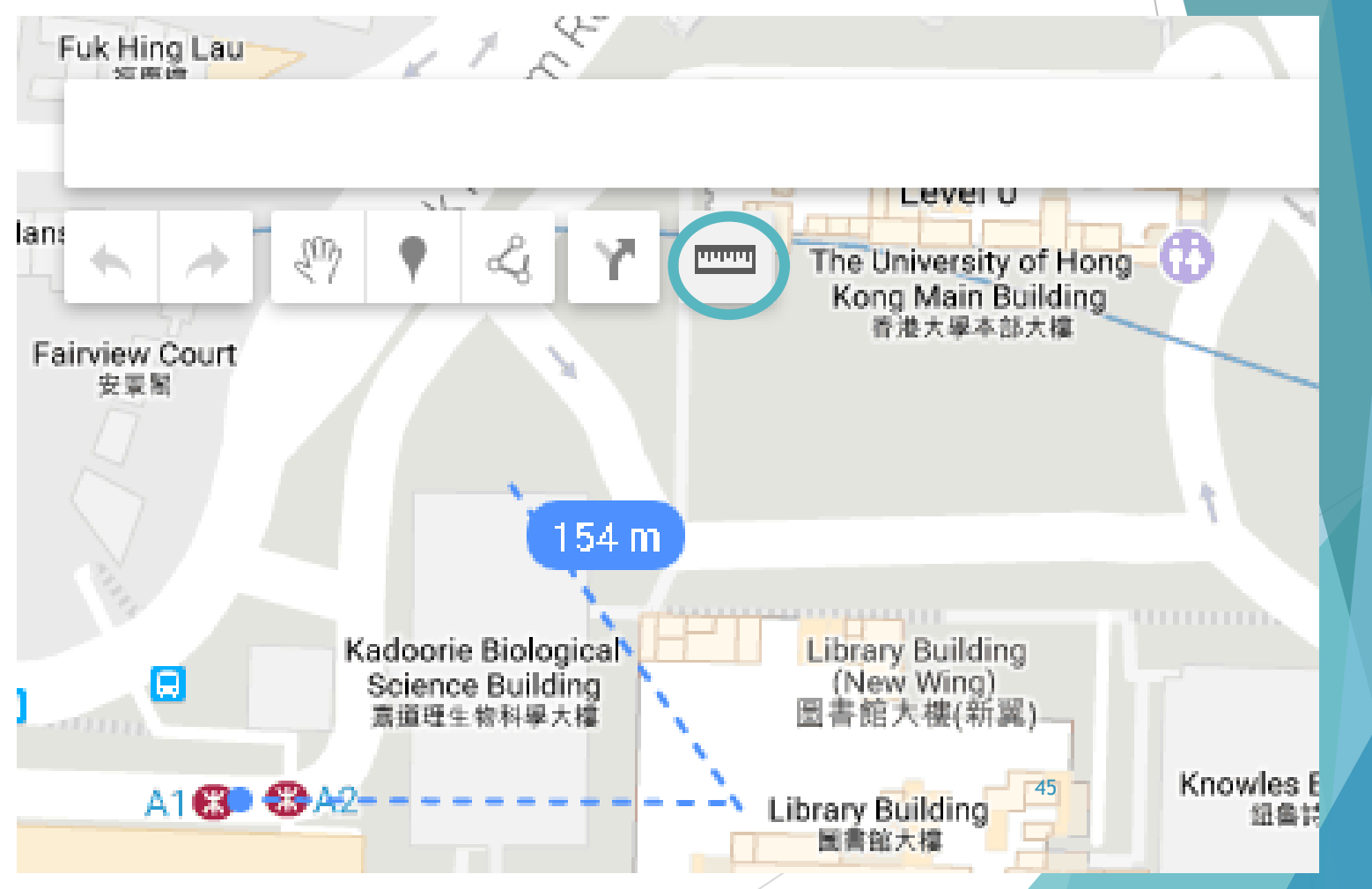

### 新增及編輯額外資訊

### 在「我的地圖」中建立地圖後,即可新增 及編輯額外資訊。您可新增的內容類型: 1. 相片和影片

- 2. 說明、價格或網站等額外資訊
- 3. 針對地圖上特定地點的文字註記

#### Ref:

https://support.google.com/mymaps/answer/3433053? hl=zh-Hant

# 如何分享 My Map

HKU campus

Learning Outdoor Learning System in HKU 13 views

All changes saved in Drive

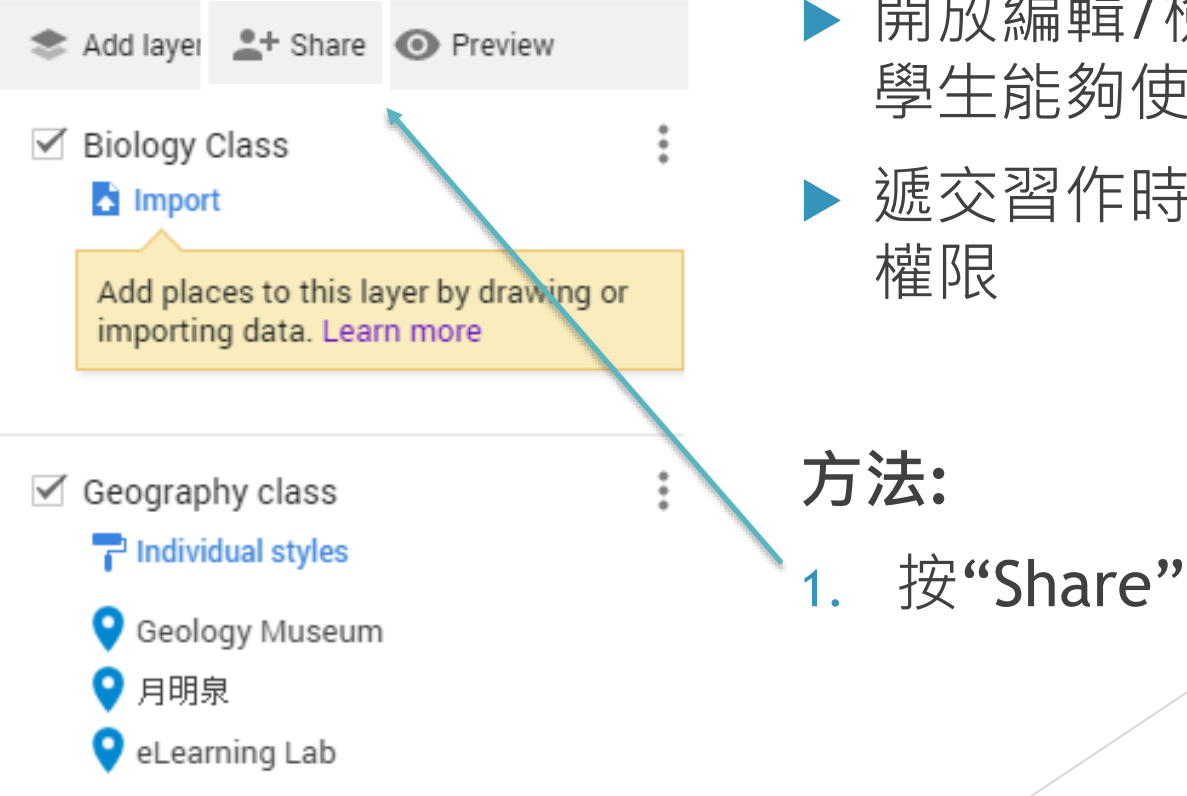

**用途:**

 $\frac{4}{3}$ 

### 開放編輯/檢視權限, 讓 學生能夠使用

▶ 遞交習作時需要開放檢視 權限

# 如何分享 My Map

#### Sharing settings

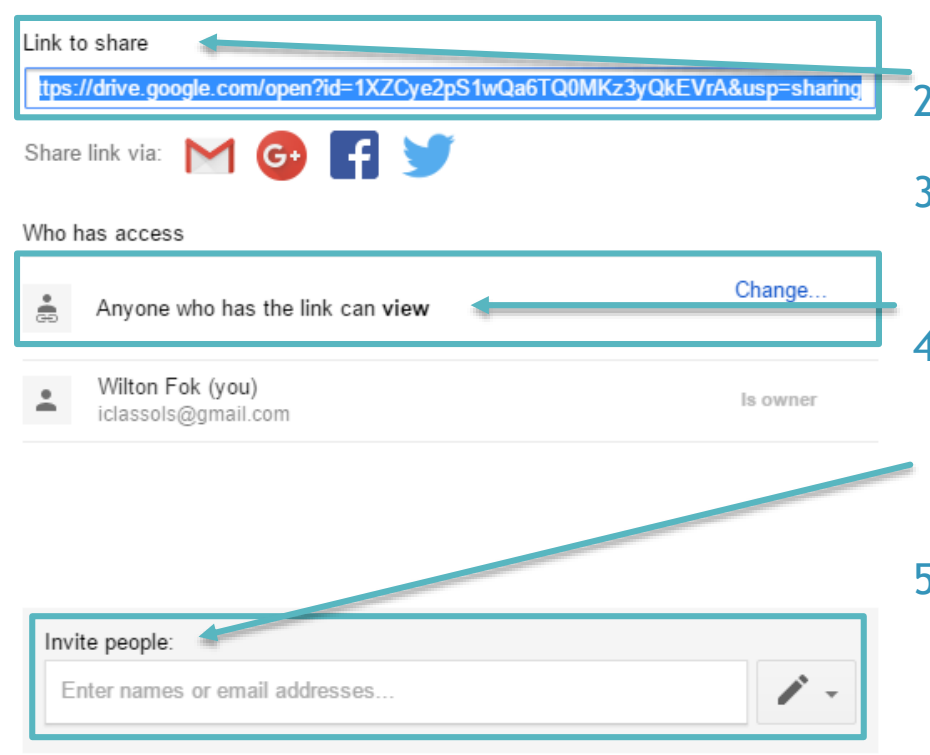

#### Owner settings Learn more

Prevent editors from changing access and adding new people

**Done** 

- 2. 於 "Link to Share" 下Copy 連結
- 3. 貼上到其他MOLS及LMS上的Web Link 功能\*

#### 4. 緊記: 開放權限 \*\*

(按"Change" 更改權限範圍,選擇 "Anyone who has the link can view")

5. 可邀請其他老師同儕製作教件

\*LMS: Learning Management System (i.e. iClass, EduVenture)

\*\*遞交習作時需要開放檢視權限

# Hands-on Task

Tasks:

- 1. Create your "Google My Maps" based on the designed route
- 2. Add information of the checkpoints
- 3. Share the link onto the iClass

"In-class activity: My Map at HKU" for peer review

Assigned time:

10 minutes and the set of the set of the set of the set of the set of the set of the set of the set of the set of the set of the set of the set of the set of the set of the set of the set of the set of the set of the set o

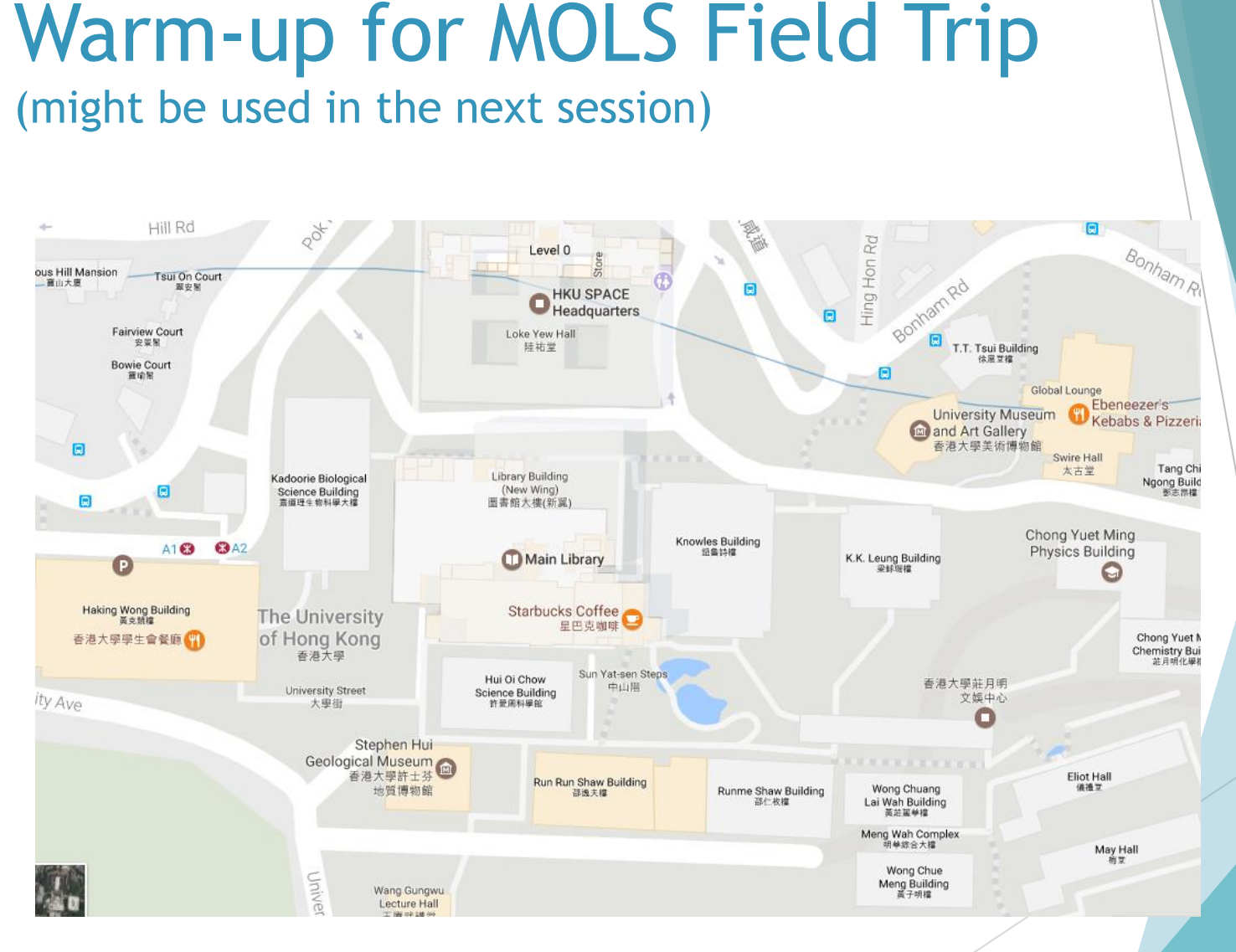

### 實踐課: 走出課堂到戶外實踐 (戶外1.5)

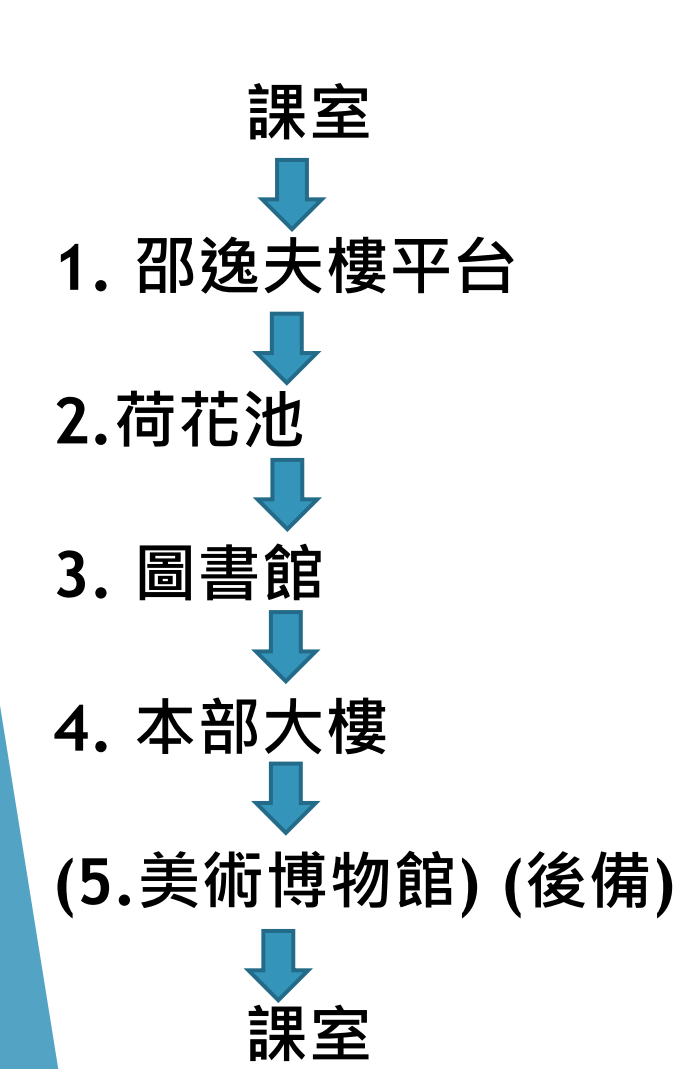

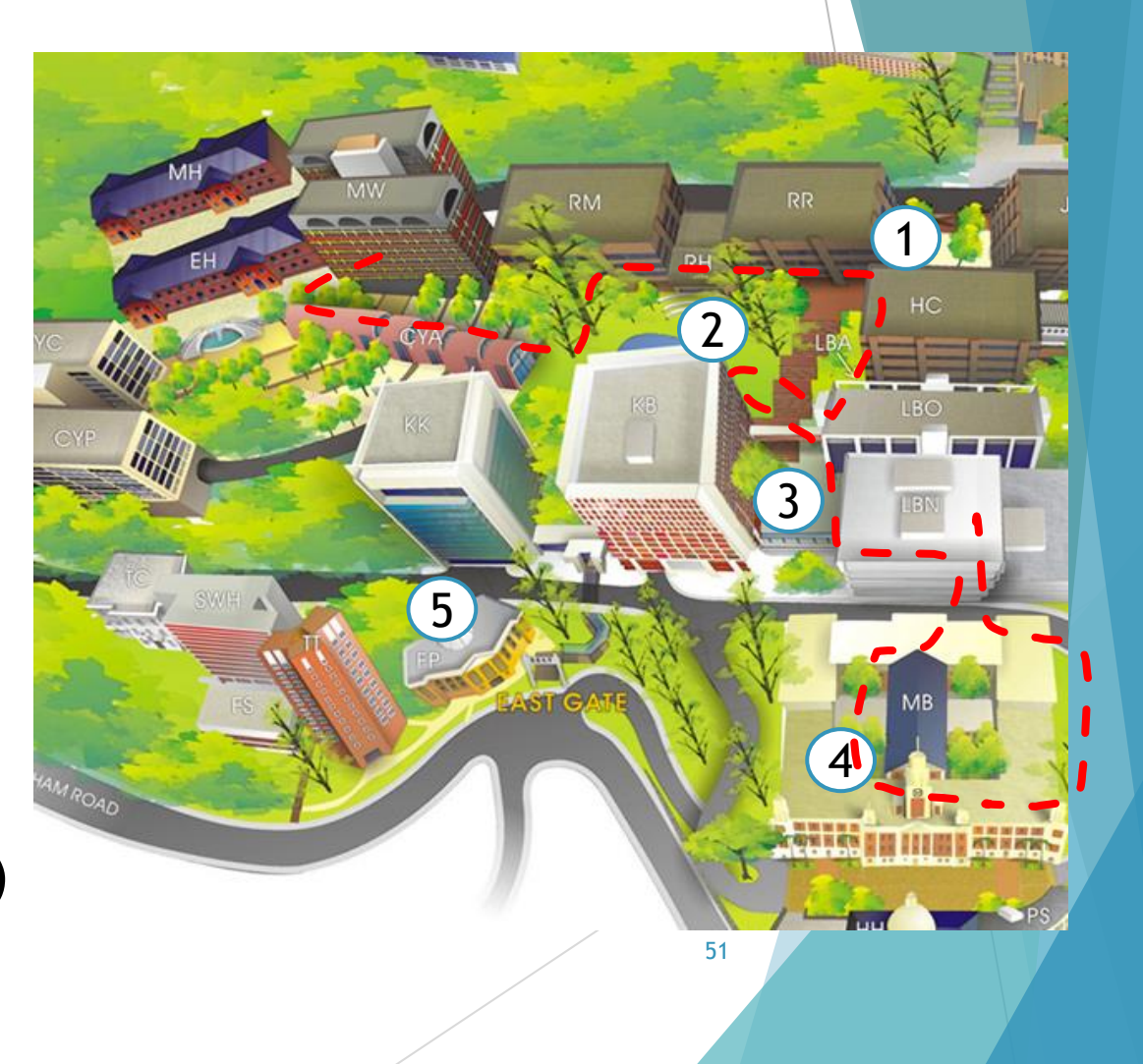

### Submission

In-class exercises: My Map at HKU

**Long Question** 

Please create the route on My Map according to the given checkpoints, add descriptions of the checkpoints and post the shareable link\* to submit the created map.

\*Reminder: Copying the link under "Link to Share"

- Peer Review can be conducted
	- Peer Review: Created Field Trip routes

第一節課程大綱: 流動户外學習系統的的教學理論和基本 操作 (3 小時)

**概念與理論 Concept and Theory**

流動户外學習的教學法

Pedagogies for Outdoor Learning

介紹流動户外學習系統

**實際操作 Hands-on**

▶ 使用 Google My Maps户外學習系統

▶ 介紹 EduVenture 户外學習系統

▶介紹 iClass OLS 户外學習系統

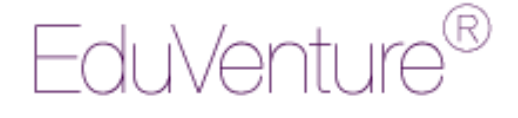

### 其他戶外學習系統 EduVenture® 系統簡介

- ▶ EduVenture®是由香港中文大學學習科學與科技中 心研發。
- ▶ EduVenture®為戶外考察時所遇到的困難提供有效 的解決方法,解決的困難包括學生參與度不足、個 別差異以及在學習過程中缺乏探究性等。

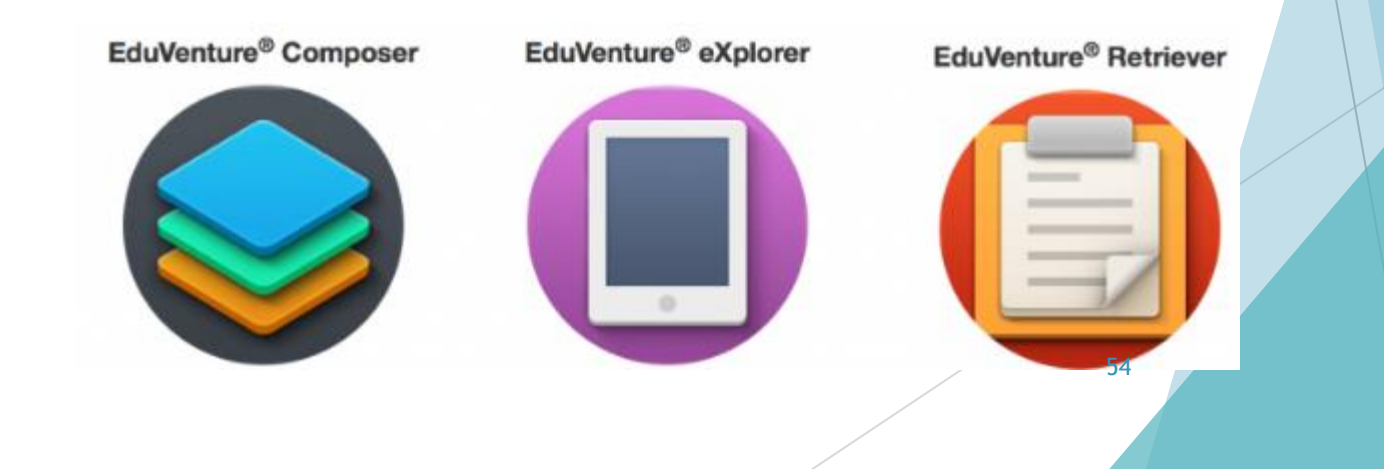

EduVenture® Composer

### EduVenture® Composer

- ▶ 是創建電子戶外學習教材的平台, 操作簡易, 登入可 直接進行教材編輯。
- ▶ 教材設計者可依據學習內容, 在不同學習情境中設計 個性化戶外學習教材。
- ▶ 平台嵌入的互動活動包括:
	- 選擇、問答、填充、錄音、數據收集、影相、概念圖等多種 題型

### EduVenture® eXplorer

▶ 是一款應用程式 (App), 支持在沒有互聯網的 條件下運行。

▶ 學習者將指定教材下載至應用程式中, 通過全球 定位系統(GPS), 針對教材中設計的不同地點 開展探究活動,回答相關問題,答案會被自動儲 存於應用程式中。

▶ 借助此應用程式, 學習者可親身體驗與真實情境 的接觸,擁有與眾不同的戶外移動學習經歷。

EduVenture<sup>®</sup> eXplorer

EduVenture® Retriever

### EduVenture® Retriever

是管理學習者戶外學習成果的平台。

 活動設計者可閱讀、批改、檢索學習者的學習 成果或基於相關問題或結果展開談論和分享。

▶ 該平台可以幫助評估學習者的表現, 基於學習 成果給予學習者反饋,以幫助他們總結和反思 學習過程和學習成果。

### 介紹如何使用 EduVenture 戶外學習系統\*

https://www.youtube.com/watch?v=XLxUYjiPBwY

\*請見iClass上Cource> MOLS Session 1> Assignment Reference

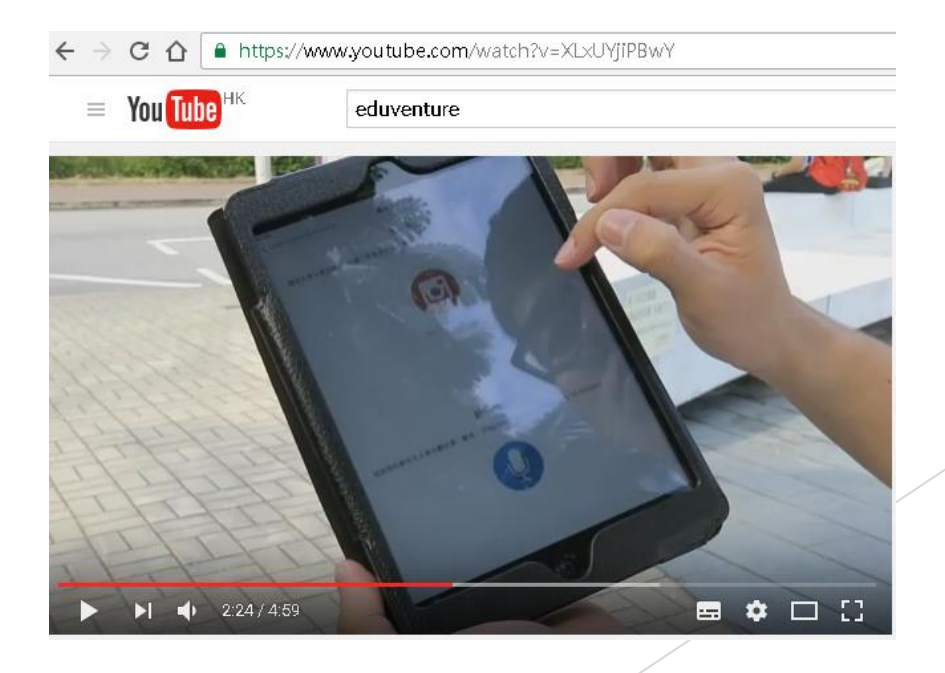

# 如何使用 EduVenture® Composer Map

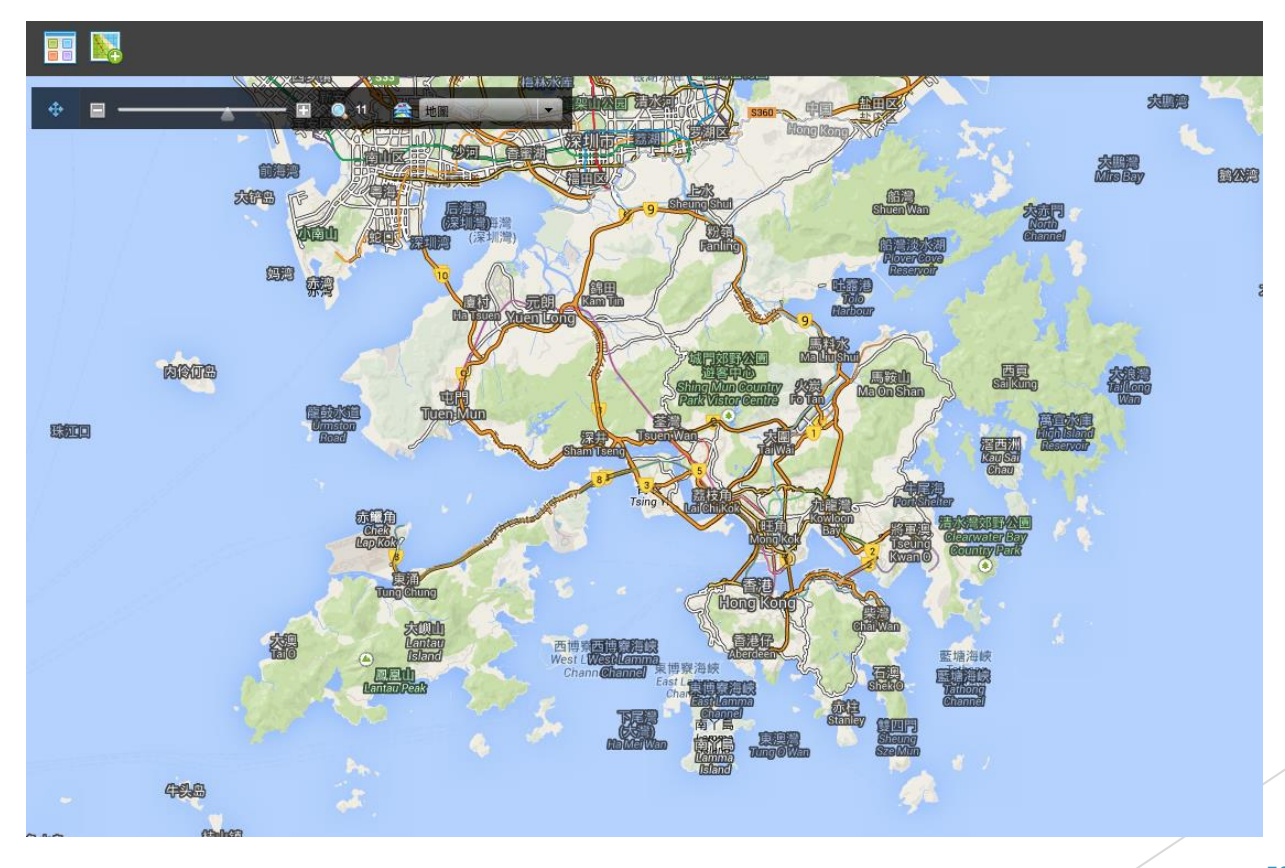

EduVenture® Composer

# EduVenture® Composer Scale the map

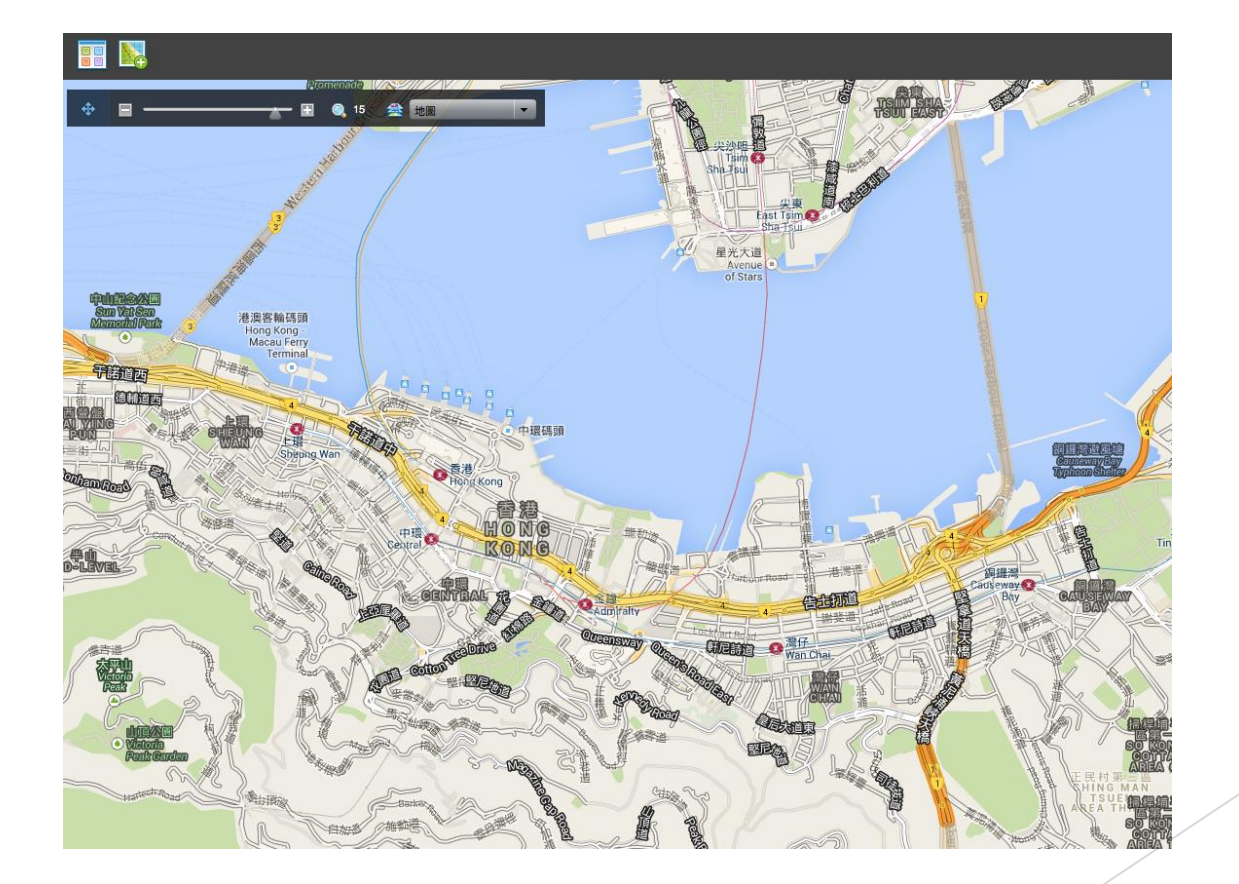

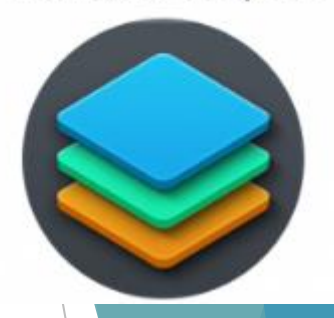

EduVenture® Composer

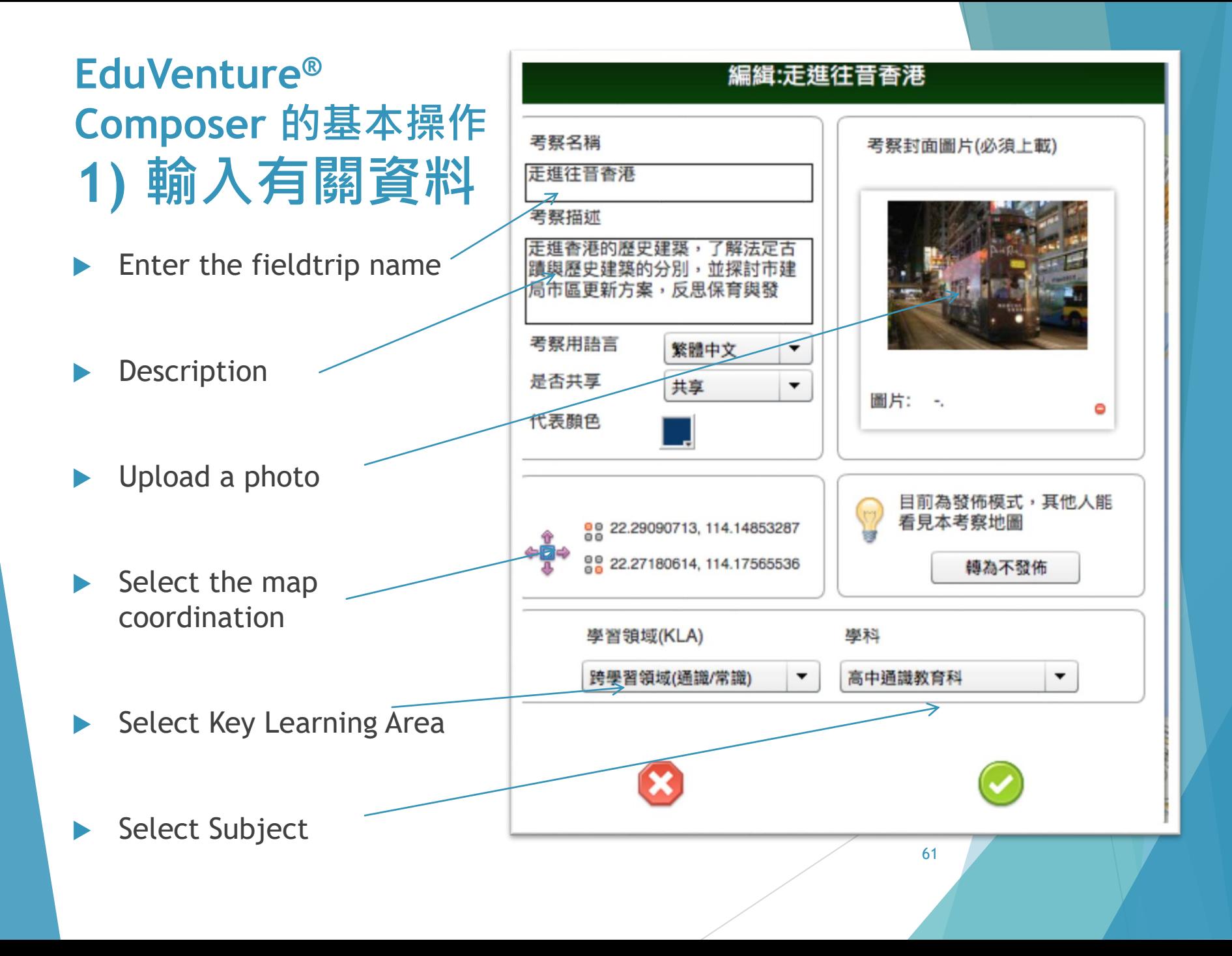

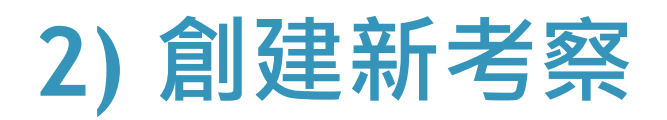

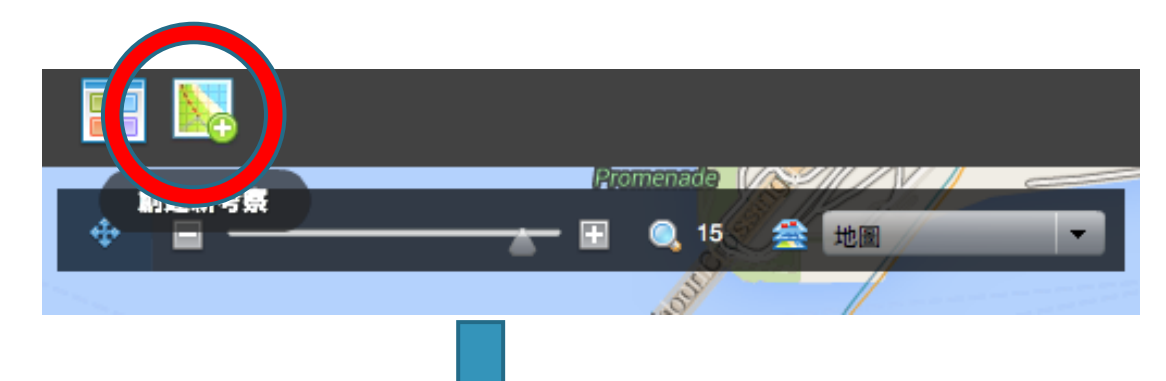

### **3)設定地圖範圍**

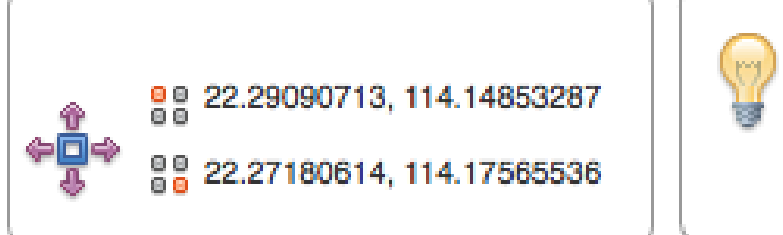

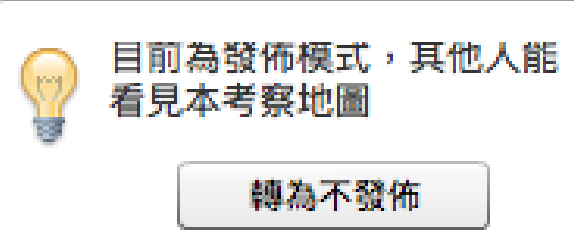

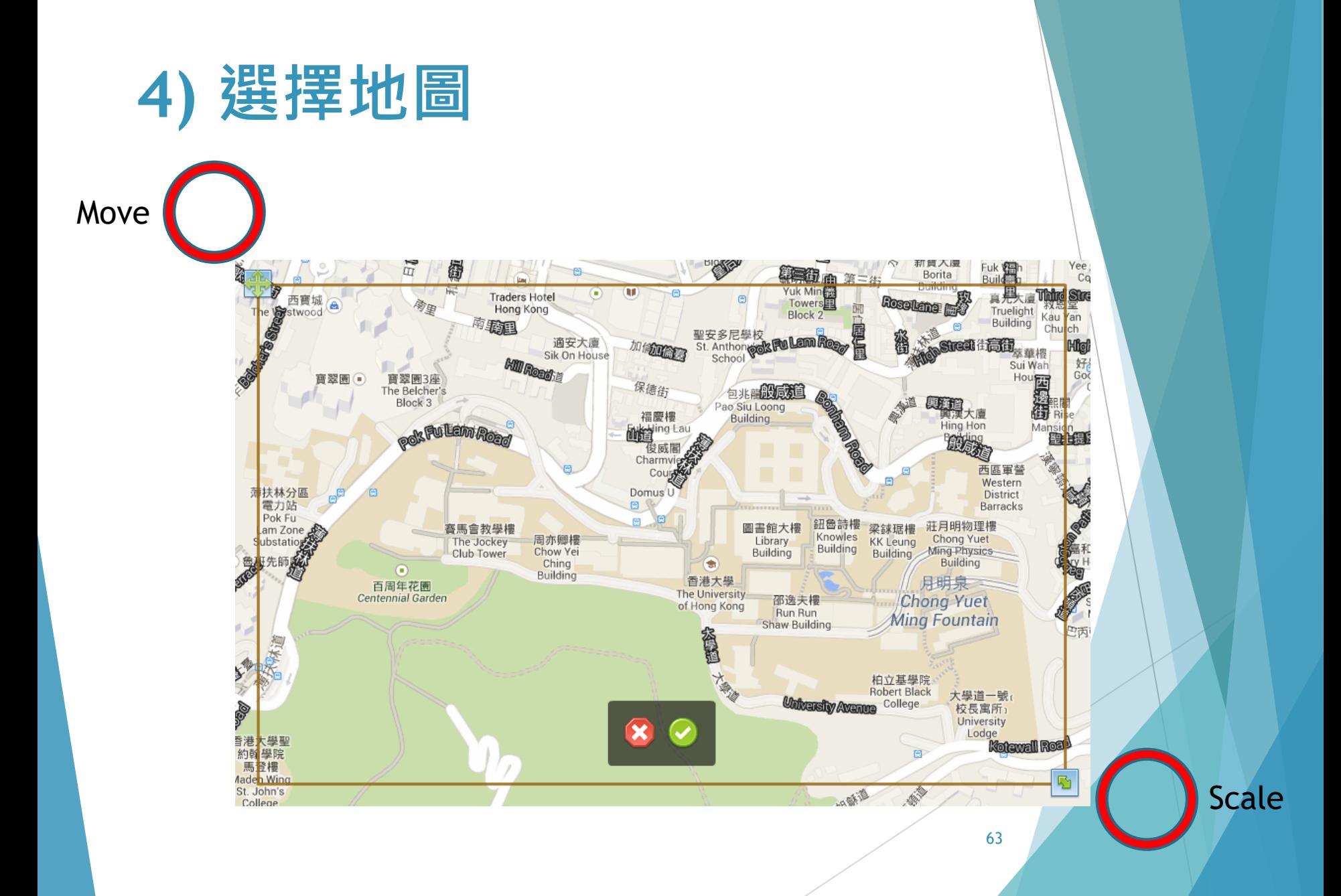

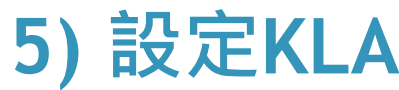

### **5) 設定KLA 6) 設定學科**

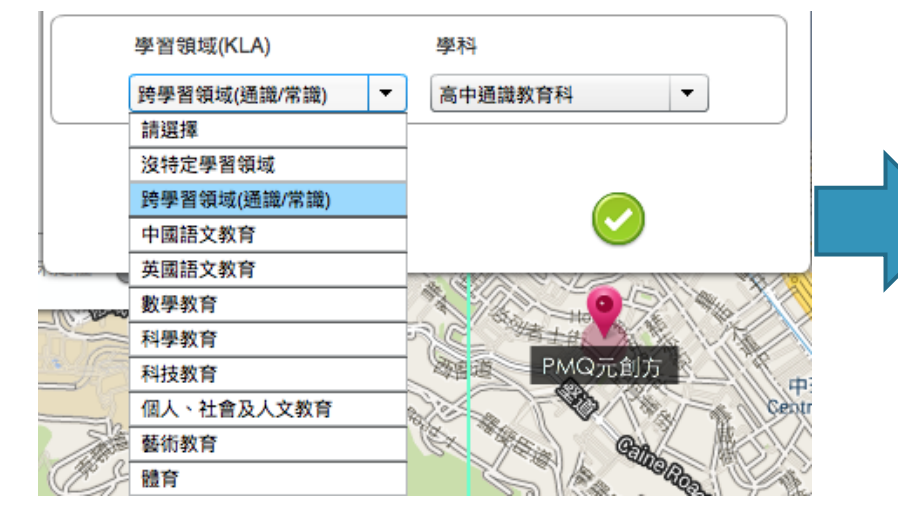

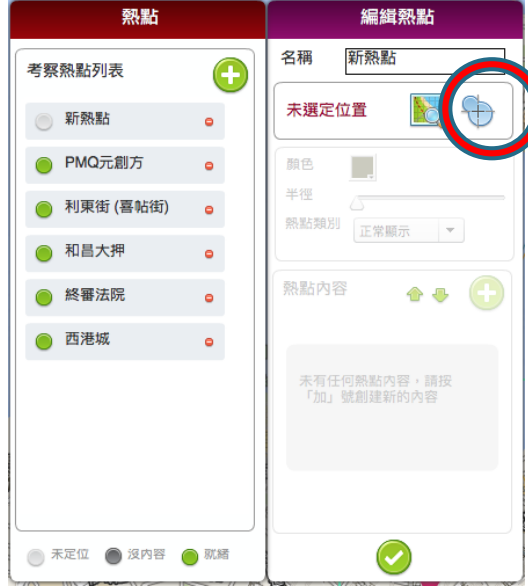

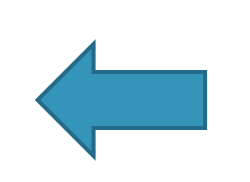

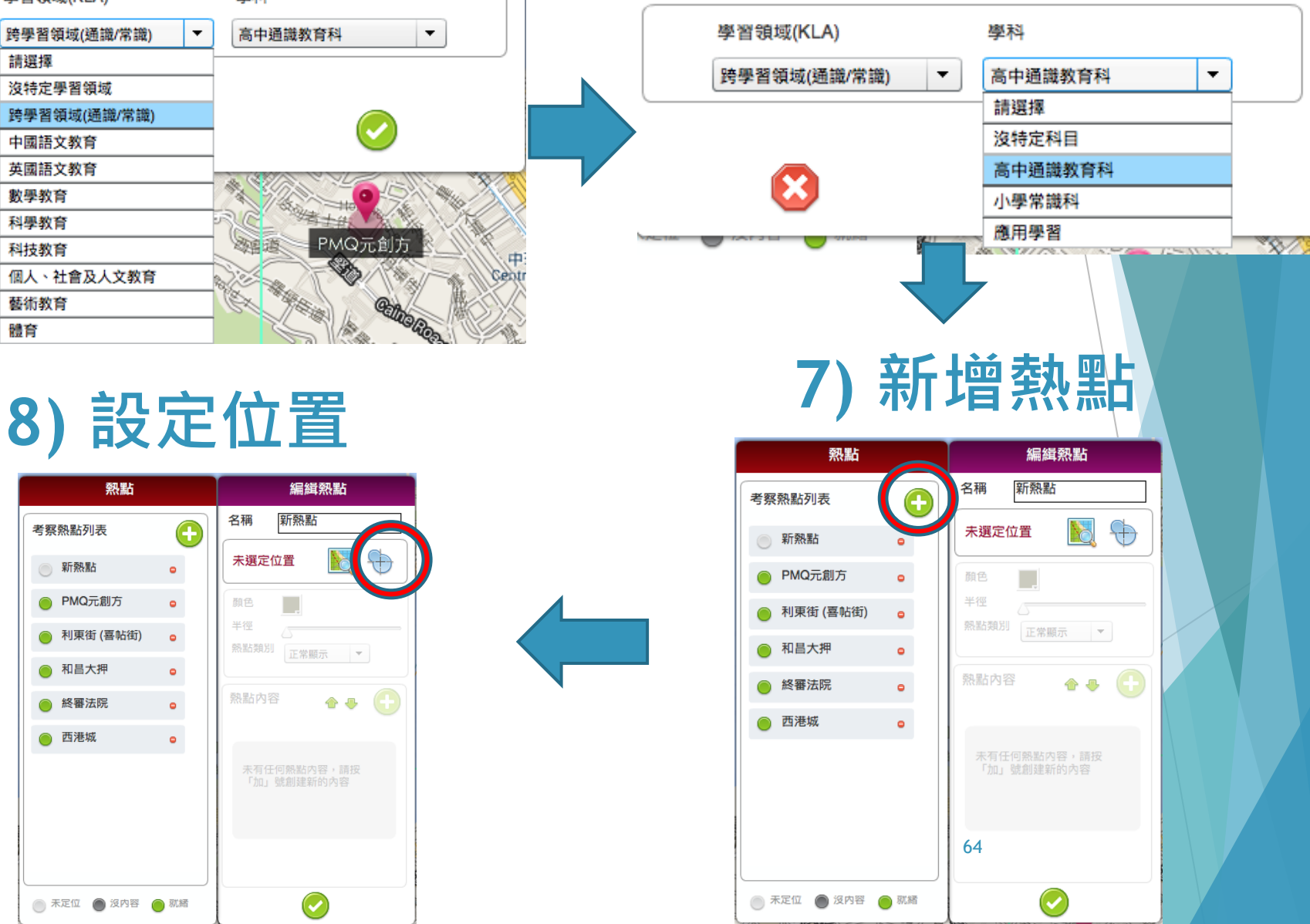

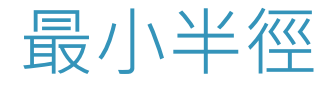

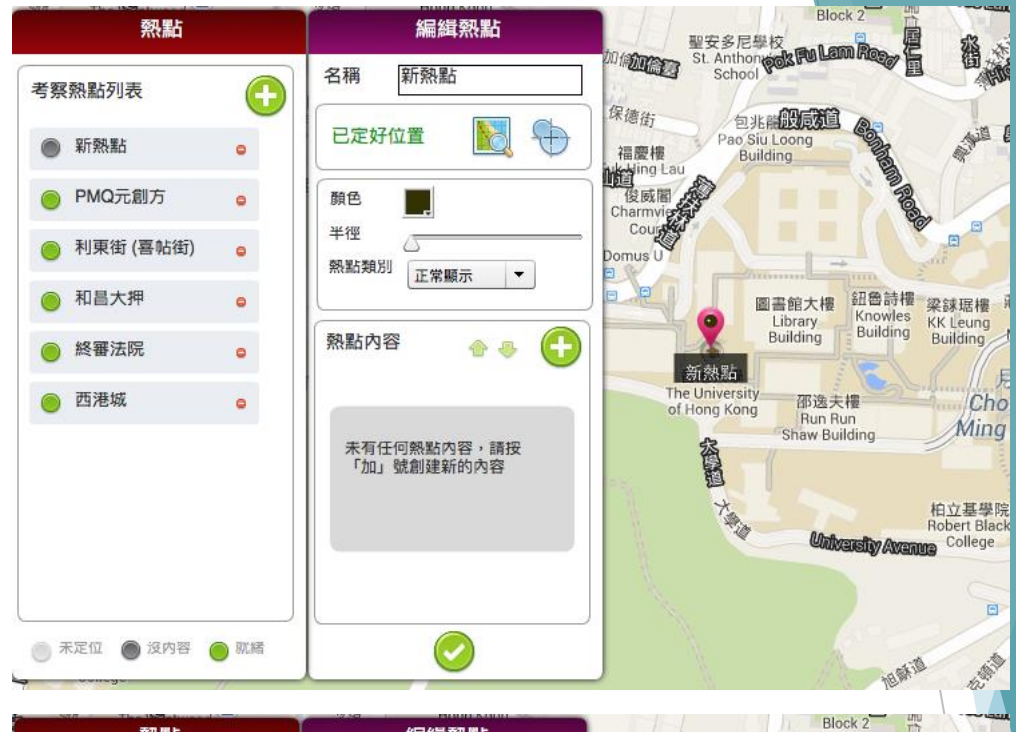

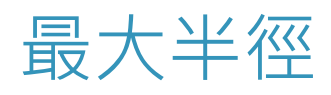

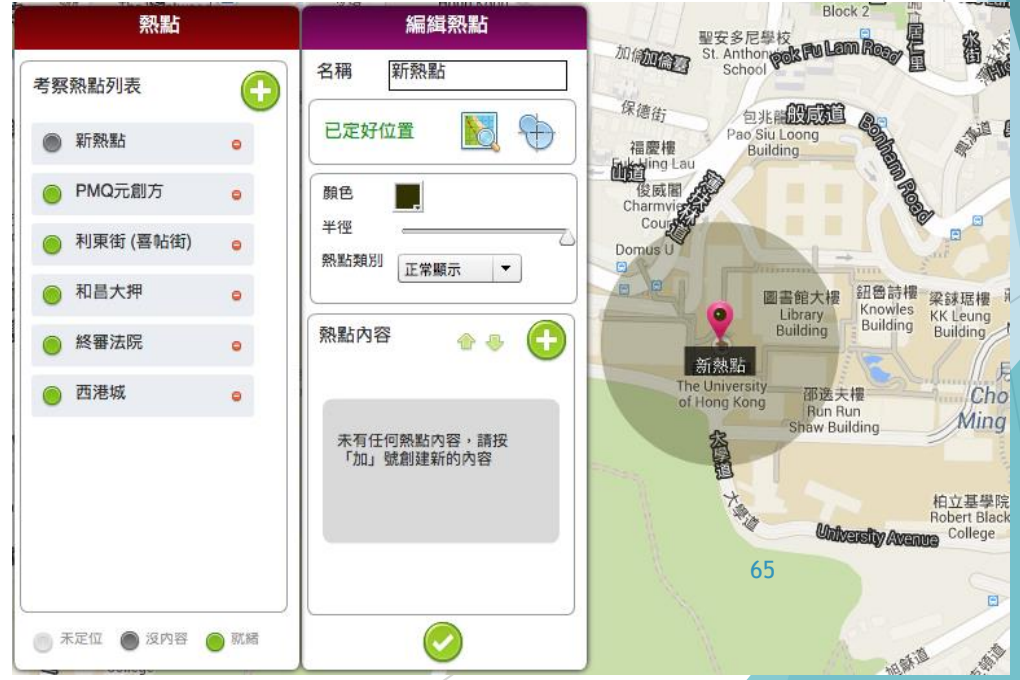

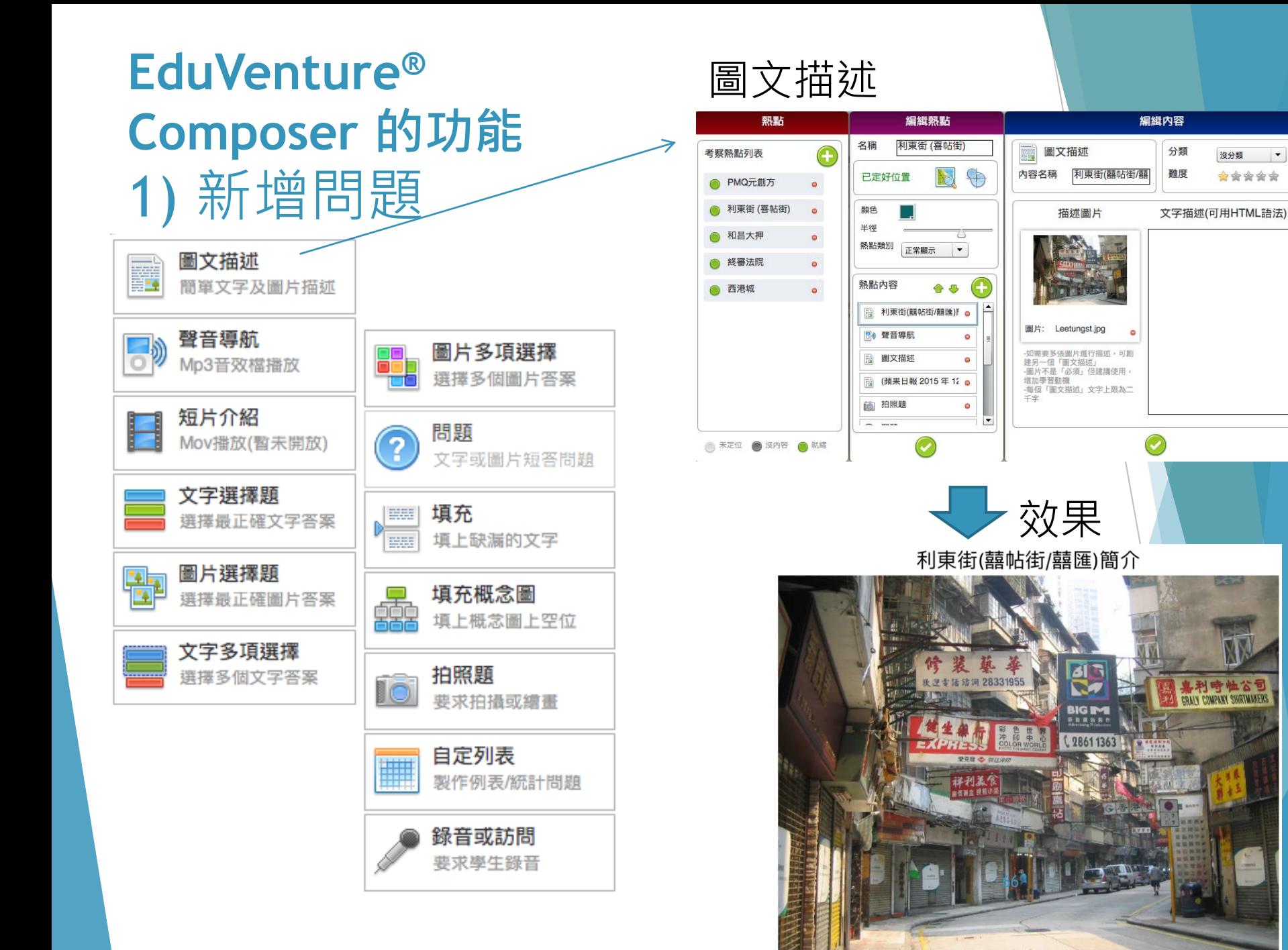

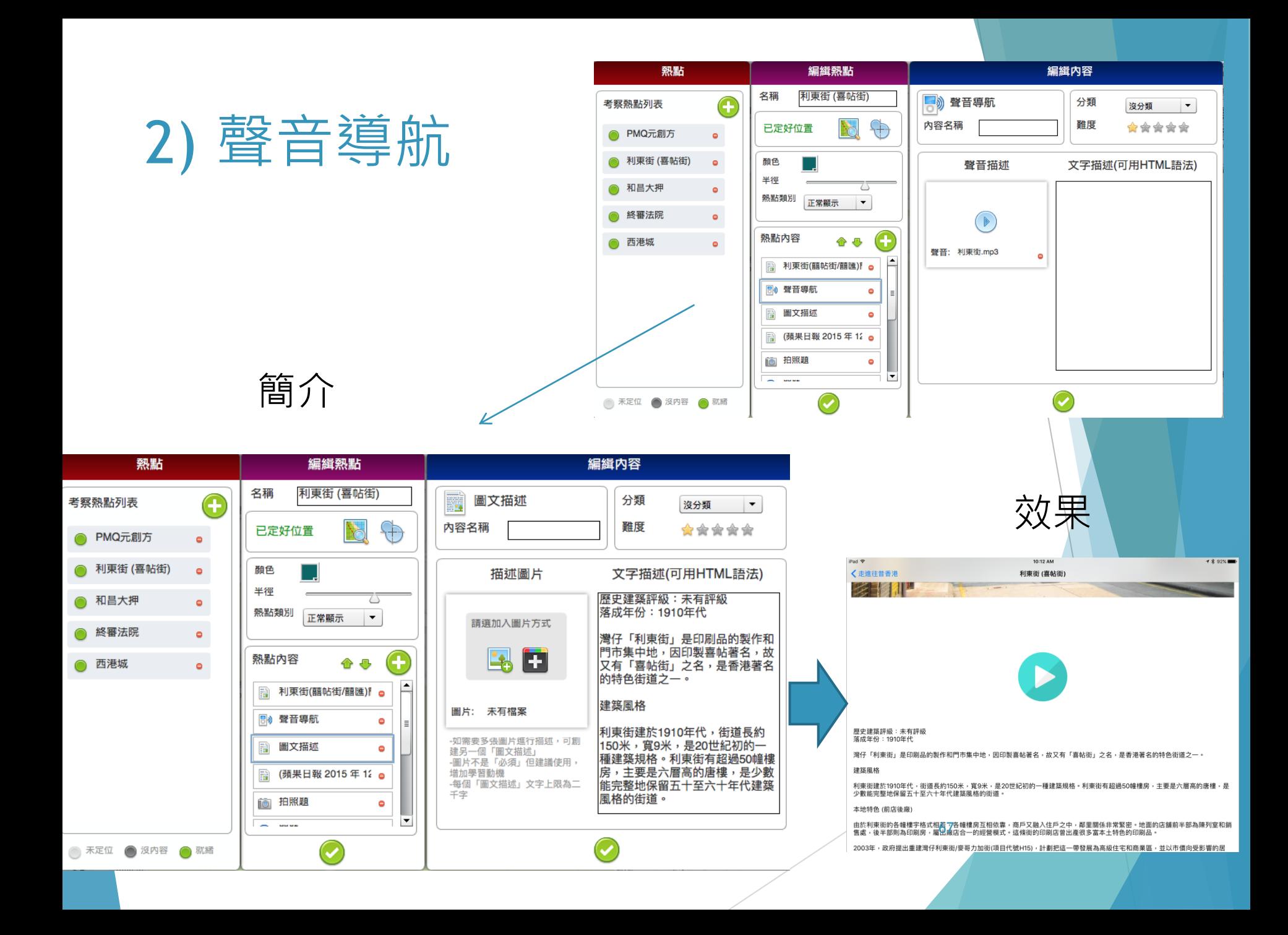

### 3) 新聞

iPad 〒

洂。

く走進往昔香港

利東街完工 婚嫁店無影 舊街坊斥歐陸風格不倫不類

主,市建局只保留了3幢戰前唐樓。

像雕塑,感覺猶如置身主題樂園。

輒高達2、3萬元。 「而家全部租名店」

舖售賣囍帖。

番」。

意」。

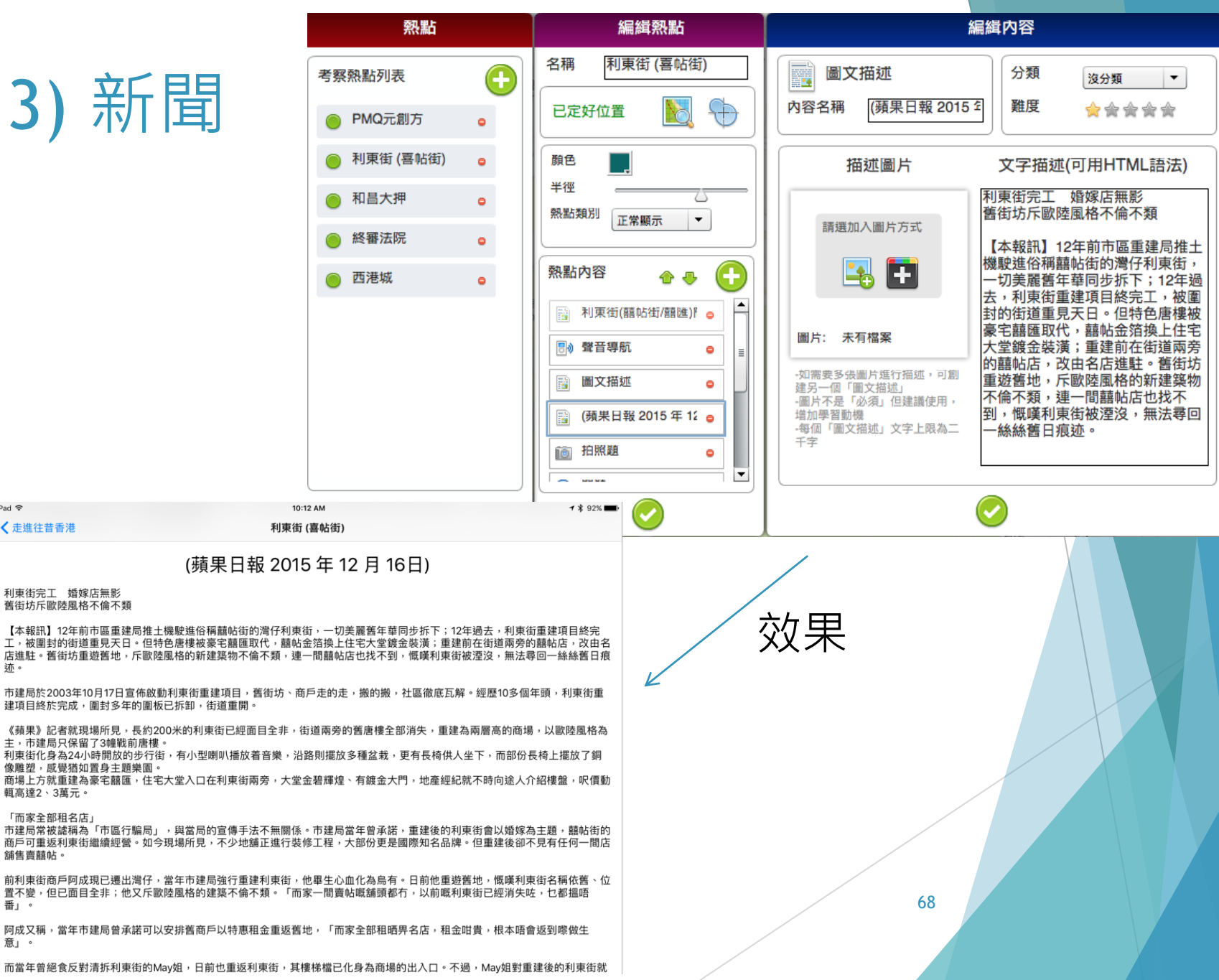

### **EduVenture® Composer 的** 考核形式: 1) 拍照題

iPad 今

品」。

不予置評。

← 走進往昔香港

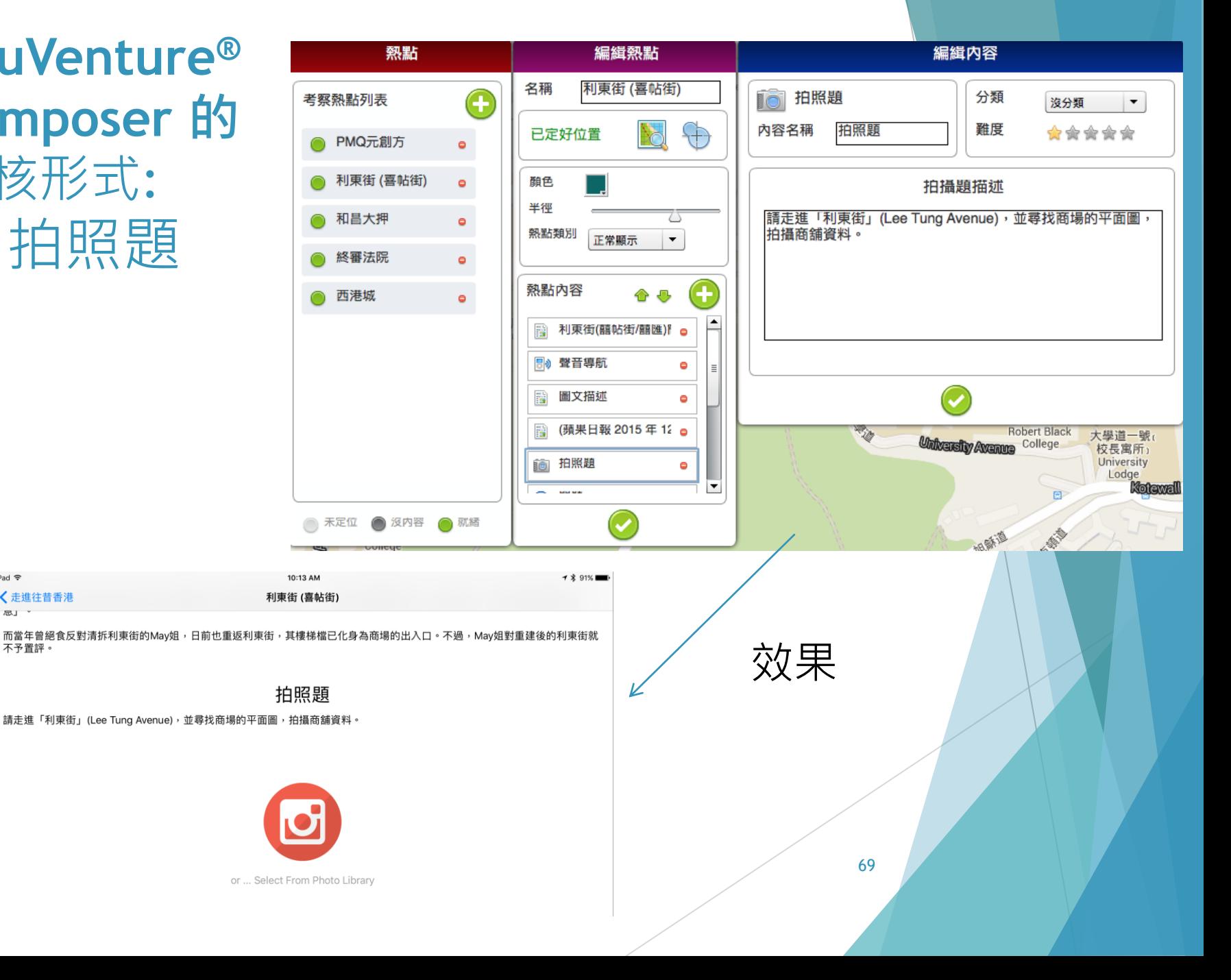

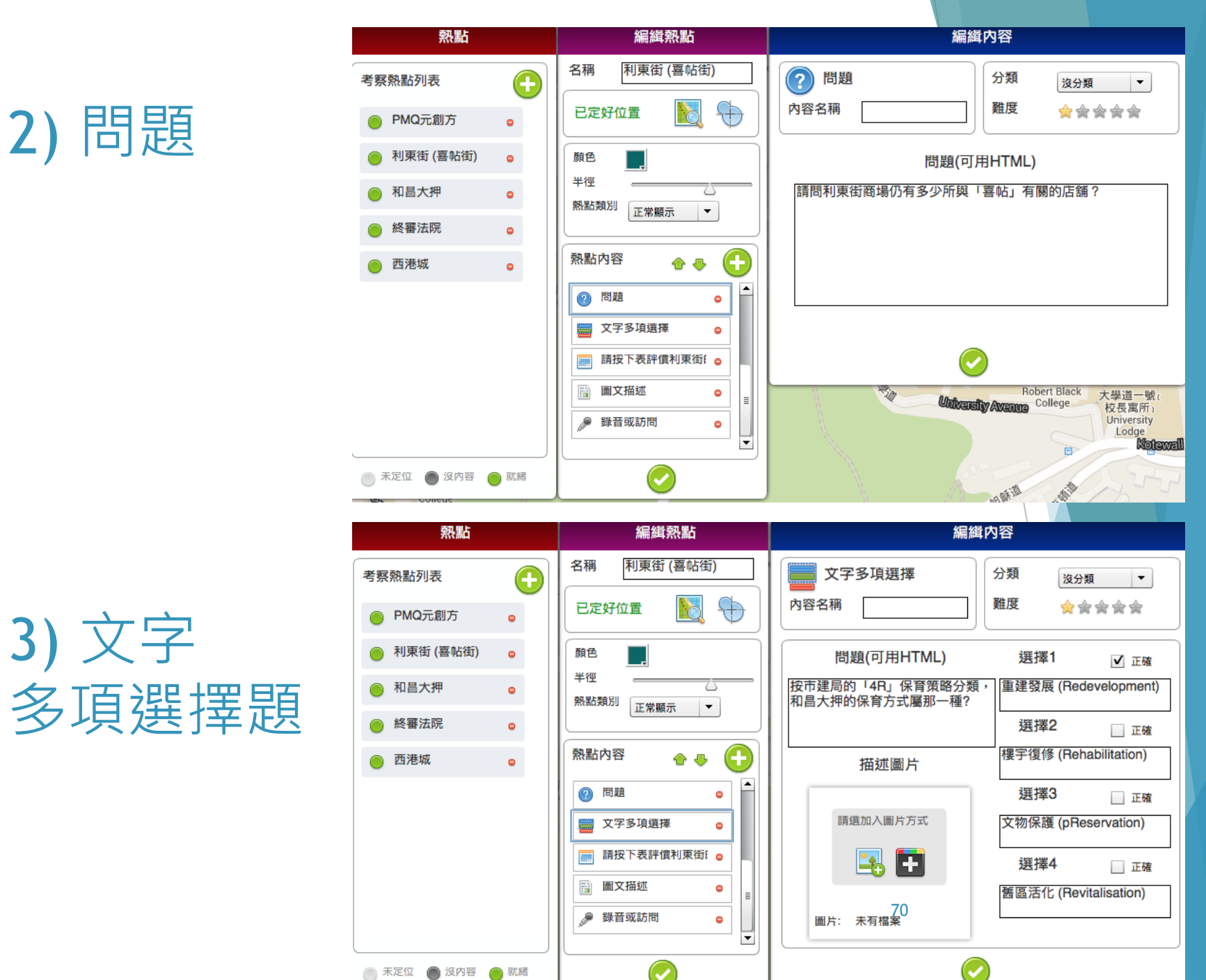

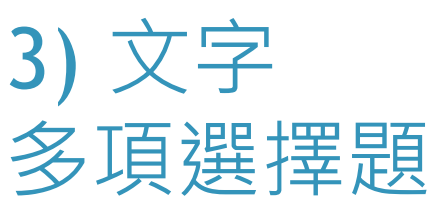

### 4) 列表

iPad 学

く走進往昔香港

A. 樓宇復修 (Rehabilitation) B. 文物保護 (pReservation) C. 舊區活化 (Revitalisation) D. 重建發展 (Redevelopment)

有效保留建築物 配合社區發展^ 能保非存物質文化遺產\* 經濟效益#

評分(0-5)

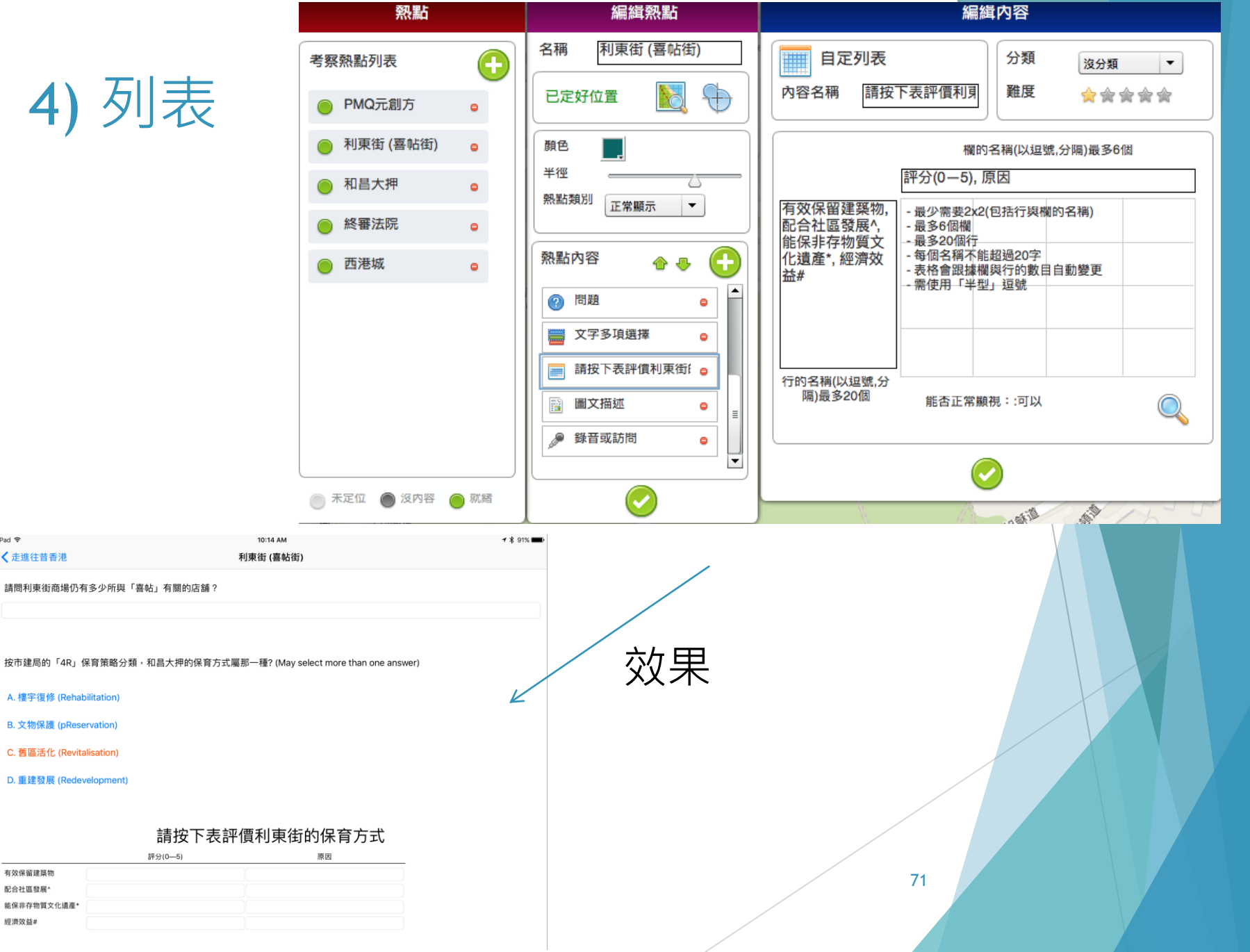

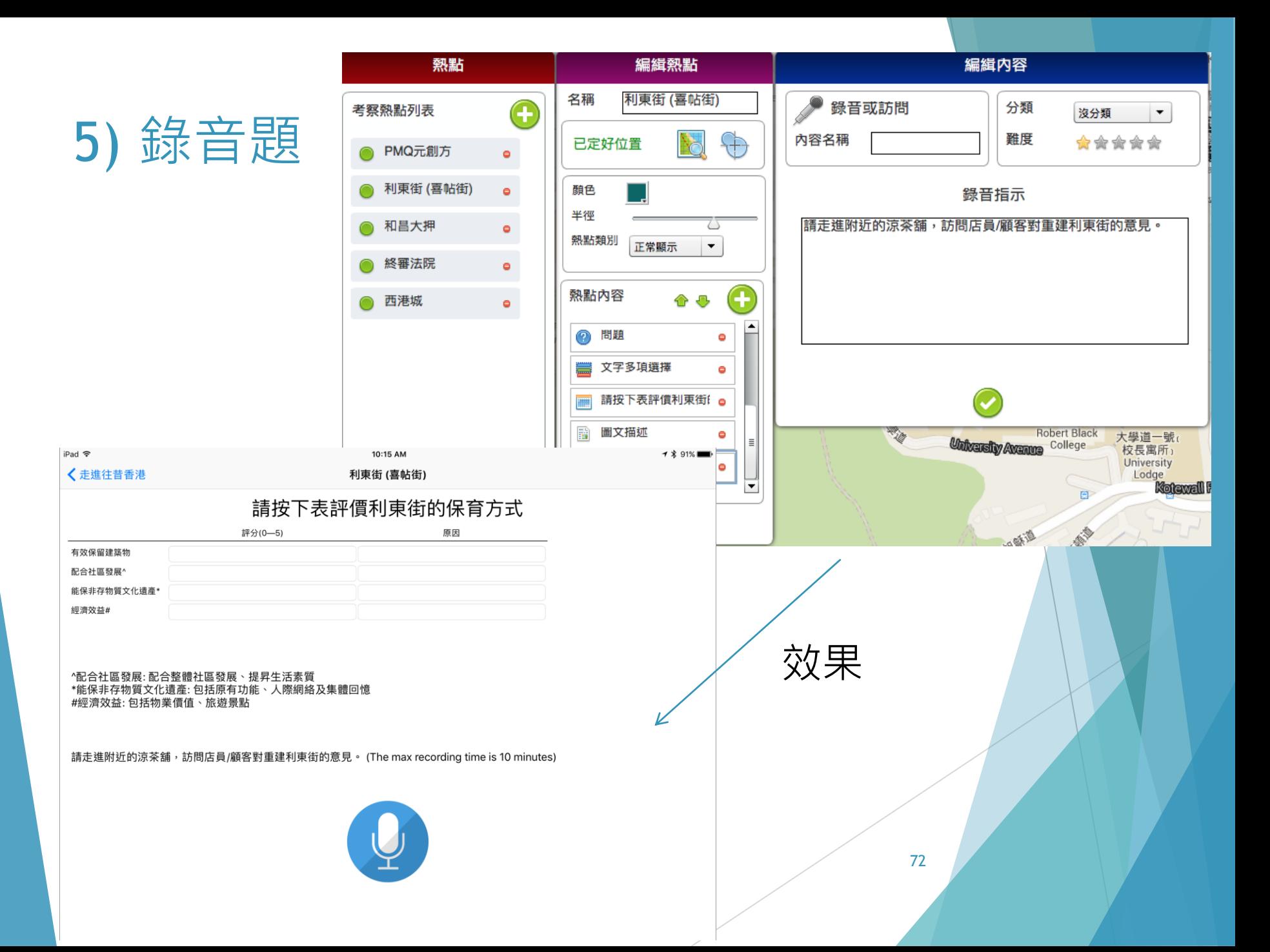
第一節課程大綱: 流動户外學習系統的的教學理論和基本 操作 (3 小時)

**概念與理論 Concept and Theory**

流動户外學習的教學法

Pedagogies for Outdoor Learning

介紹流動户外學習系統

**實際操作 Hands-on**

▶ 使用 Google My Maps户外學習系統

▶ 介紹 EduVenture 户外學習系統

▶介紹 iClass OLS 户外學習系統

### 如何使用iClass LMS作 以學生為中心的學習法

#### **準備學習教材 (Pre-trip)**

- 如何上載**電子書**到平台讓學生下載
- ▶ 如何分享**視頻連結**
- 如何分享**參考資料**連結
- 如何加插**多項選擇題、填充題、配對和數字題**
- 如何加插**電子工具**,例如數碼指南針、電子量角 器等

## 如何使用iClass LMS作 以學生為中心的學習法

#### **户外探究(During the trip)**

- 如何用流動裝置**拍照**並上載到平台
- ▶ 如何上載電子帖子,讓學生在地圖上閱讀/觀看
- 如何增加一個**錄音**和**視頻錄像**活動
- 如何增加一個**關鍵詞**活動

#### **評估(Post-trip)**

如何製作**評估活動**

#### 戶外學習的多功能工具 Multi-purpose tools for field trips

▶ 1.提供描述和介紹 (Illustration and Description)的工 具

2. 讓學生**探索 (Investigation)**的工具

▶ 3. 讓學生**表達** (Expression)的工具

1. 提供描述和介紹的工具 (Illustration and Description)

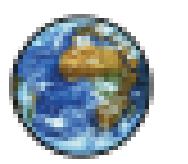

Web Page:

參考網址 Reference web link

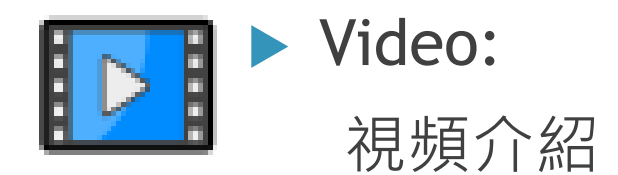

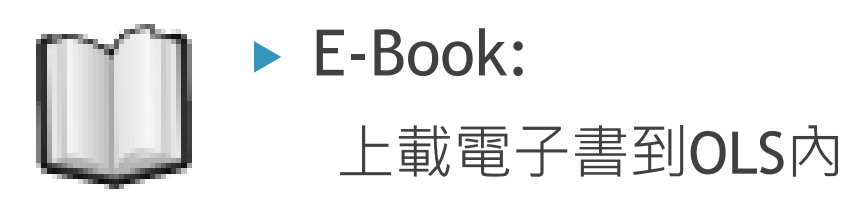

#### 2.讓學生探索 (Investigation)的工具

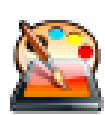

- ▶ Drawings 繪圖
- 
- ▶ Keywords 關鍵詞

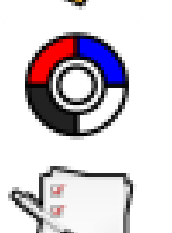

- ▶ Multiple Choice 多項選擇題
	- Quiz 測驗

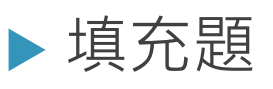

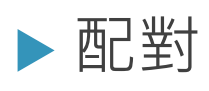

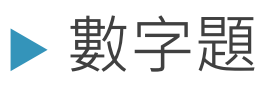

▶ Photo-/Video-taking拍照/錄影

## 3. 讓學生表達 (Expression) 的工具

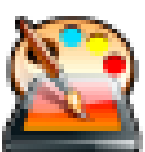

Drawings 繪圖: 記錄報告

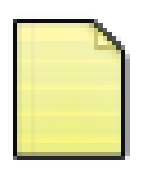

 Open-ended Question 開放式題目: 個人反省

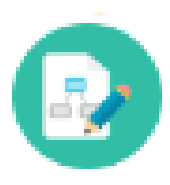

Mind-mapping 繪思路圖: Brainstorming

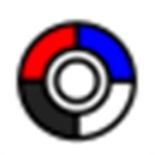

 Multiple Choice Question 多項選擇題: 意見調查 (Survey & Research)

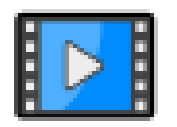

Video-taking 錄影: 視頻報告

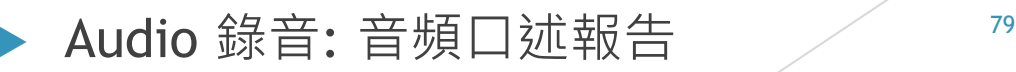

小總結: 戶外學習的多功能工具 Summary: Multi-purpose tools for outdoor learning

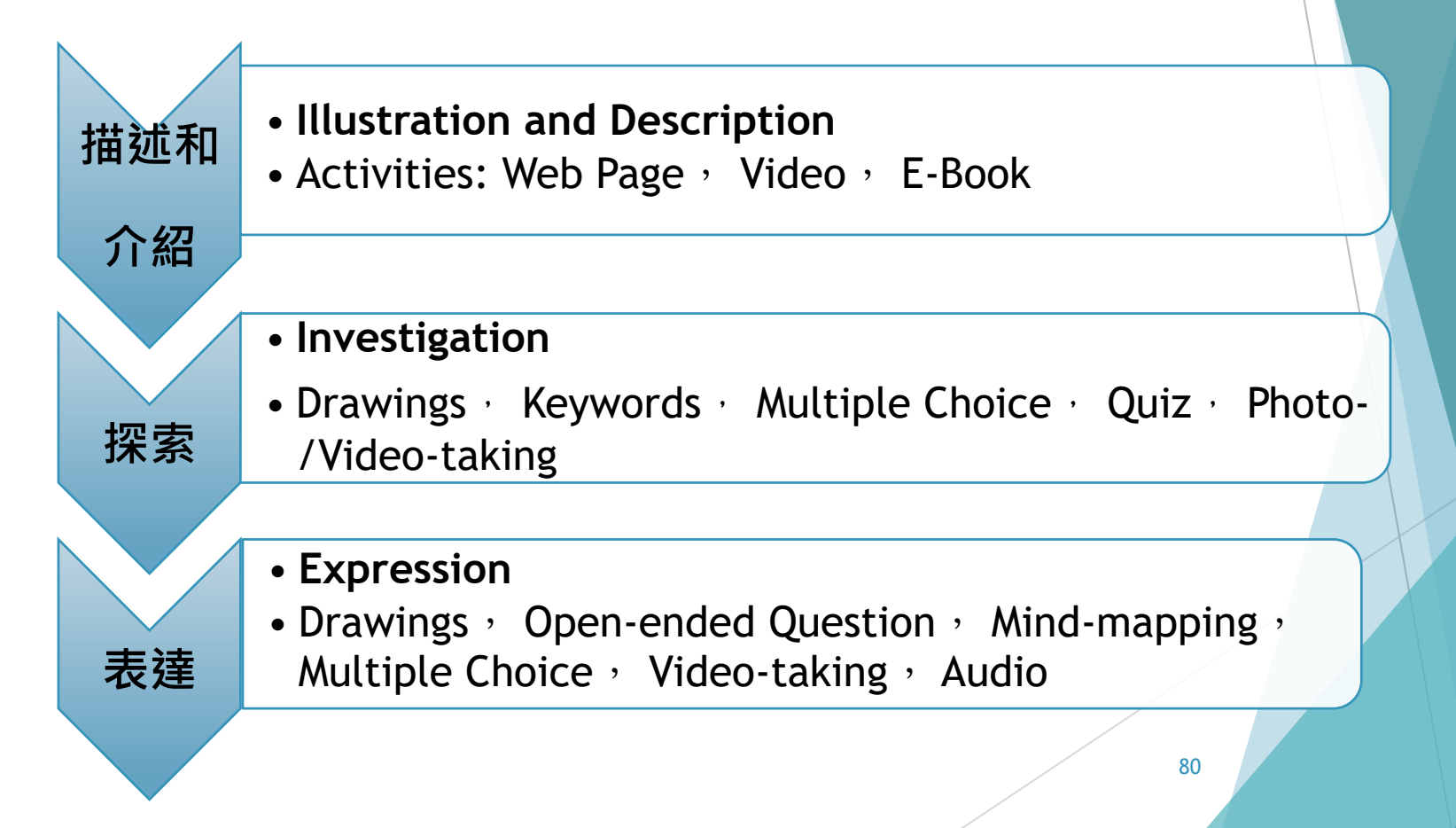

## iClass OLS 戶外學習系統的 登入方法

- ▶ 請老師使用電腦登入Teacher帳戶
	- ▶ URL: [http://ols.iclass.hk](http://ols.iclass.hk/)
	- ▶ Student Account ID 已於開課前派發

(如有問題, 請向實驗室同工索取)

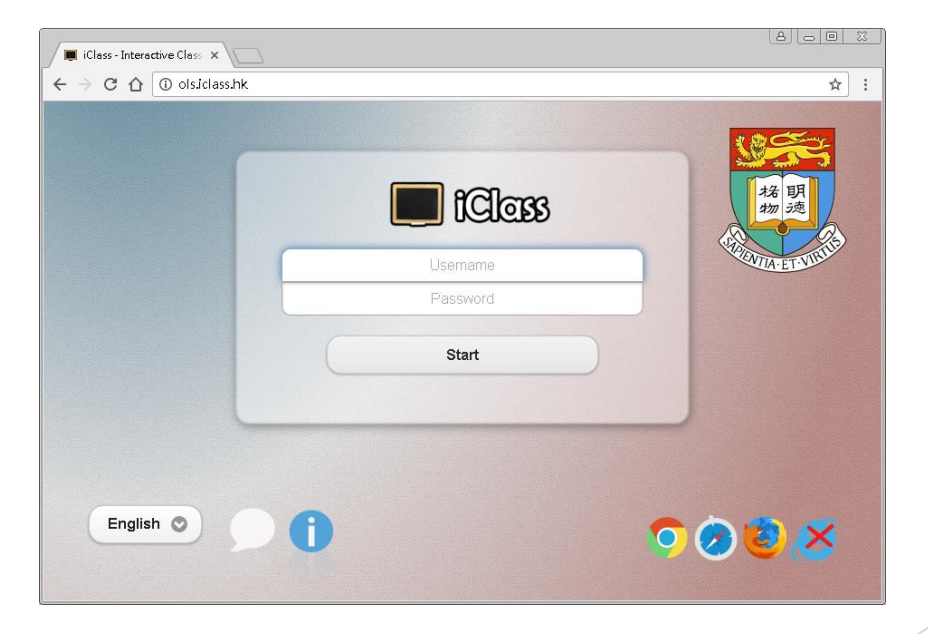

## Usage for iClass Student and Teacher Accounts

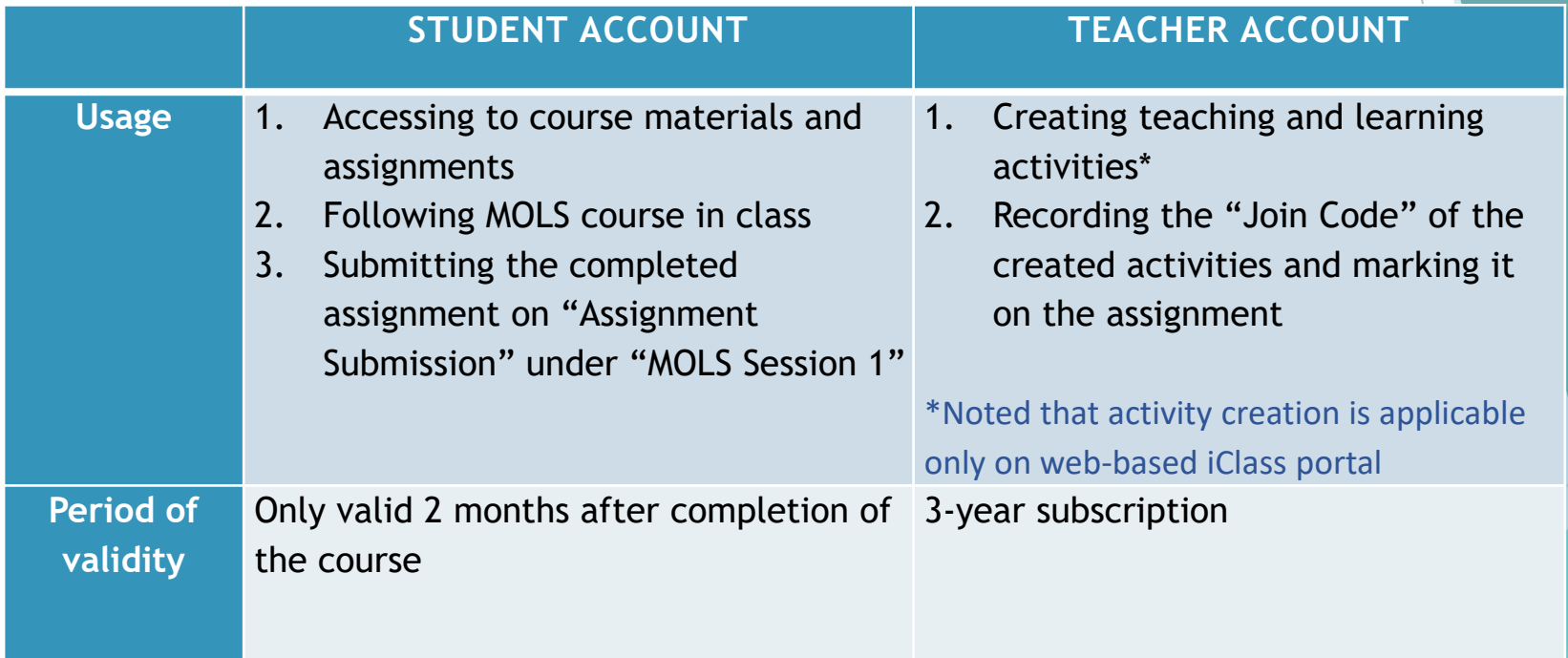

# 如何於iClass LMS上增加活動

- ▶ Add Topic> Add
	- ▶ Add Topic: 加入適當的課題
	- ▶ Add : 於不同的Topic下加入不同類型的活動

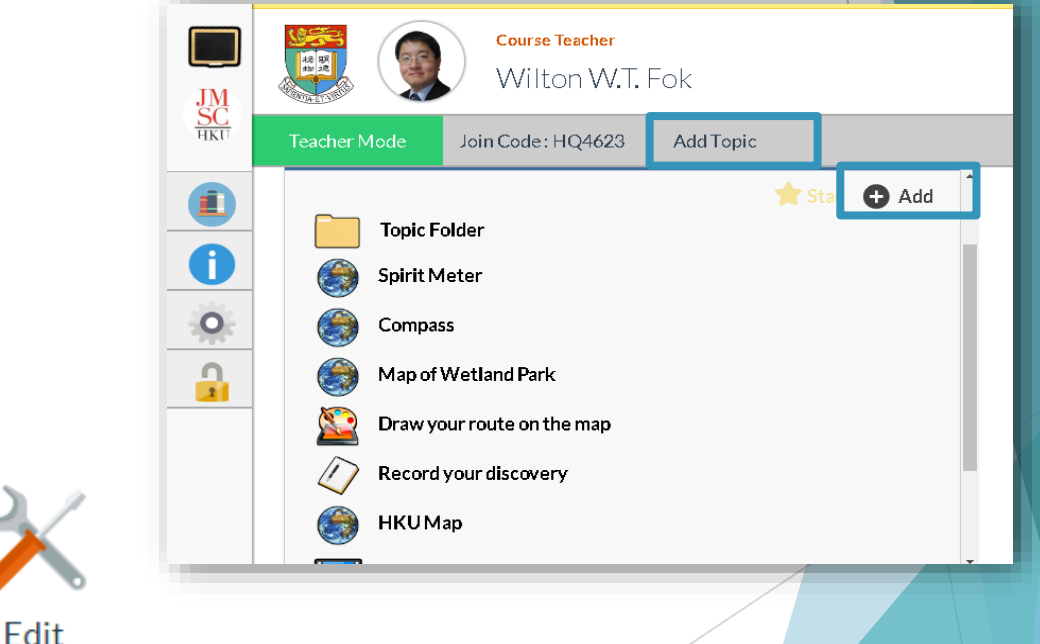

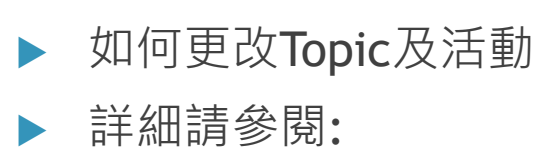

Page 47 Section 2.5 Course edit page  $\cdot$  Operation Manual of iClass<sup>8</sup> Learning Management System (http://elearning.eee.hku.hk/manuals/iClassLMS-manual\_en.pdf)

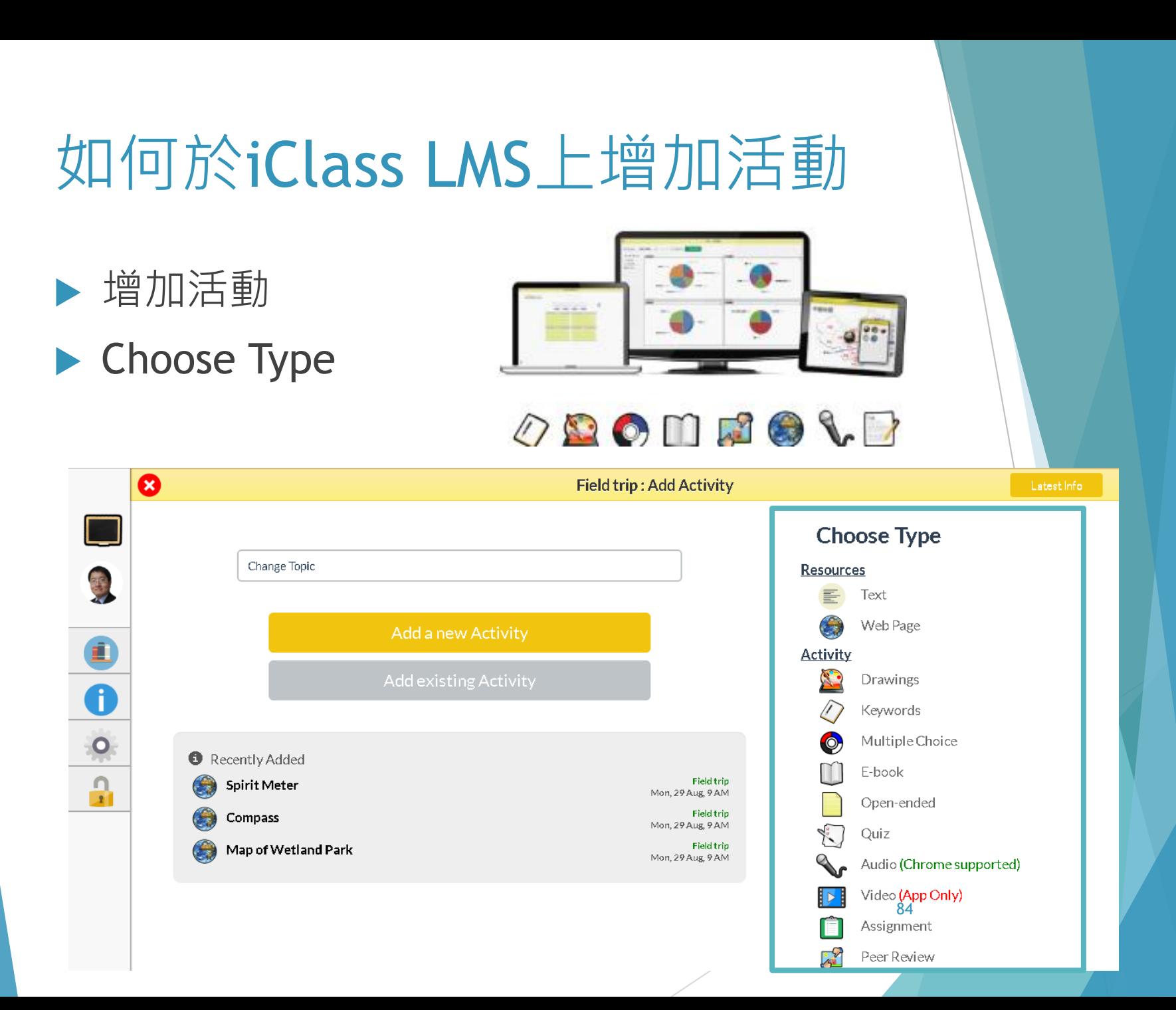

# 如何於iClass LMS上 增加Google My Maps地圖

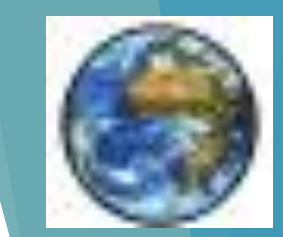

你可以增加一個網絡資源,把地圖的網址加在這裏 並寫上活動名稱, 例如HKU Map

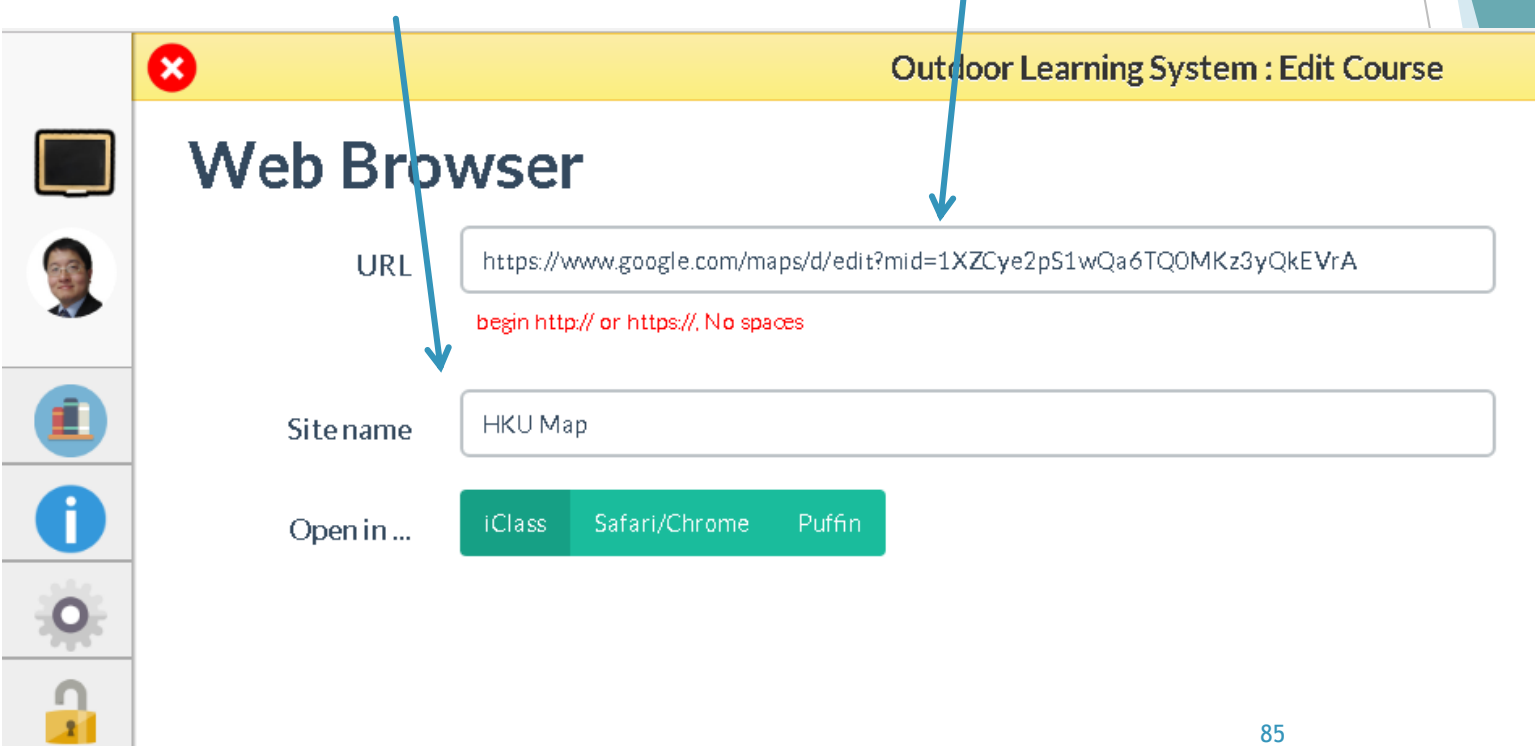

#### iClass App上嵌入的Google Maps地圖 在手機上將會顯示你在地圖上加入的活動地點資料

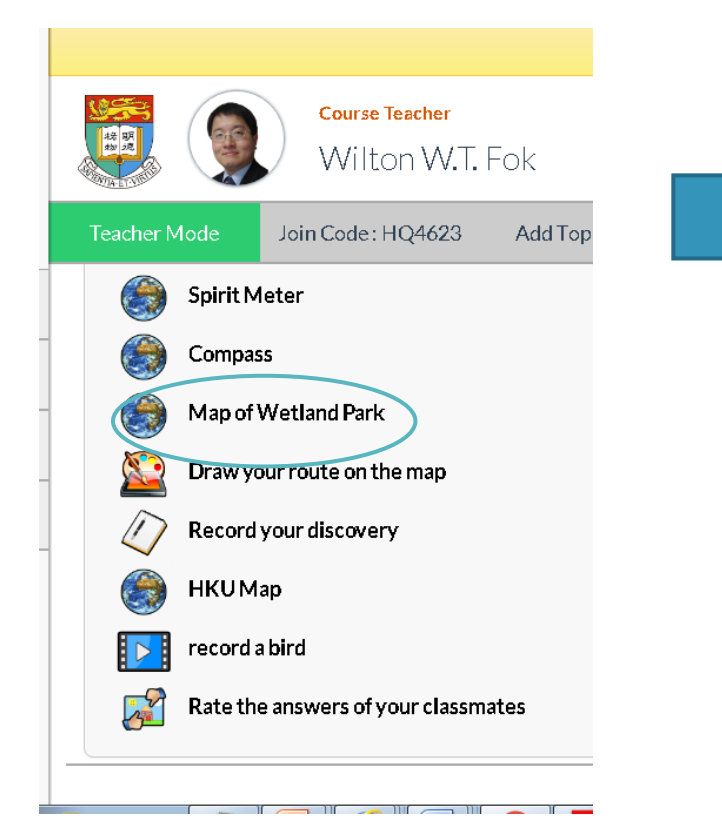

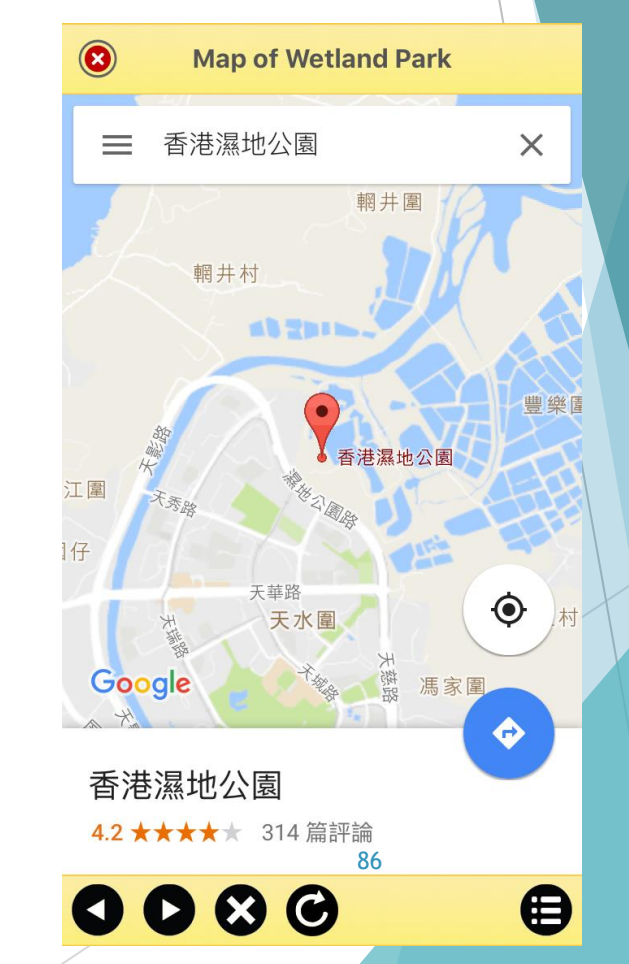

#### 在平板電腦上的顯示

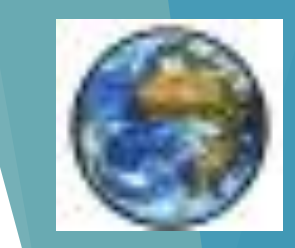

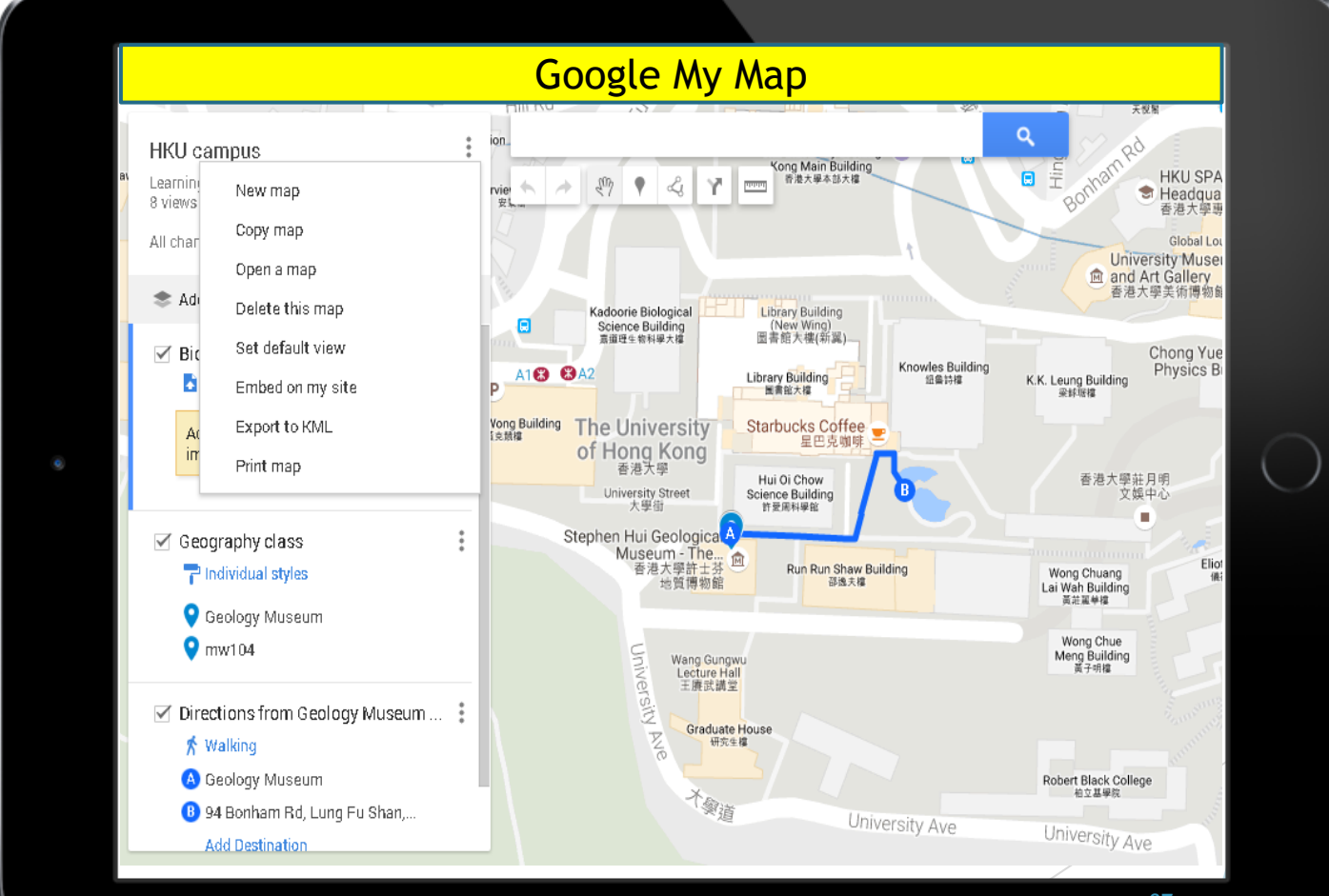

## 加入視頻 Video

- ▶ 在 YouTube等視頻資源上搜尋所需要的視頻介紹
- ▶ 複製網址URL
- 然後在系統上增加一個網絡資源
- 把視頻網址貼上, 並寫上資源的名稱
- ▶ 學生就可以在流動裝置上獲得網址資料, 觀看視頻

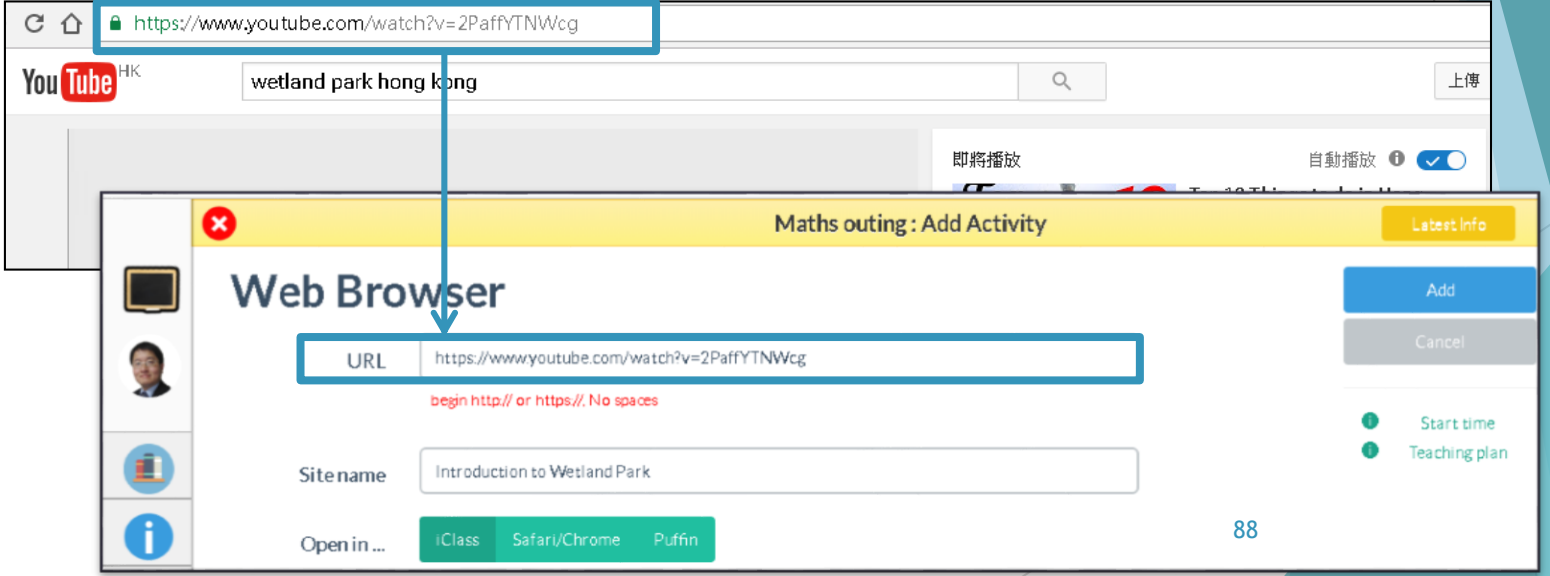

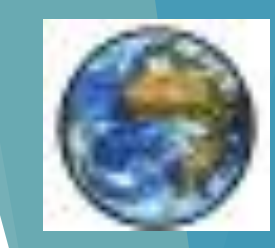

### 加入電子書 E-book

- 從網絡下載電子資源
- ▶ 例如: 介紹濕地公園內的環保概念的電子文件
	- https://www.devb.gov.hk/filemanager/en/content\_423/article.pdf
- ▶ 然後加入一項名叫電子書"eBook"的活動

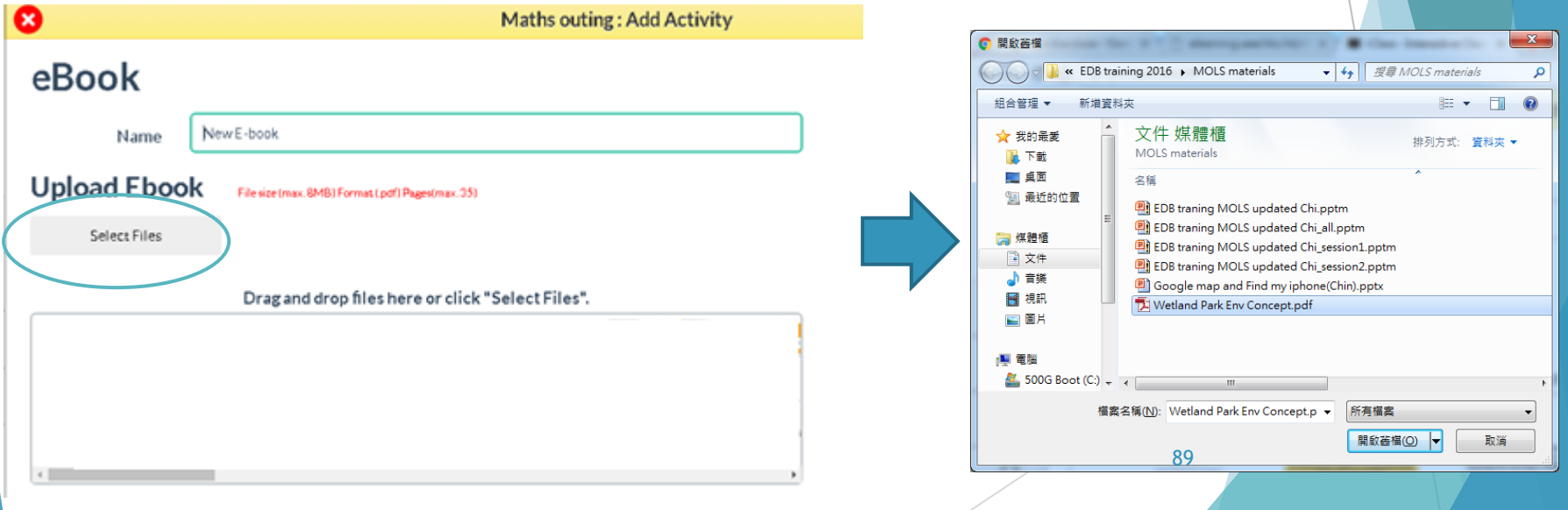

# 加入電子書 E-book ▶ 把電子文件上載 [Add] 這樣學生就可以在流動裝置上輕鬆閱讀

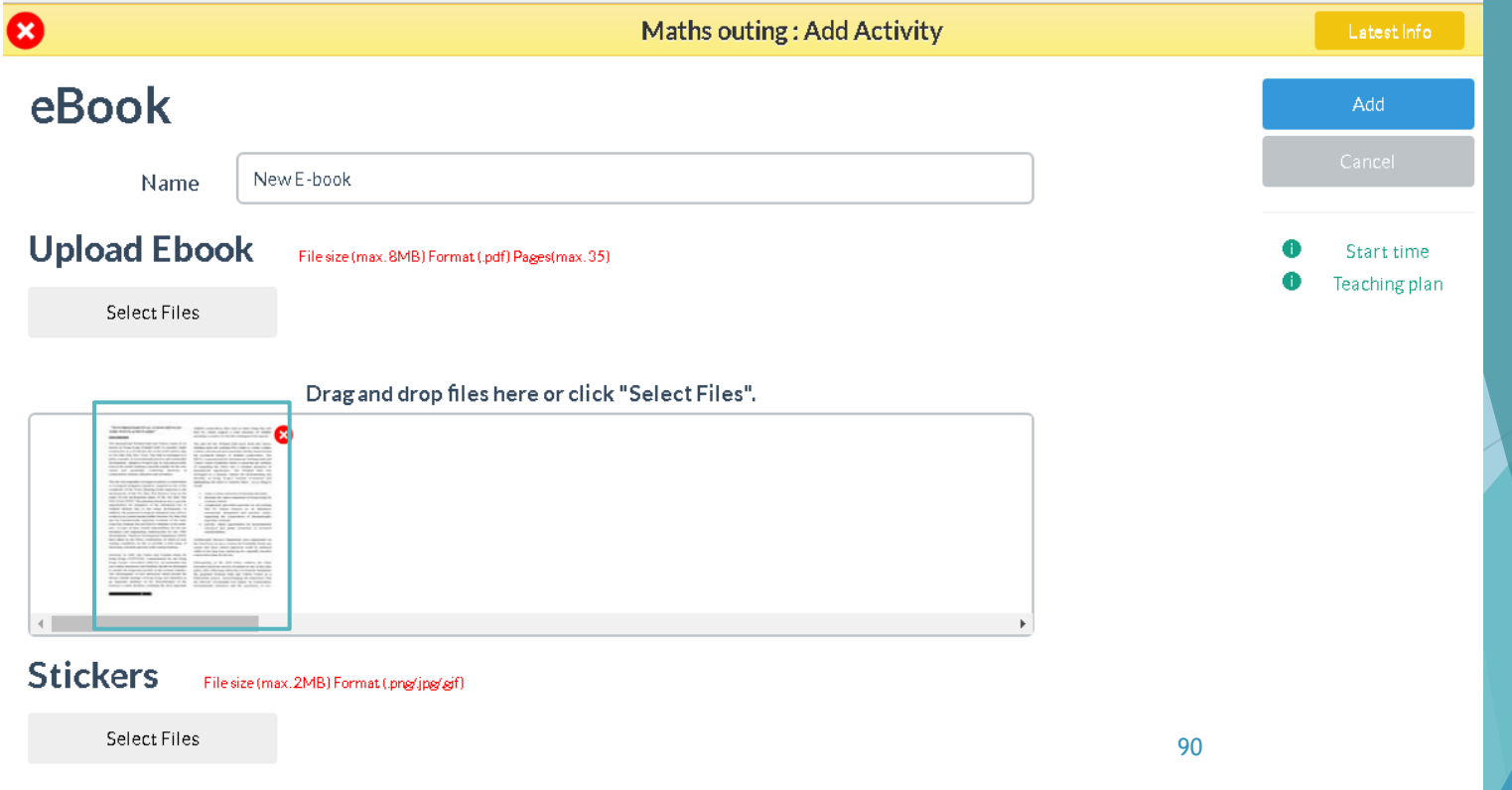

# 2.讓學生**探索 (**Investigation)的 工具

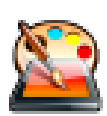

- ▶ Drawings 繪圖
- 
- Keywords 關鍵詞

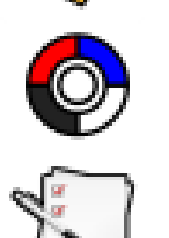

- ▶ Multiple Choice 多項選擇題
	- Quiz 測驗

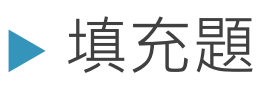

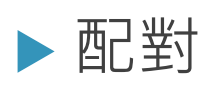

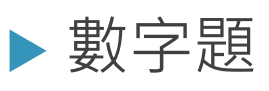

▶ Photo-/Video-taking拍照/錄影

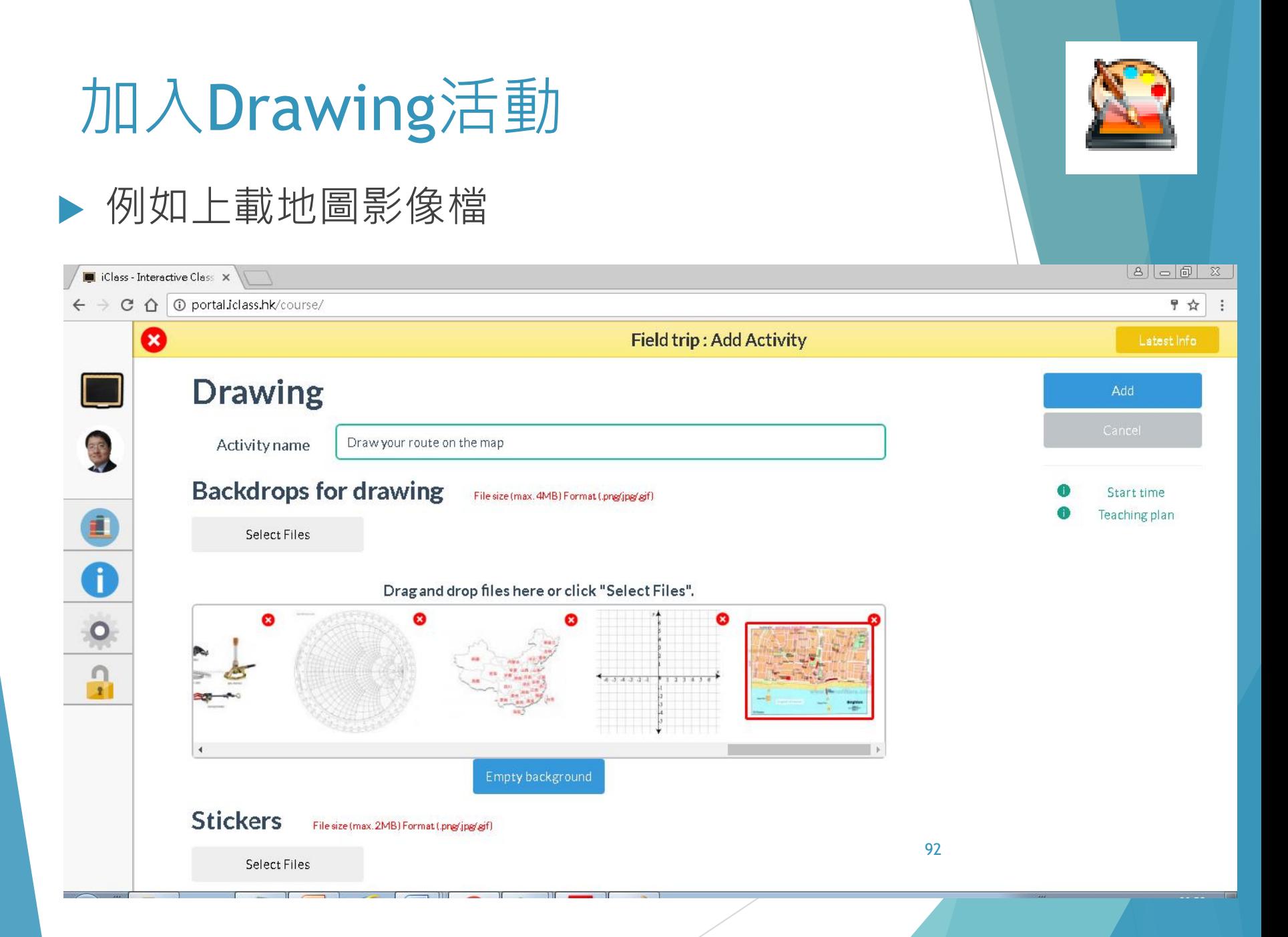

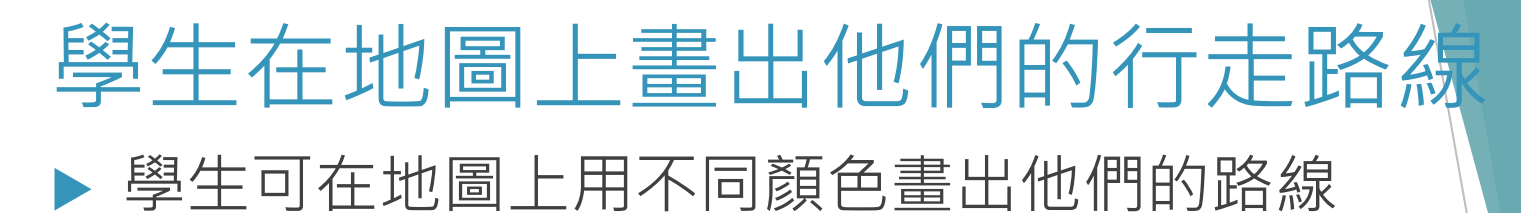

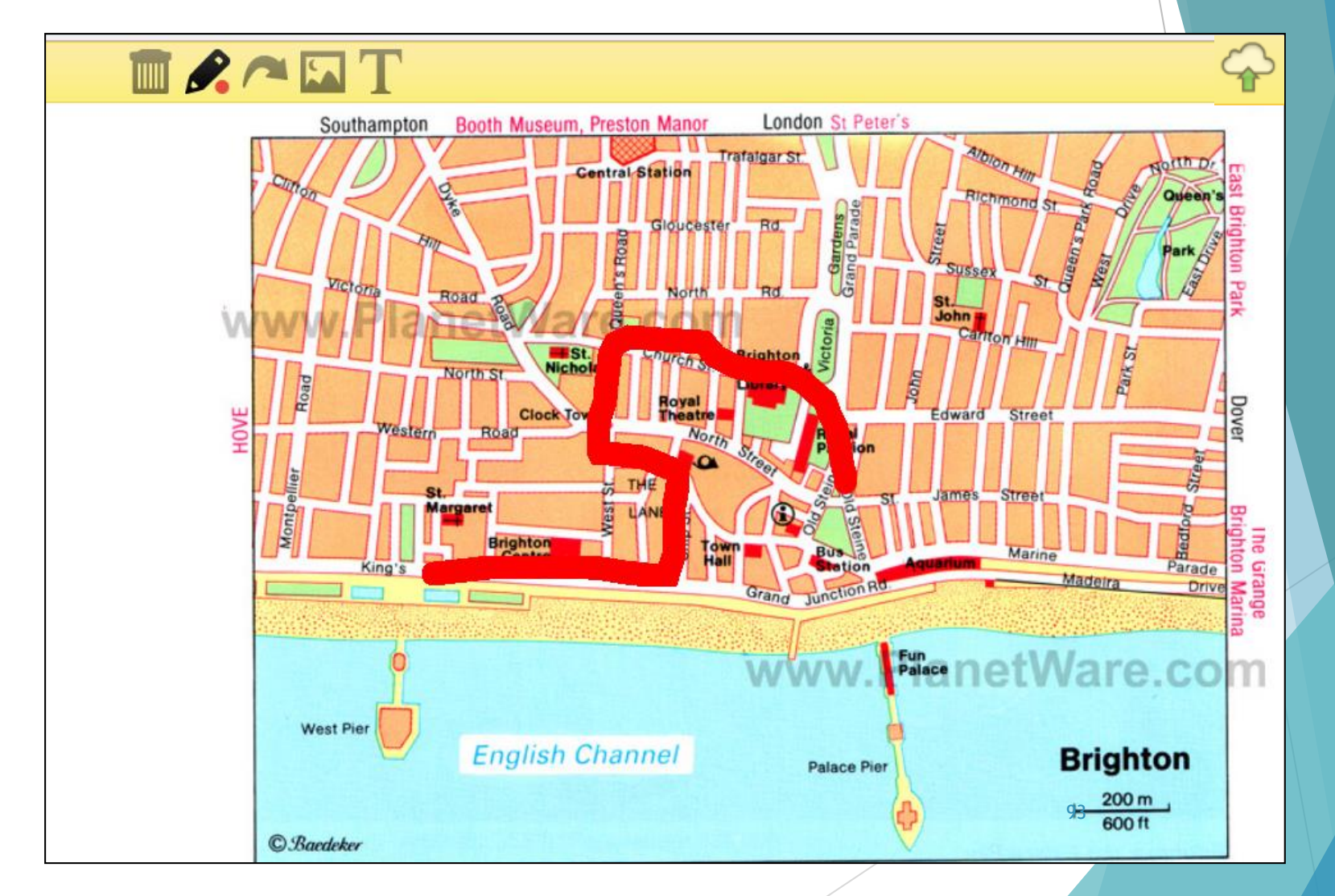

### 拍攝照片貼在地圖上

#### 亦可以用流動裝置的鏡頭拍攝照片貼在地圖上

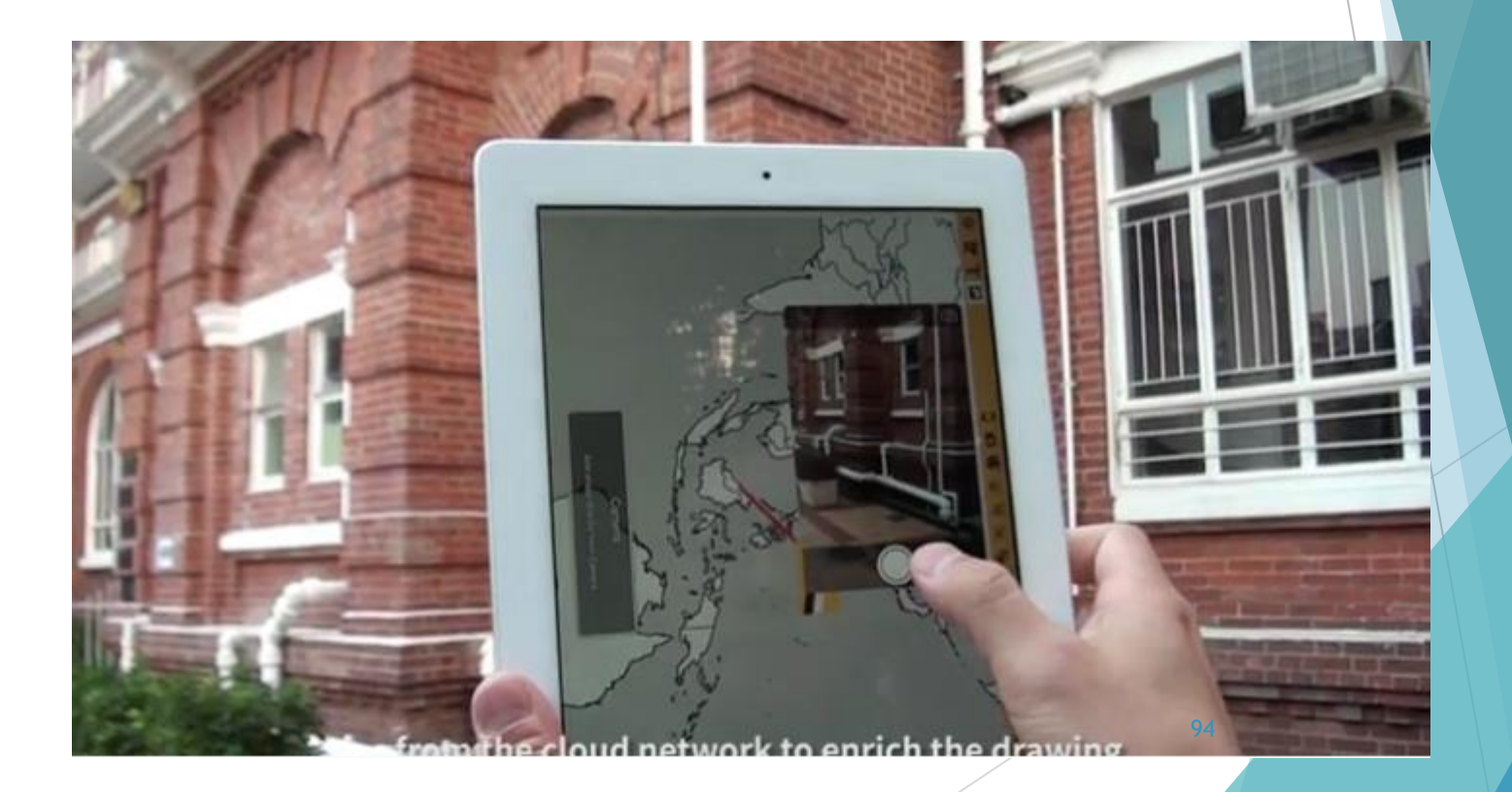

## 加入Keyword活動

透過加入活動讓學生寫出關鍵詞

▶ 亦可把關鍵詞分類 (Tags) , 例如把尋找到的生物分類成:

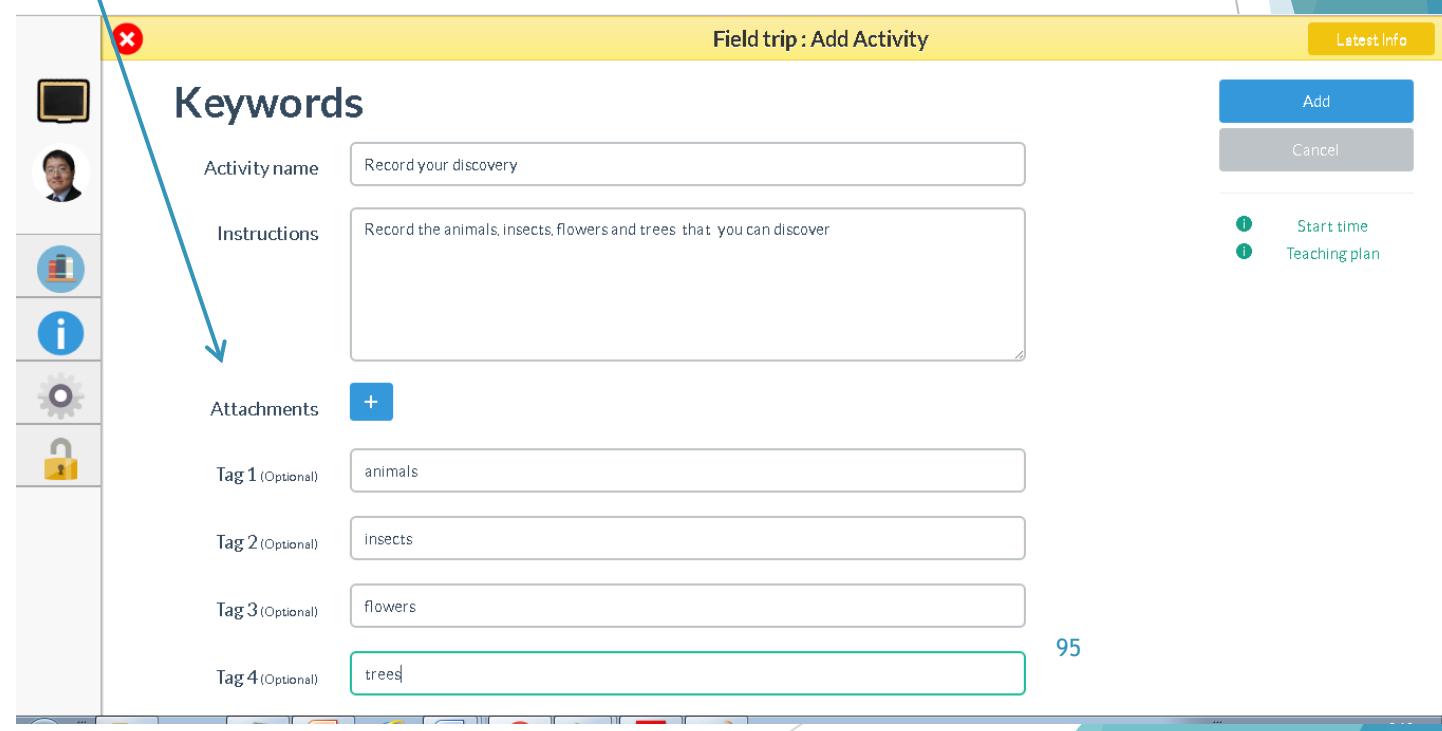

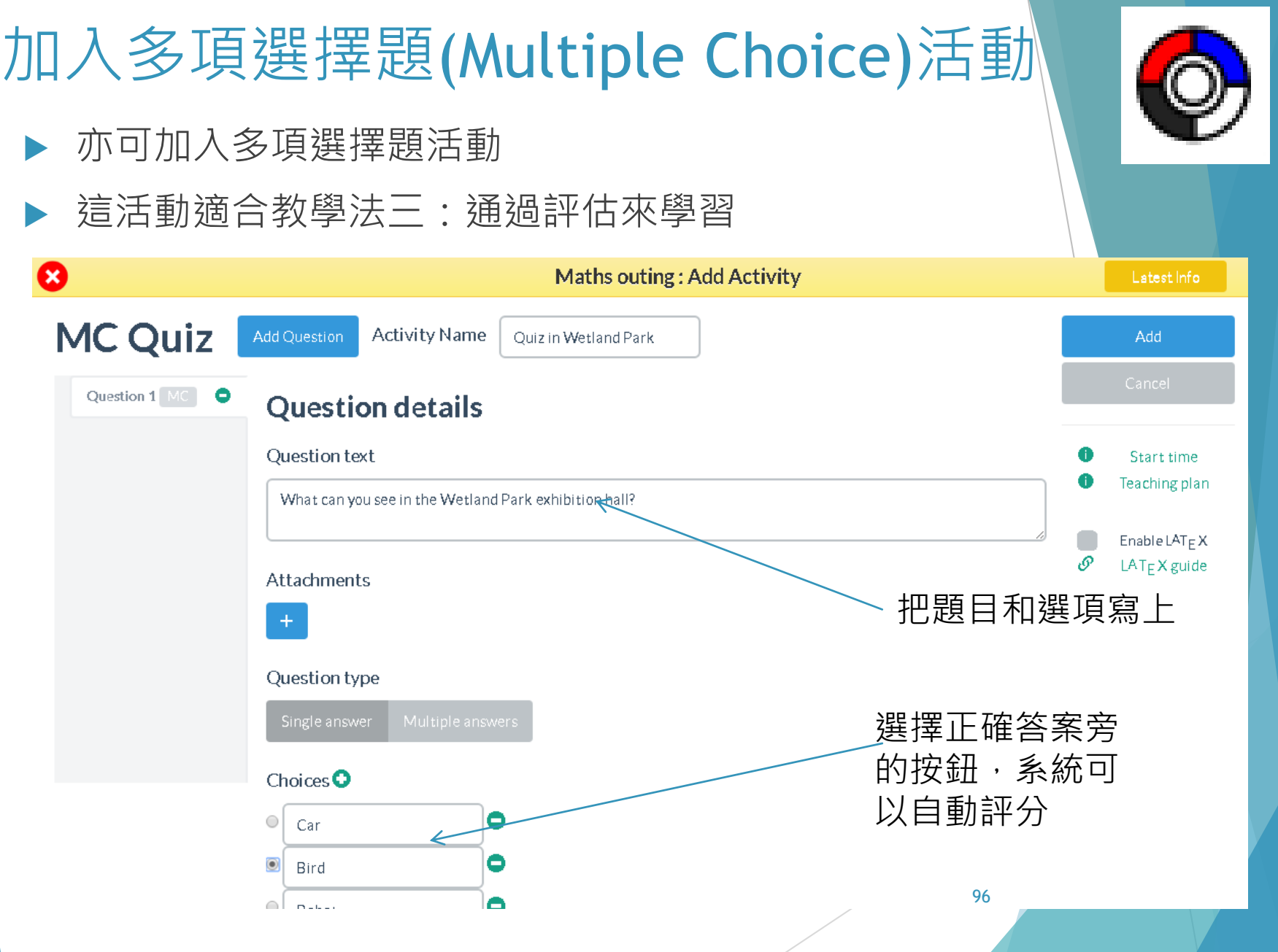

## 加入多項選擇題(MC)活動

#### 在學生的流動裝置會有以下的效果

學生選擇答案後按上載雲端 へ、的標誌便可

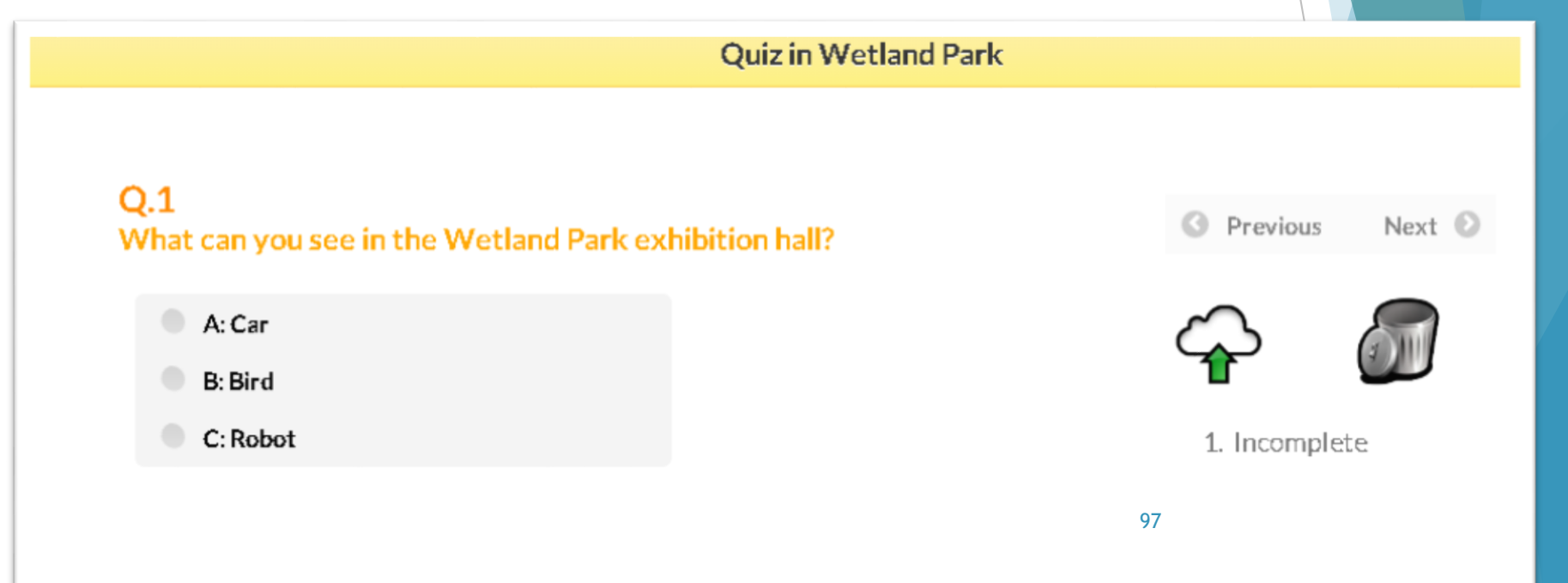

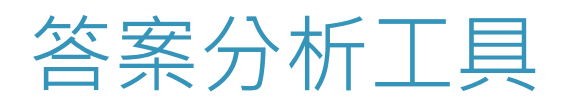

▶ 回到課室,老師可以利用系統的分析工具了解 學生的答案分佈

表列分佈

餅型圖(Pie Chart) 分析答案的分佈

全班的成績分佈

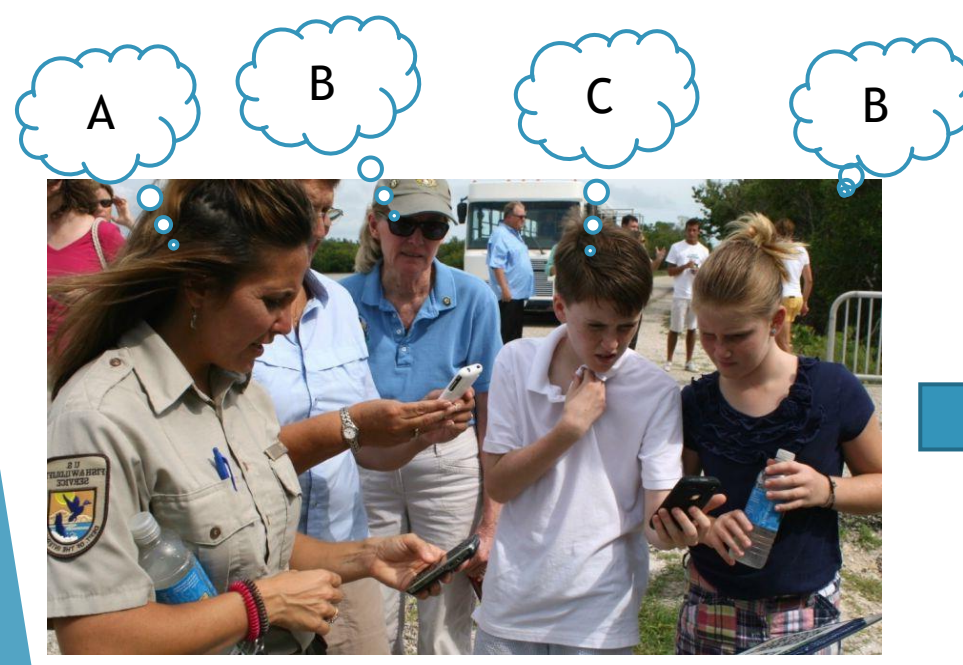

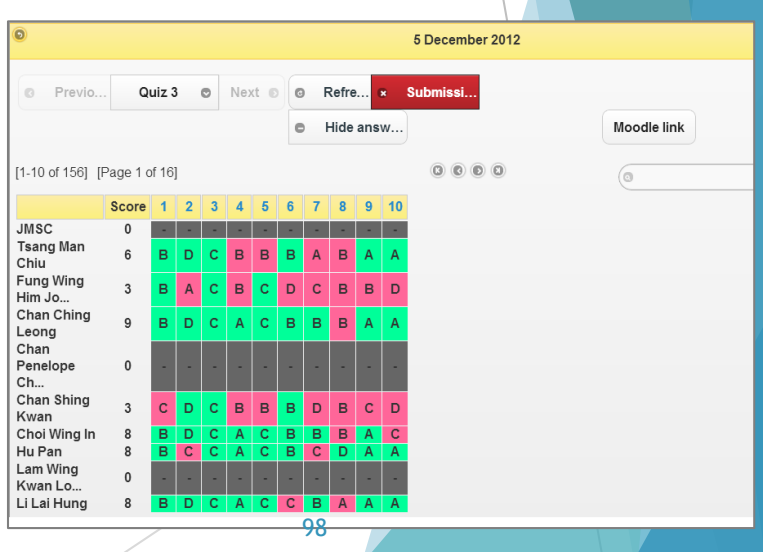

## 餅型圖 (Pie Chart) 分析答案 分佈(常犯錯誤)

- 老師也可以知道有哪些 同學選擇了錯誤答案從 而作出個別跟進,因材 施教
- 個別題目可以利用餅型 圖分析答案的分佈,以 及有沒有常犯錯誤

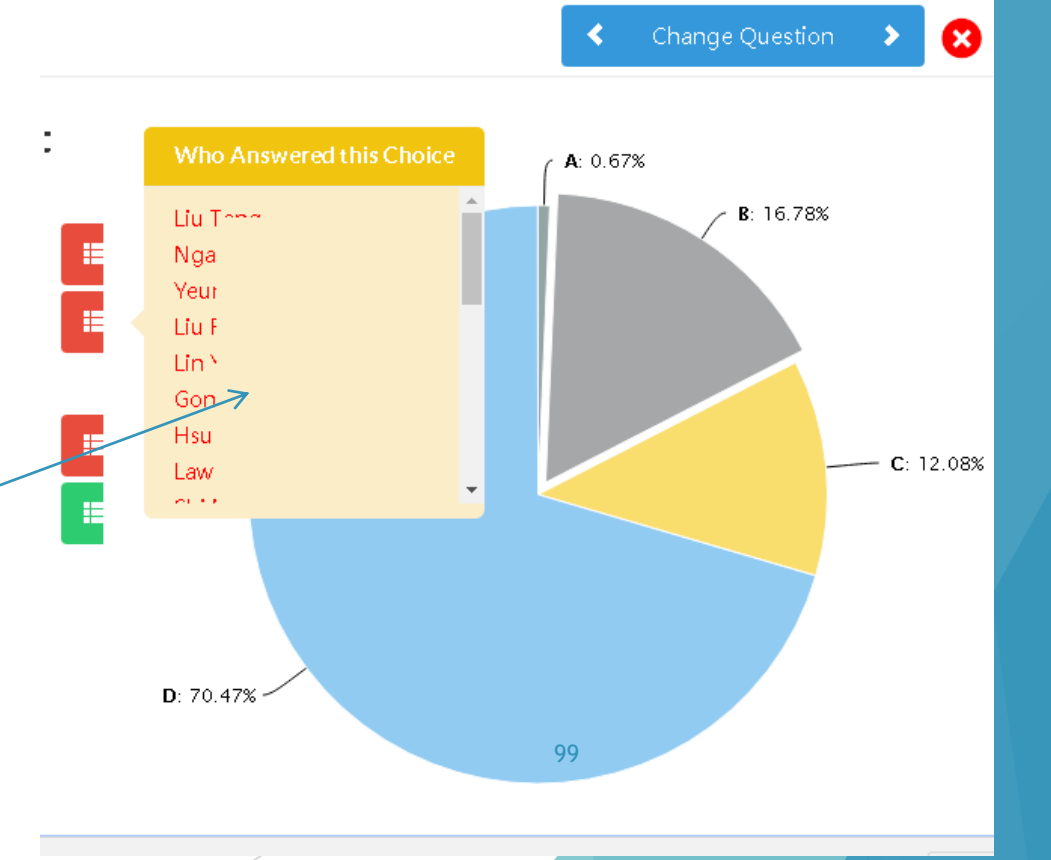

#### 全班的成績分佈

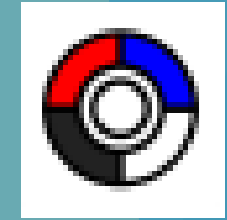

- 系統可以把全班的成績分佈利用正常分佈圖來顯示成績差 異
- ▶ 如果發現分佈不平均,老師便可知道這班有學習差異,並 以作出適當的跟進。

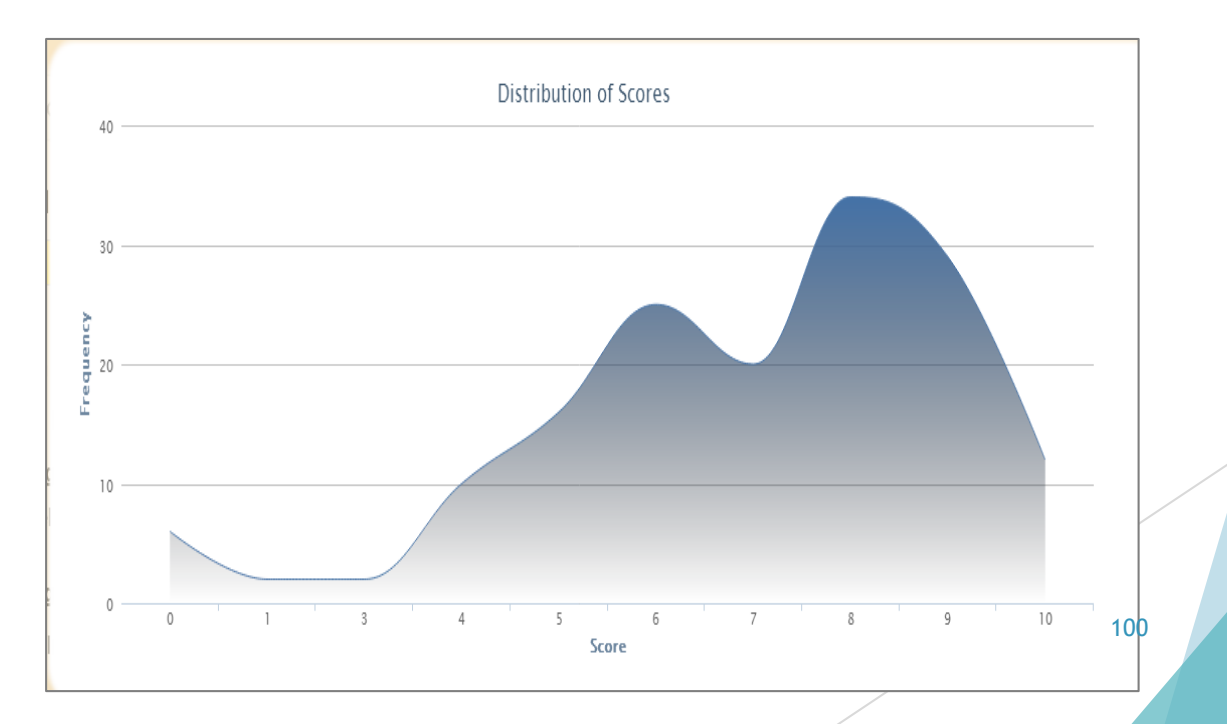

## 3. 讓學生表達 (Expression) 的工具

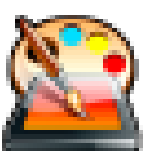

Drawings 繪圖: 記錄報告

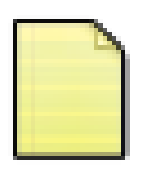

 Open-ended Question 開放式題目: 個人反省

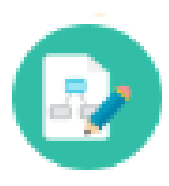

Mind-mapping 繪思路圖: Brainstorming

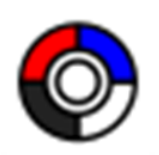

 Multiple Choice Question 多項選擇題: 意見調查 (Survey & Research)

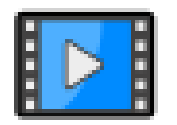

Video-taking 錄影: 視頻報告

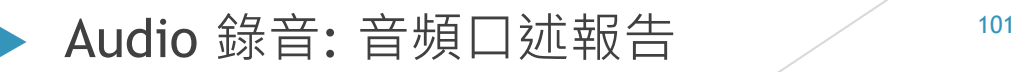

### 讓學生透過平台發表意見和感想

 如何加插活動讓學生分享感想 建議活動包括: 開放式題目

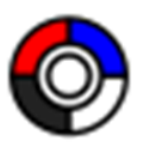

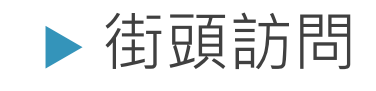

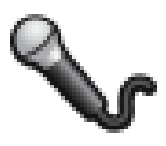

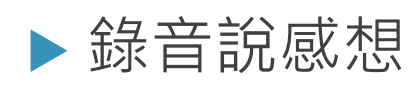

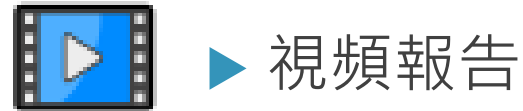

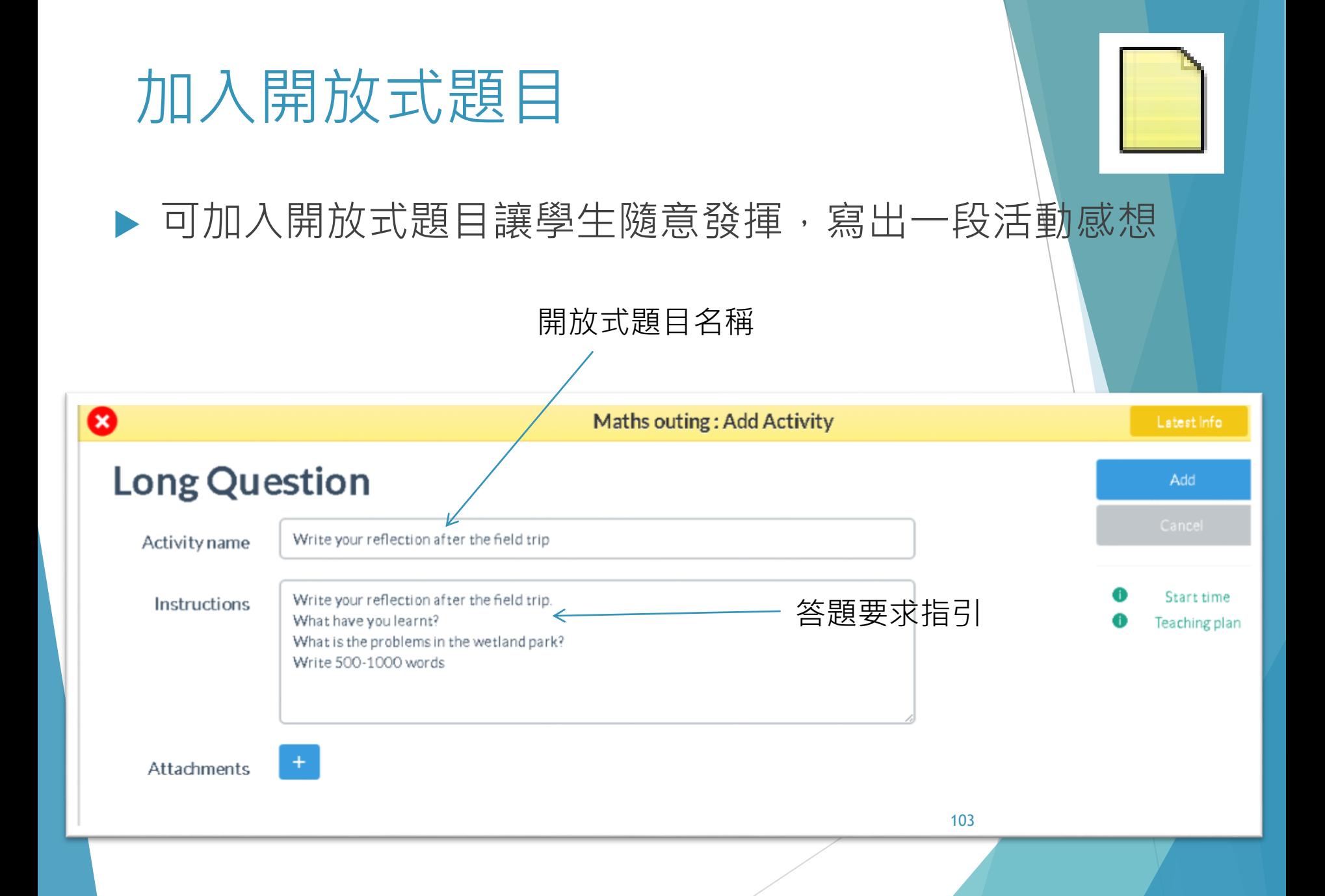

## 加入街頭訪問

▶ 學生也可利用系統做街頭訪問, 即時把被訪 者的選擇輸入在系統中

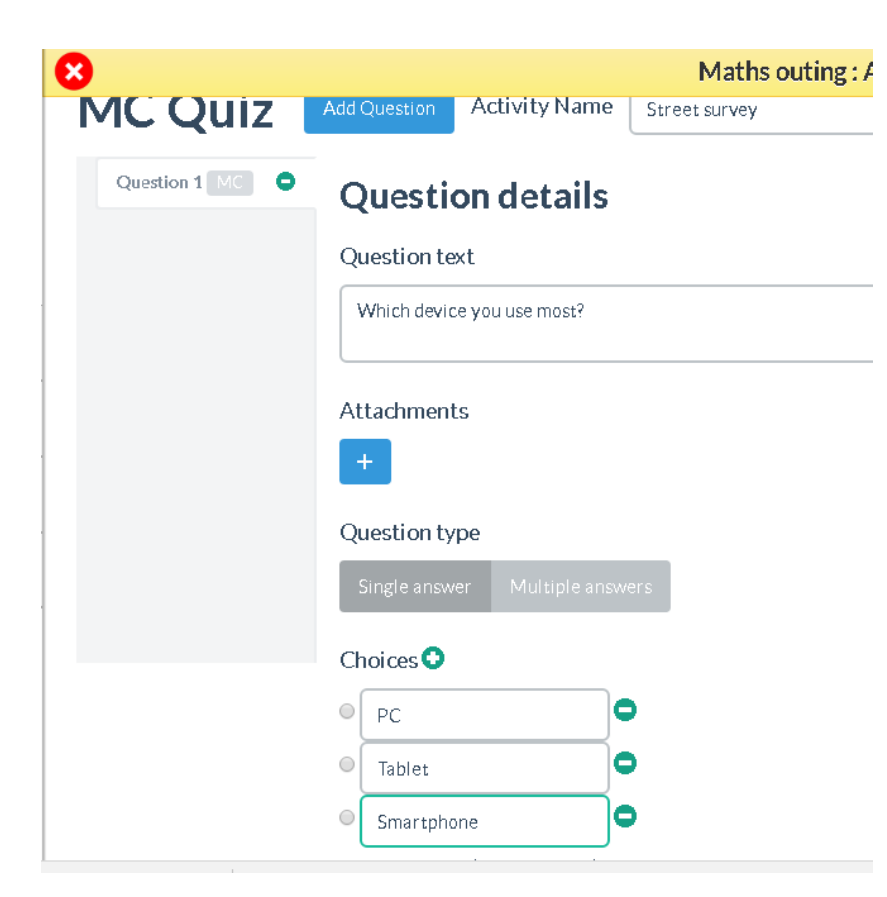

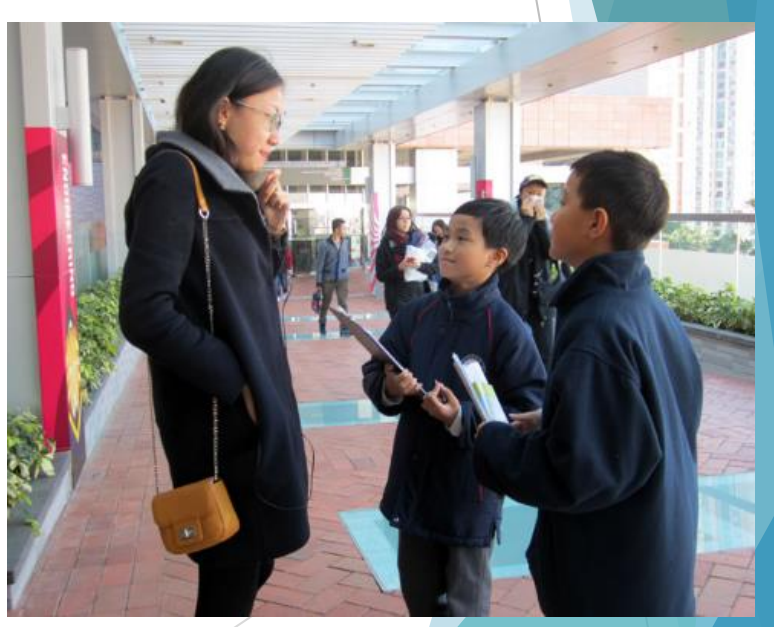

104

### 加入街頭訪問

#### ▶ 學生回到班房後, 系統便可以馬上把被訪者的 選擇透過餅形圖 (Pie Chart) 顯示分佈

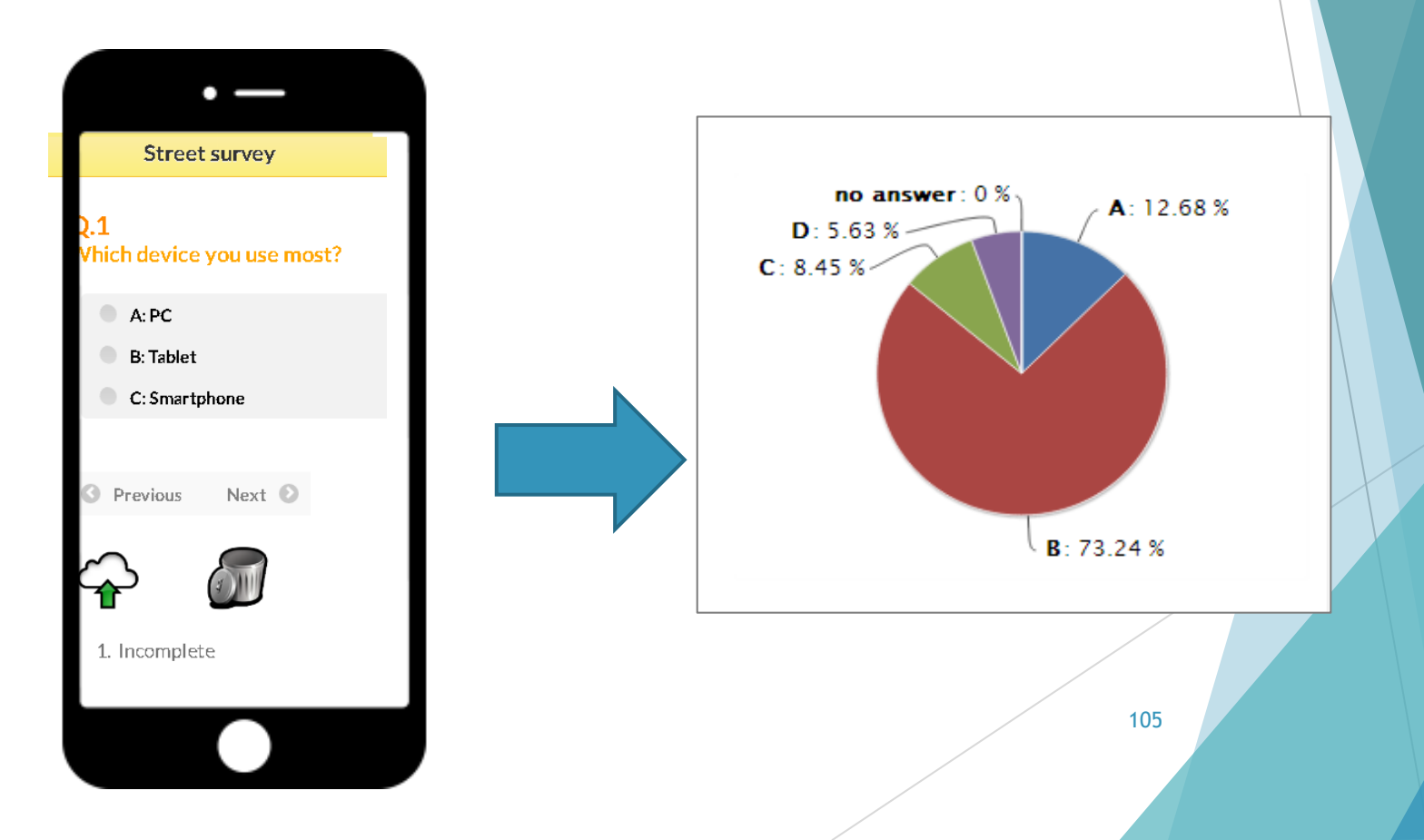

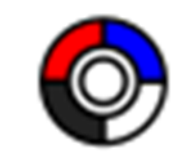

### 加入錄音說感想

#### 學生也可以利用流動裝置向被訪者直接錄音

#### 學生回到課室也可以很容易和有效地把被訪者的心聲與 其他同學分享

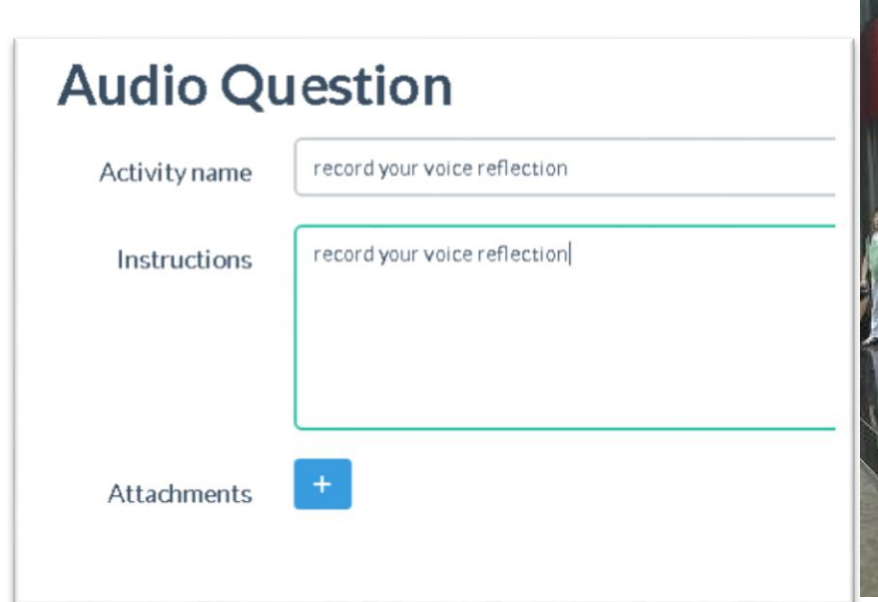

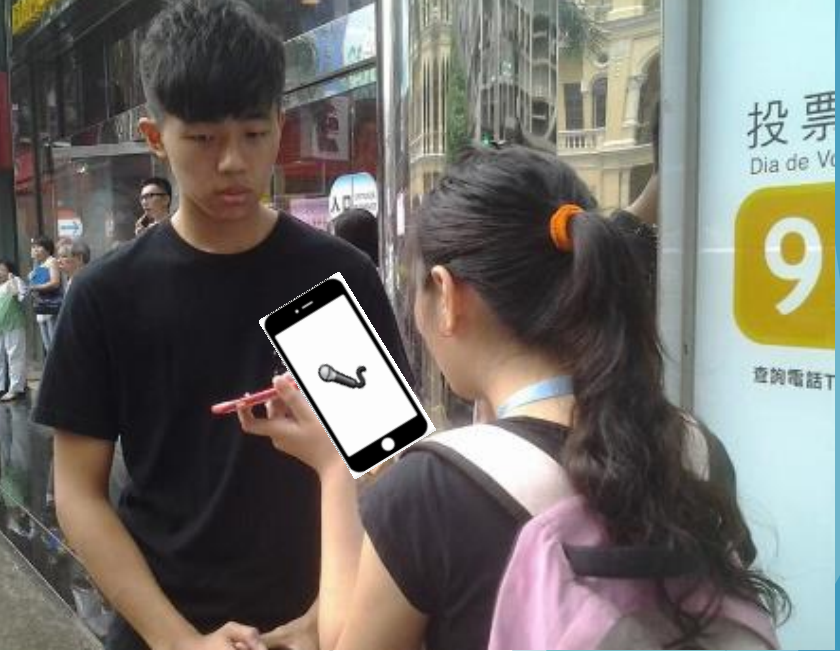

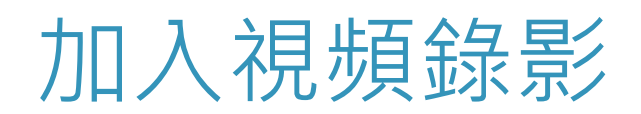

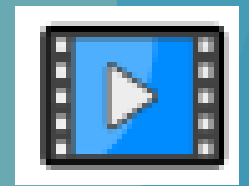

▶除了音頻以外, iClass也可以支持視頻錄影

 這功能對一些**科學研究**和**體育姿勢**的分析很有幫助 應用例子:

例子1: 用來攝錄一些有動感的戶外學習活動

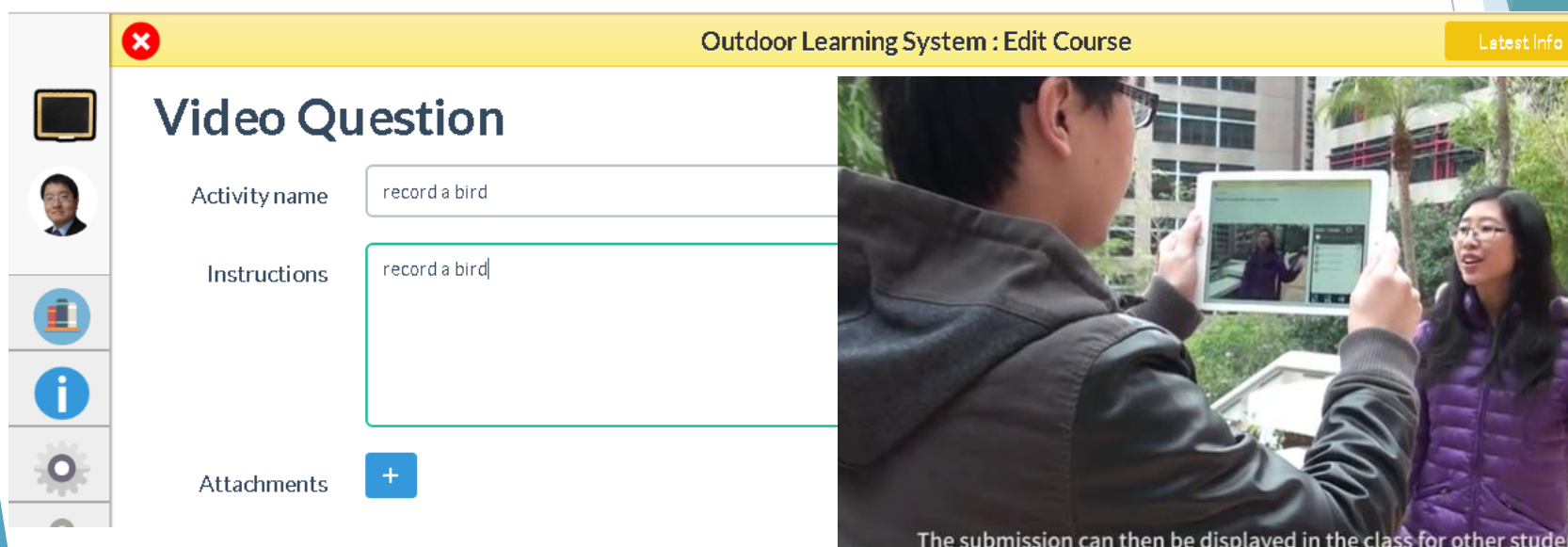

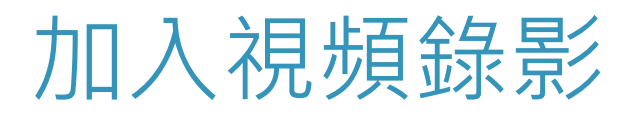

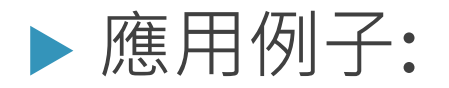

#### ▶ 例子2: 在濕地公園攝錄雀鳥及昆蟲的生活模 式

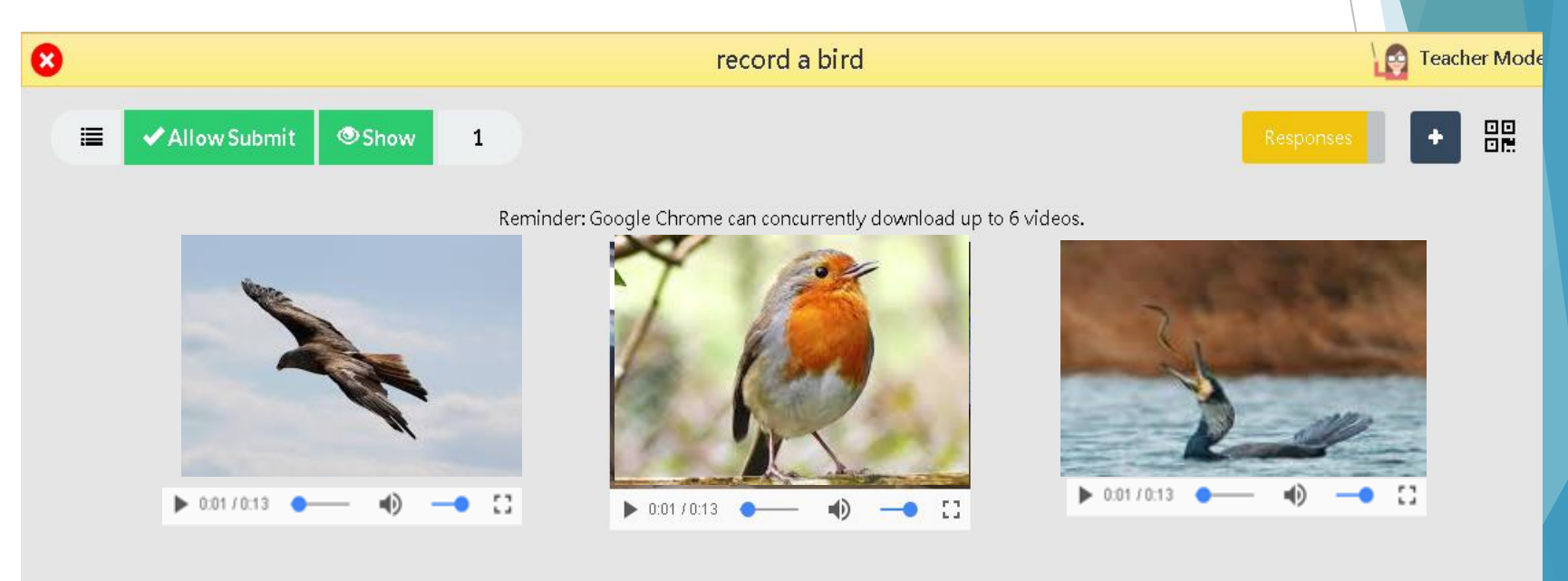

108
# 加入視頻錄影

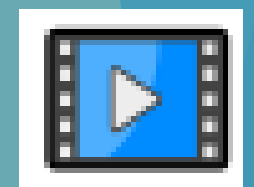

### 利用**慢鏡(Slow Motion)** 或**快鏡(Fast Motion)** 來播放一些動感活動片段

紀錄生物活動的動態

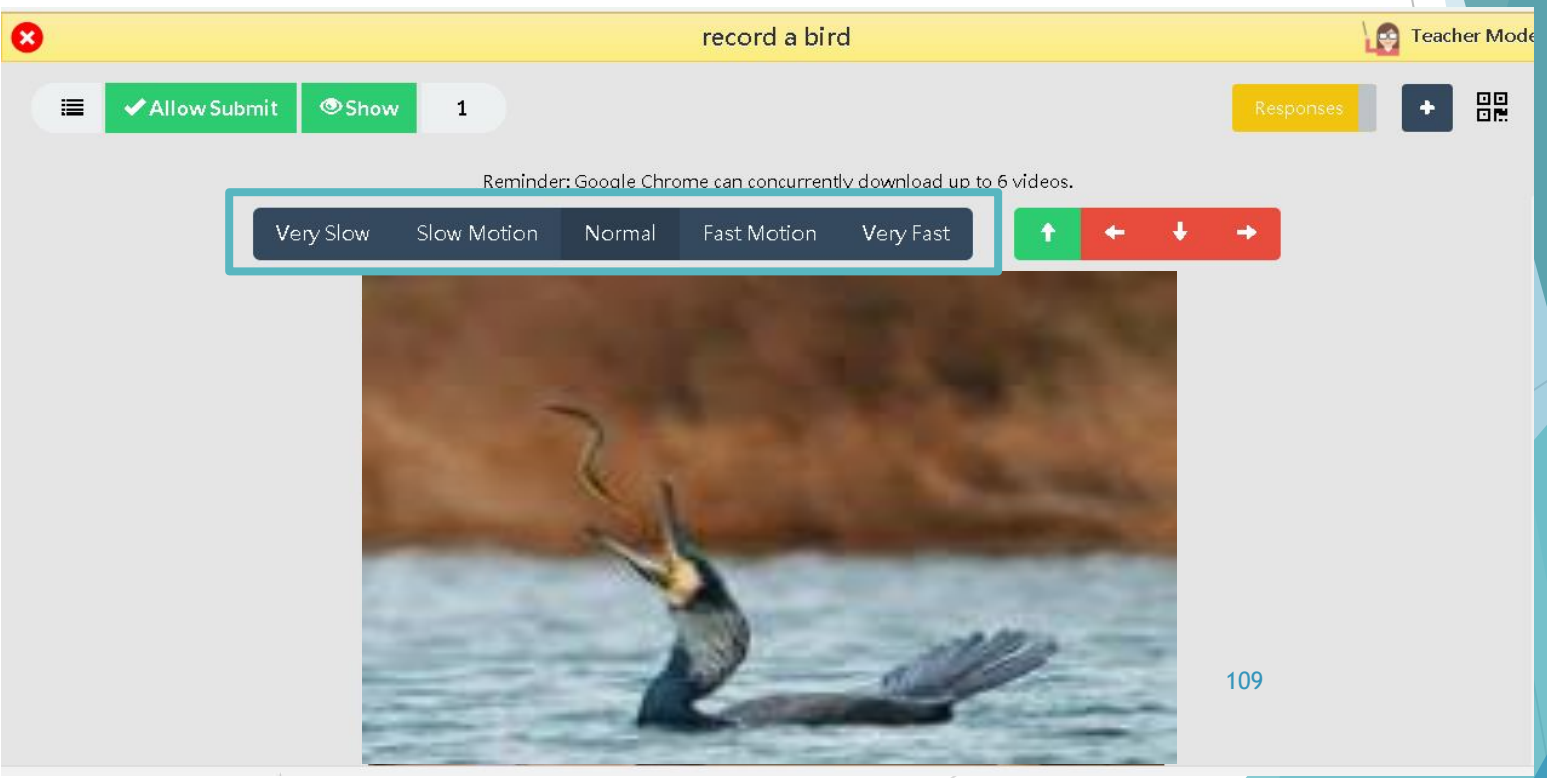

# 加入同學互評

▶ 老師可以選擇幾個活動讓同學在課後分享,互相給 對方**評語**和**分數**

效果:

- ▶ 營造同學之間互相欣賞, 互相學習的學習氛圍
- 有效運用同儕效應

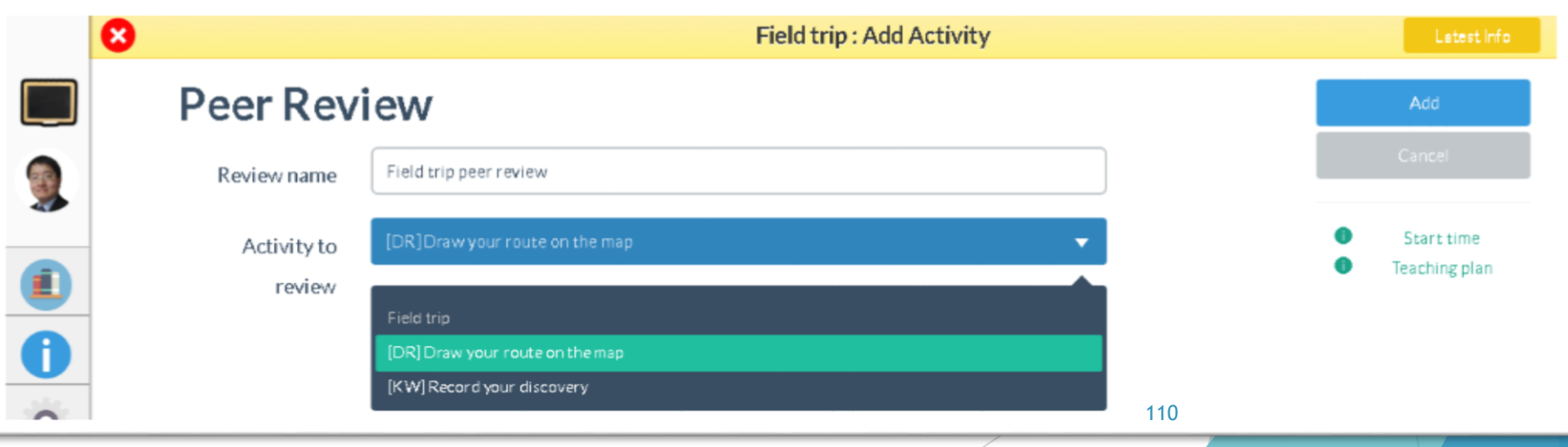

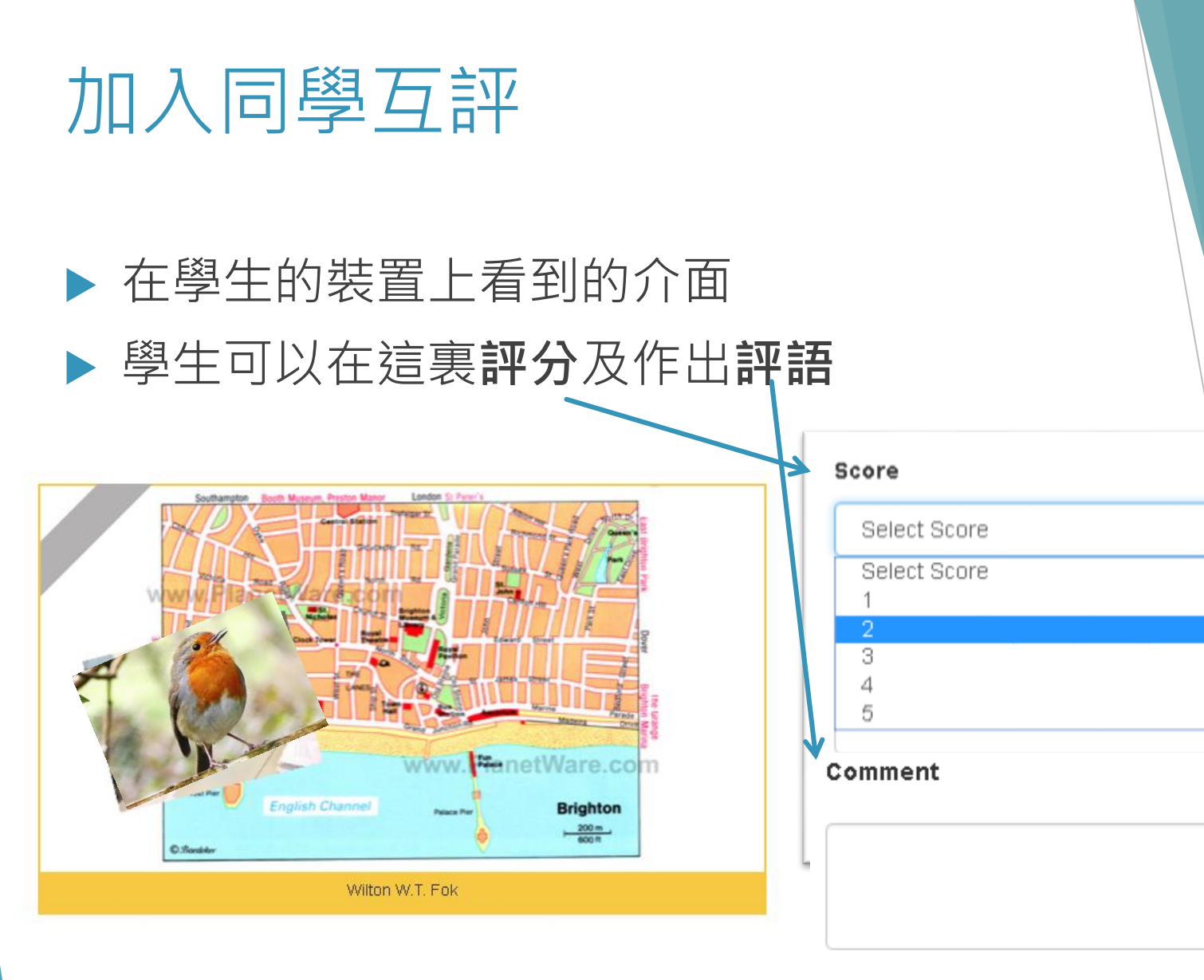

111

Submit

# 加入同學互評

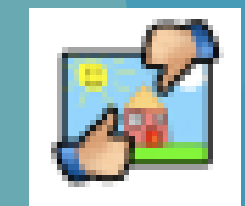

### 老師在課室內可以看到同學們給對方的**平均分**及**評語**

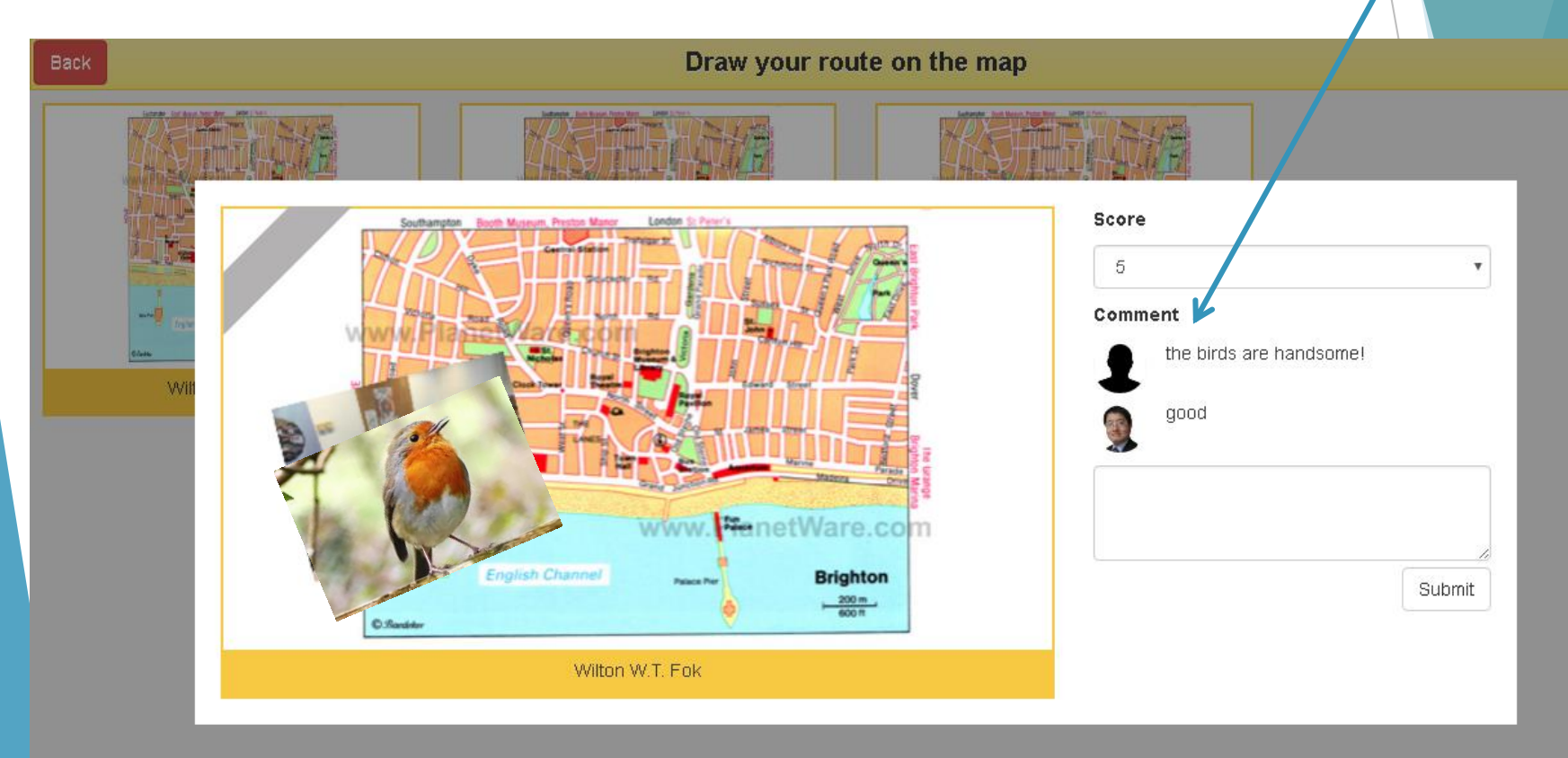

## 關鍵詞和同學互評 的特別用法: 資源共享及分類功能

#### 運用Keywords , Tag Cloud功能分類資源的種類 , 學生能夠按 分類輸入資源。

**Sharing useful resources** 

#### **Current Question**

Feel free to share any useful resources with your fellows to create mutual benefits.

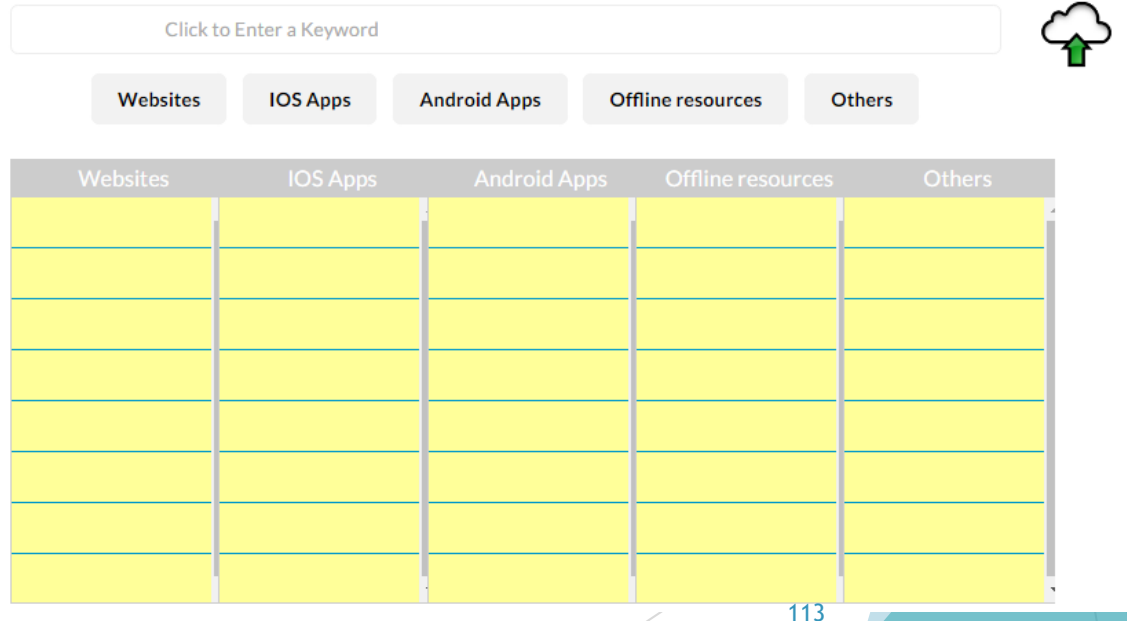

## 關鍵詞和同學互評 的特別用法: 資源共享及分類功能

#### 運用Peer Review功能, 學生能夠實時查閱同班同學的分享, 並使用所分享的資源。

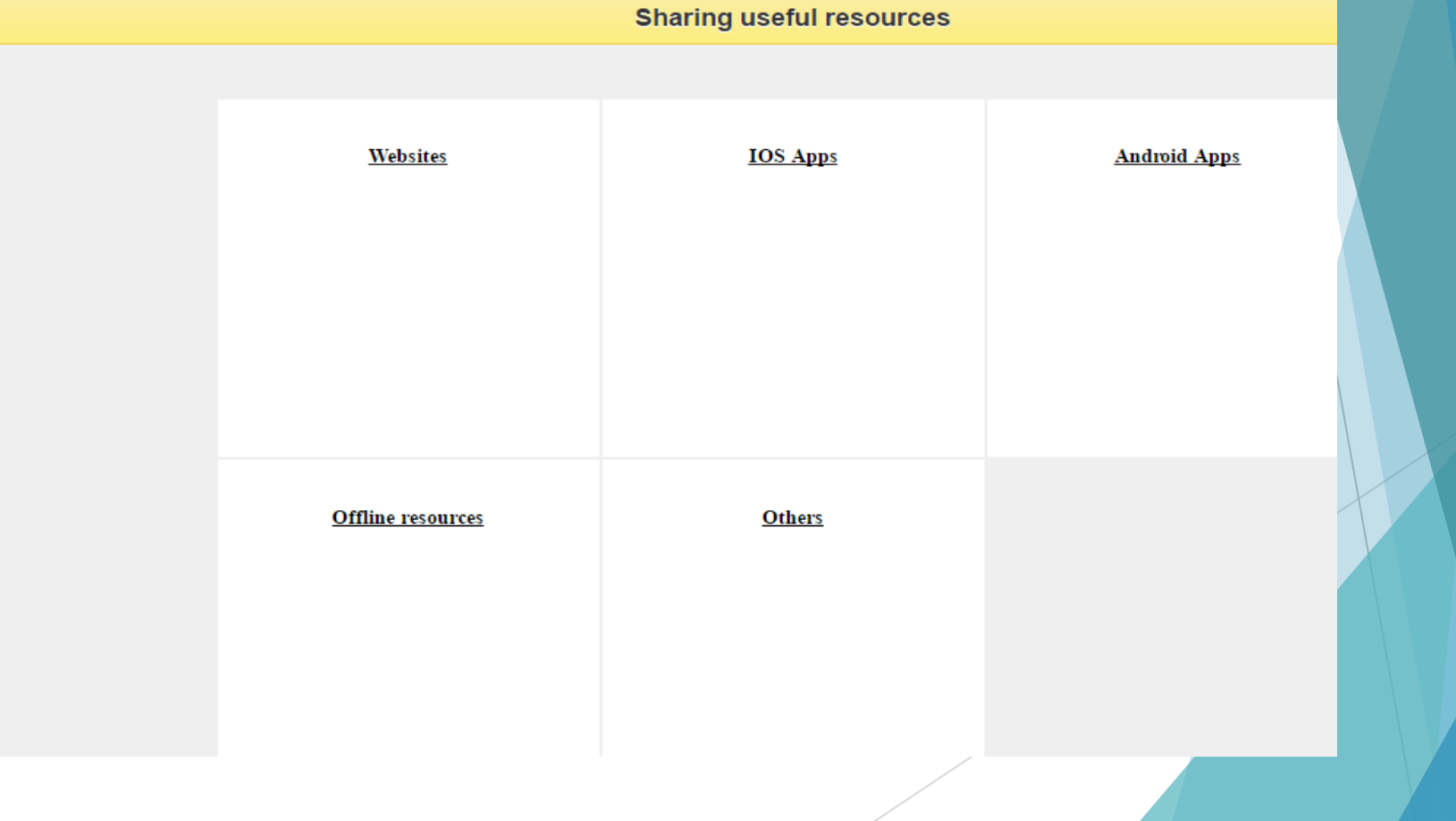

# 習作 Assignment

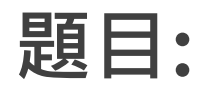

**請設計兩個或以上與你任敎的學科有 關的戶外活動及輔以課程計劃,並說 明如何應用課堂中所提及的教學方法 進行探究式學習**。

\*優秀的課程計劃及戶外活動設計:

讓我們在下一周作戶外活動時試用

 **\*會被採納為MOLS教學資源庫及被教育局選用作教件,並 獲得「優秀戶外教學設計」獎狀。**

### In-Class activity: Brainstorming Outdoor Learning Activities

Please access the activity under topic "MOLS Session 1" on iClass portal

In-class: Brainstorming Outdoor Learning Activities

**Long Question** 

Please state the following answers:

1. Think of any possible Mobile Outdoor Learning activities for your teaching curriculum/plan

2. Teaching subjects and year levels

3. Name

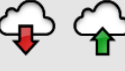

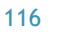

# In-Class Activity: Creating activities on iClass

You can:

- ▶ Create 2-3 class activities on iClass
- $\blacktriangleright$  Interpret the activities by the pedagogical design of Inquiry-based Learning (IBL)
- $\blacktriangleright$  Finalize your work and state on the assignment Word file (accessible at "Assignment Submission")

# 戶外活動指引

 教育局提供的戶外活動指引 http://www.edb.gov.hk/attachment/tc/schadmin/admin/about-activities/sch-activitiesguidelines/Outdoor\_TC.pdf

- 請詳閱:
	- 第 八 章 實 地 /野 外 研 習
		- I . 計 劃 及 準 備
		- I I . 實 地 /野 外 研 習 活 動 期 間 須 注 意 事 項
		- I I I . 應 付 緊 急 事 故 的 方 法
	- ▶ 附 錄 (包括緊 急 物 品 , 師 生 比 例 , 風 險 評 估 表, 天氣須知 等等)

## 風險分析- 戶外活動風險評估表

XXX 小學/中學

戶外活動風險評估表 (樣本)

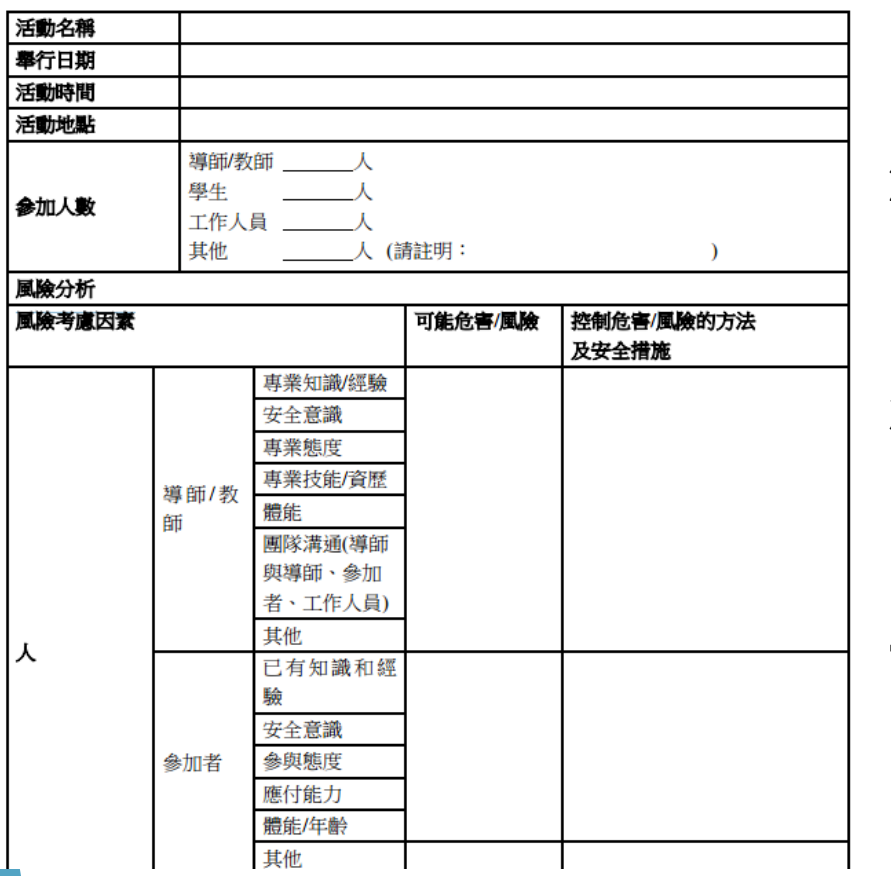

**風險考慮因素: 1. 人** 導 師 / 教 師/參加者/工作 人員/第三者

#### **2. 環境**

活動場地/地理環境/ 膳食/ 住宿 天氣/天災/ 人身安全 風險

#### **3. 器材**

質素/數量/合適性/ 難度/ 挑戰

#### **建議需要先遣勘察 以評估風險**

119

# 習作 Assignment

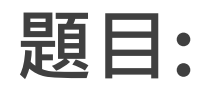

### **請設計兩個或以上與你任敎的學科有 關的戶外活動及輔以課程計劃,並說 明如何應用課堂中所提及的教學方法 進行探究式學習**

\*優秀的課程計劃及戶外活動設計:

讓我們在下一周作戶外活動時試用

 **\*會被採納為MOLS教學資源庫及被教育局選用作教件,並 獲得「優秀戶外教學設計」獎狀。**

## **習作指引**

- 先構思任敎學科相關的可行戶外教學活動
- 看影片及「電子學習 . 新世代 III」等資源取得教學活動靈感
- 於互聯網及資源庫尋找相關流動學習工具(可參考 Resource Set)
- 設計課程計劃並說明如何應用課堂中所提及的教學方法進行探 究式學習
- 使用Teacher 帳號登入iClass 平台,加入所設計的教學課程 (Course)及活動(Activities)
- 請記錄教學課程的課程碼 (Join Code) 於本習作的"課程計畫" 部分
- 使用Student 帳號登入iClass平台,並將課程計劃上傳至 MOLS Session 1> Assignment Submission

# 習作上傳方法

- 1. 請使用學生帳號於登入至iClass 平台 ([http://portal.iclass.hk/index.php\)](http://portal.iclass.hk/index.php);
- 1. 載入至所屬課程 (Course)

[EI0020160356-AA]

Mobile-based Outdoor Learning System

2. 載入至 "MOLS Session 1"

#### **MOLS Session 1**

3. 載入至 "Assignment Submission" \*

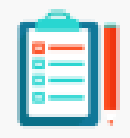

**Assignment Submission** 

\*詳細的上載方法, 請見習作Word 檔案內 "上載方法" 部分

# 習作資源 Assignment Reference

翻轉課堂(Flipped Classroom) 活動

課後可觀看以下網上視頻, 介紹如何使用iClass OLS戶外學習系統\*

http://elearning.eee.hku.hk/video/mooc\_topic2.mp4

http://elearning.eee.hku.hk/video/mooc\_topic3.mp4

http://elearning.eee.hku.hk/video/mooc\_topic4.mp4

\*請見iClass上Cource> MOLS Session 1> Assignment Reference

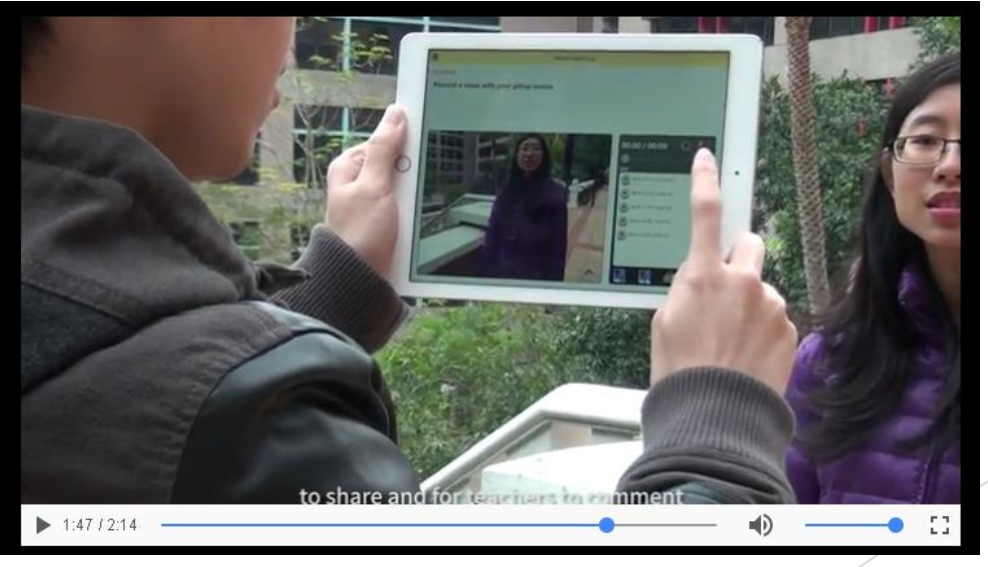

123

# 習作資源 Assignment Reference

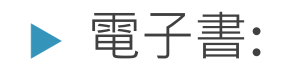

▶電子學習 . 新世代 Ⅲ http://iclass.hk/doc/elearning3\_zhtw.pdf ▶ 電子學習 . 新世代 Ⅱ http://www.engineering.hku.hk/enggke/ebook /elearning2\_zhtw.pdf

# 下堂預告 第二節課程大綱

#### ▶ 理論課(電腦室 · 1 hour)

- 討論老師所設計的戶外教學活動
- ▶ 戶外學習安全準備: 如何實時追蹤學生位置
- 國內追蹤系統:百度地圖
- 如何應用可攜式裝置技術豐富學習體驗
- ▶ 如何應用其他教學插件和流動應用程式於戶外教學
- ▶ 實踐課: 走出課堂到戶外實踐 (戶外, 1.5 hours)

\*建議學員於第二節穿著便服及運動鞋。

▶ 總結及檢討 (電腦室, 0.5 hour)

# 附錄 Appendix

#### ▶ iClass 的使用方法

- ▶ Operation Manual of iClass Learning Management System
	- http://elearning.eee.hku.hk/manuals/iClassLMS -manual\_en.pdf
- ▶ 資源庫 (Resource Set)
	- ▶ https://goo.gl/7qAs0A

# 附錄 Appendix 第二節課程大綱(下一節)

- ▶ 理論課(電腦室 · 1 hour)
	- 討論老師所設計的戶外教學活動
	- ▶ 戶外學習安全準備: 如何實時追蹤學生位置
	- 國內追蹤系統:百度地圖
	- 如何應用可攜式裝置技術豐富學習體驗
	- ▶ 如何應用其他教學插件和流動應用程式於戶外教學
- ▶ 實踐課: 走出課堂到戶外實踐 (戶外, 1.5 hours)
	- \*建議學員於第二節穿著便服及運動鞋。
- ▶ 總結及檢討 (電腦室, 0.5 hour)

### 如何使用輔助應用軟件來收集數據 **量度方向-數碼指南針**

- **數碼指南針 (E-Compass) (適合線上模式\*)**
	- ▶iClass OLS可安裝輔助戶外活動的應用軟件, 讓 流動裝置即變成一個量度工具
	- 老師可以使用Web Browser 功能上載數碼指南針 網址到iClass平台
		- ▶ URL: https://lamplightdev.github.io/compass/
- **The Best Compass (適合離線模式)**
	- \*戶外遊蹤時建議先下載於離線模式可用的應 用程式
		- ▶ URL: https://itunes.apple.com/us/app/the-bestcompass/id892331870?mt=8

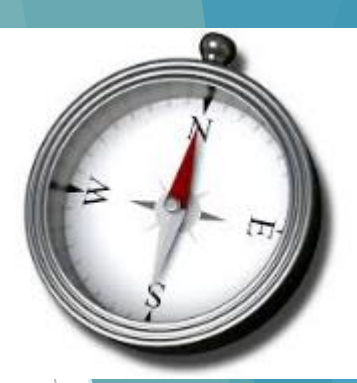

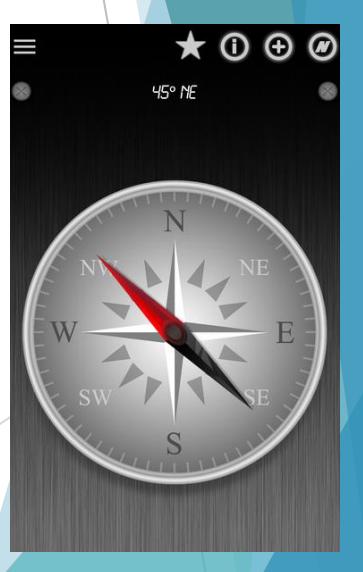

### 如何使用輔助應用軟件來收集數據 **量度方向-數碼指南針**

### 學生可以打開網址便把手機變 成一台數碼指南針

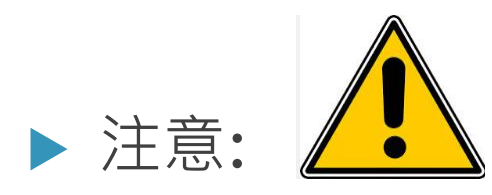

#### 數碼指南針的準確性會受外來 因素影響不能盡信,只可作參 考

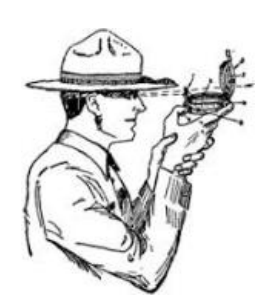

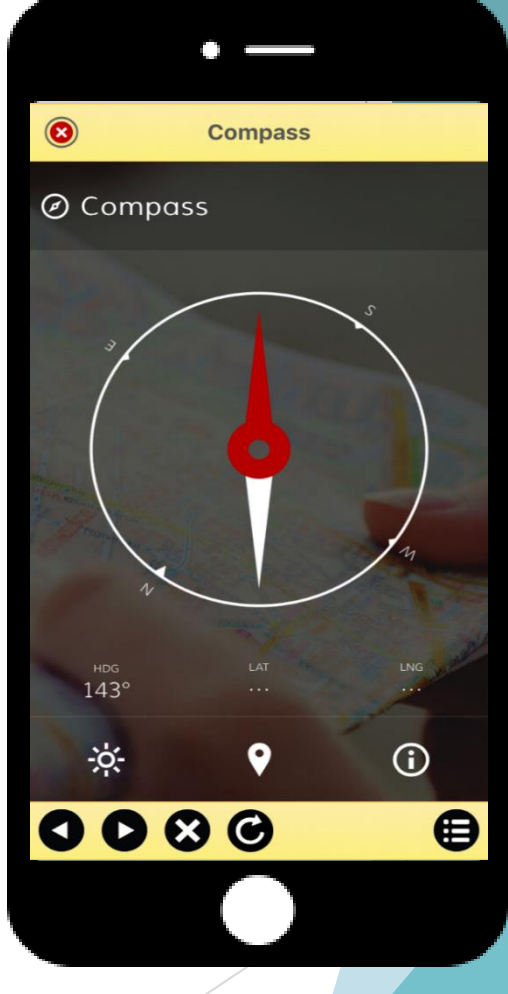

### 如何使用輔助應用軟件來收集數據 **量度仰望角度-數碼水平角度測量器**

### **數碼水平角度測量器 (Spirit Meter)**

- 老師可以使用Web Browser 功能上載 數碼指南針網址到iClass平台
	- ▶ URL: <http://level.workshop14.io/?theme=apple>

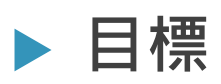

 可以讓學生學習如何整合數學中 三角幾何的知識

増潤探究式學習的經驗

 $\blacktriangleright$  呼應STEM的發展  $\blacktriangleright$  130

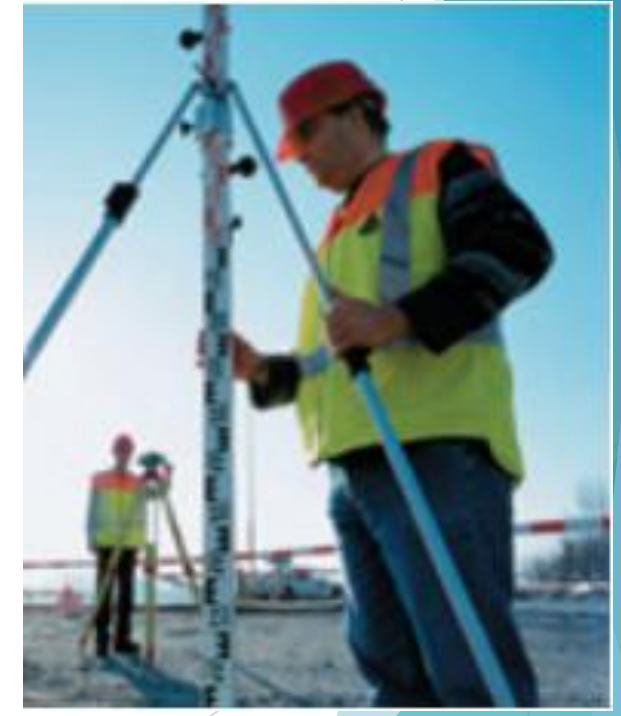

### 如何使用輔助應用軟件來收集數據 **量度仰望角度-數碼水平角度測量器**

### 例子

- 學生可以用智能手機來量度一顆樹的仰望角度
- 然後用三角幾何的方法來推算這樹的高度

樹的高度Tree height= h1. tan  $\phi$  + h2

**h1 h2 d**  $\phi$ 131

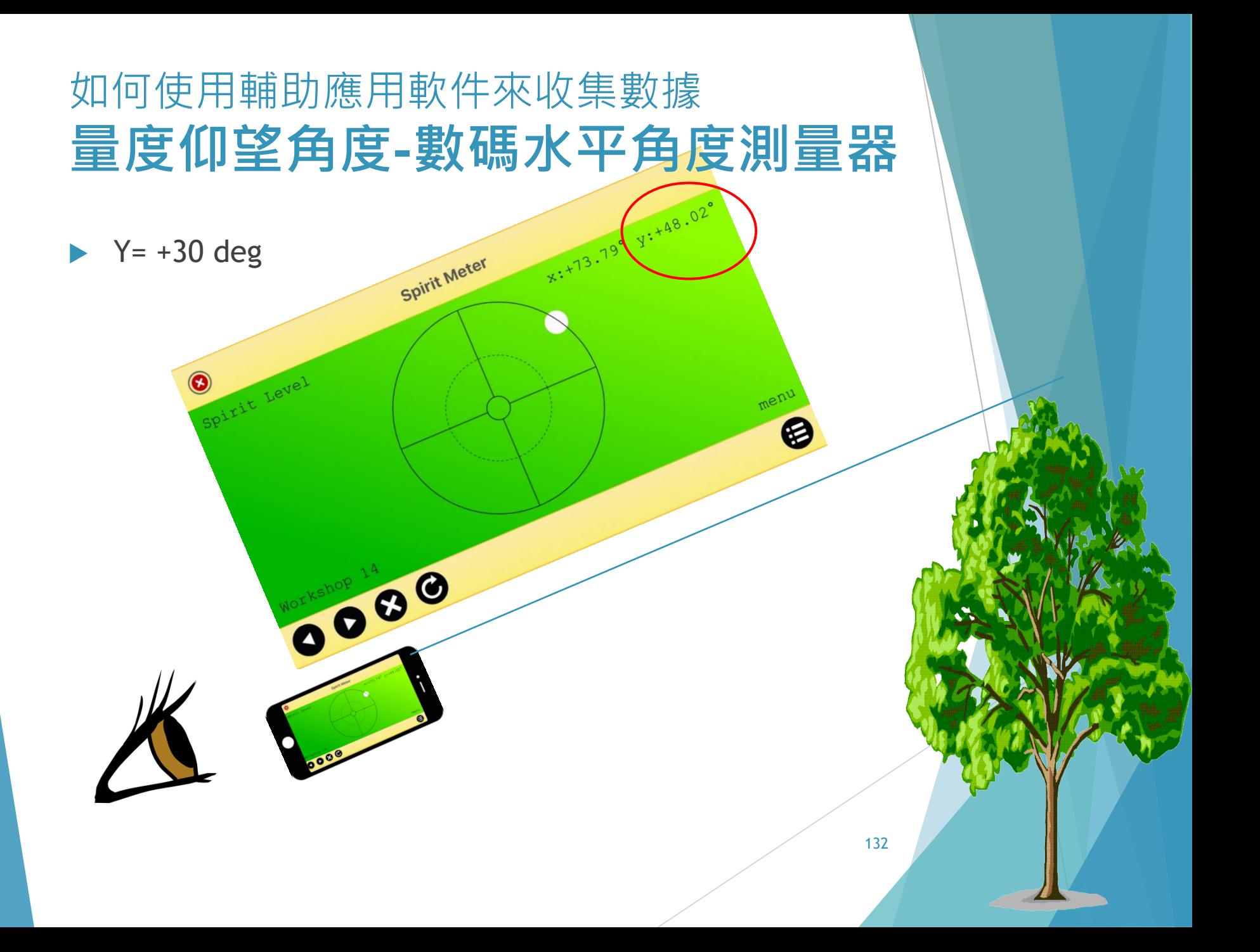

### 如何使用輔助應用軟件來收集數據 **量度水平距離-影像測距儀**

- 有些應用軟件利用手機鏡頭拍攝影像,從影 像估計實物的大小
- **EasyMeasure**
	- [URL: https://itunes.apple.com/hk/app/easymeasure](https://itunes.apple.com/hk/app/easymeasure-measure-your-camera!/id349530105?mt=8)measure-your-camera!/id349530105?mt=8

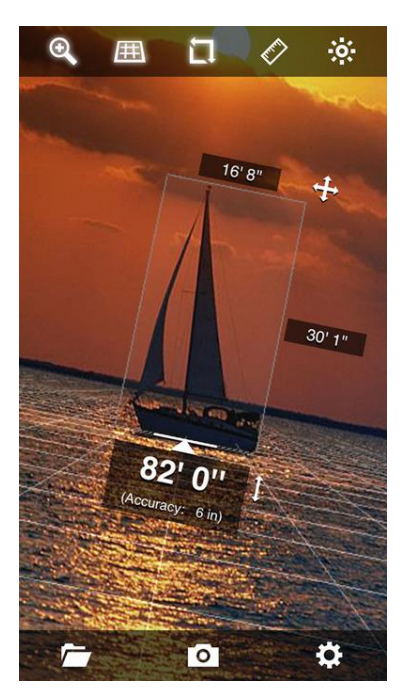

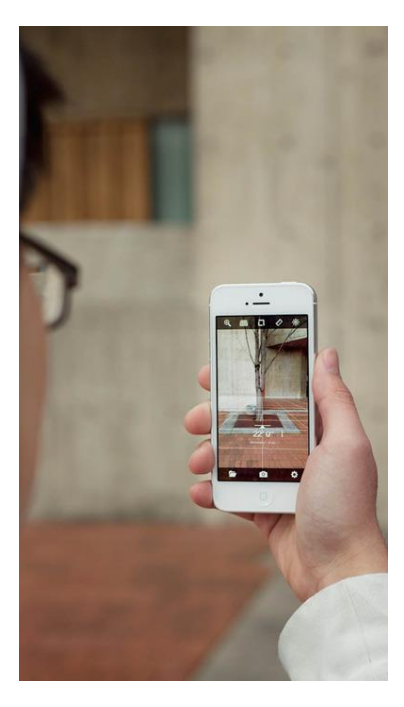

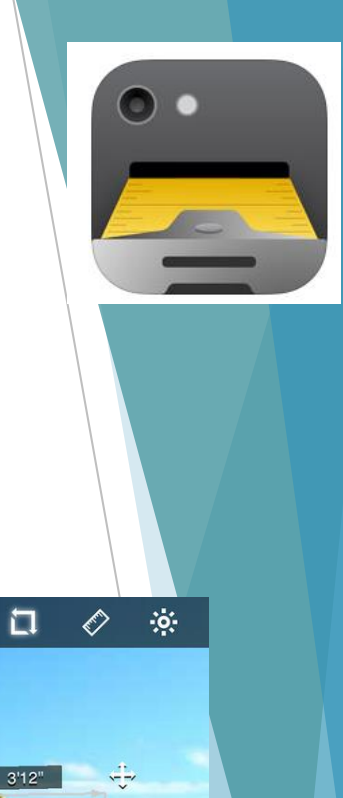

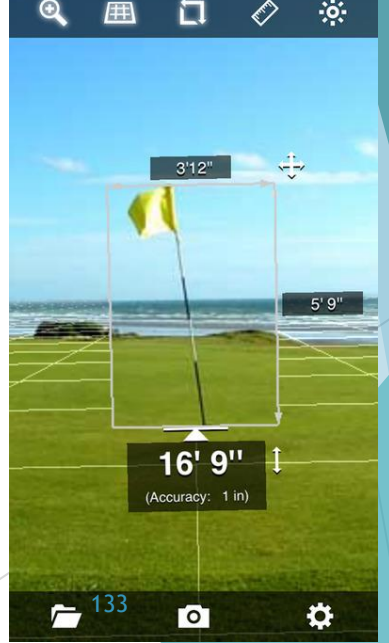

## 其他量度及記錄的戶外活動應用程式

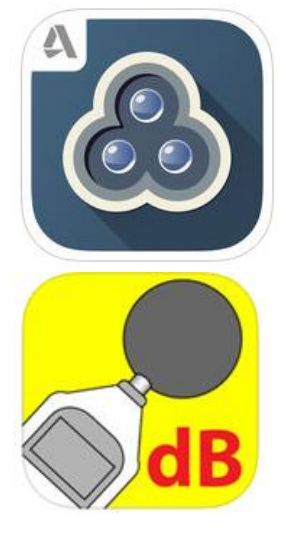

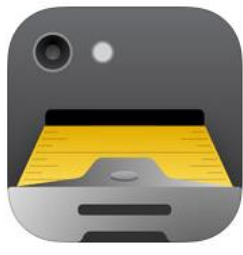

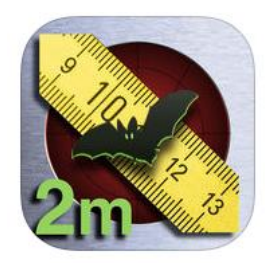

記錄博物館的展品模型

▶ 3D掃描記錄 (123 Catch)

測量噪音水平

環境噪音測量器

- 量度距離
	- ▶ 超聲波測距儀 (Distance Meter Bat Box sonar analyzer)
	- ▶影像測距儀 (EasyMeasure)
- 溫度
	- 電子溫度計 (Digital Thermometer)
- 晴雨機率及高度
	- ▶ 晴雨表(Barometer)和高度表(Altimeter)

134

### 量度/記錄目標及應用程式建議

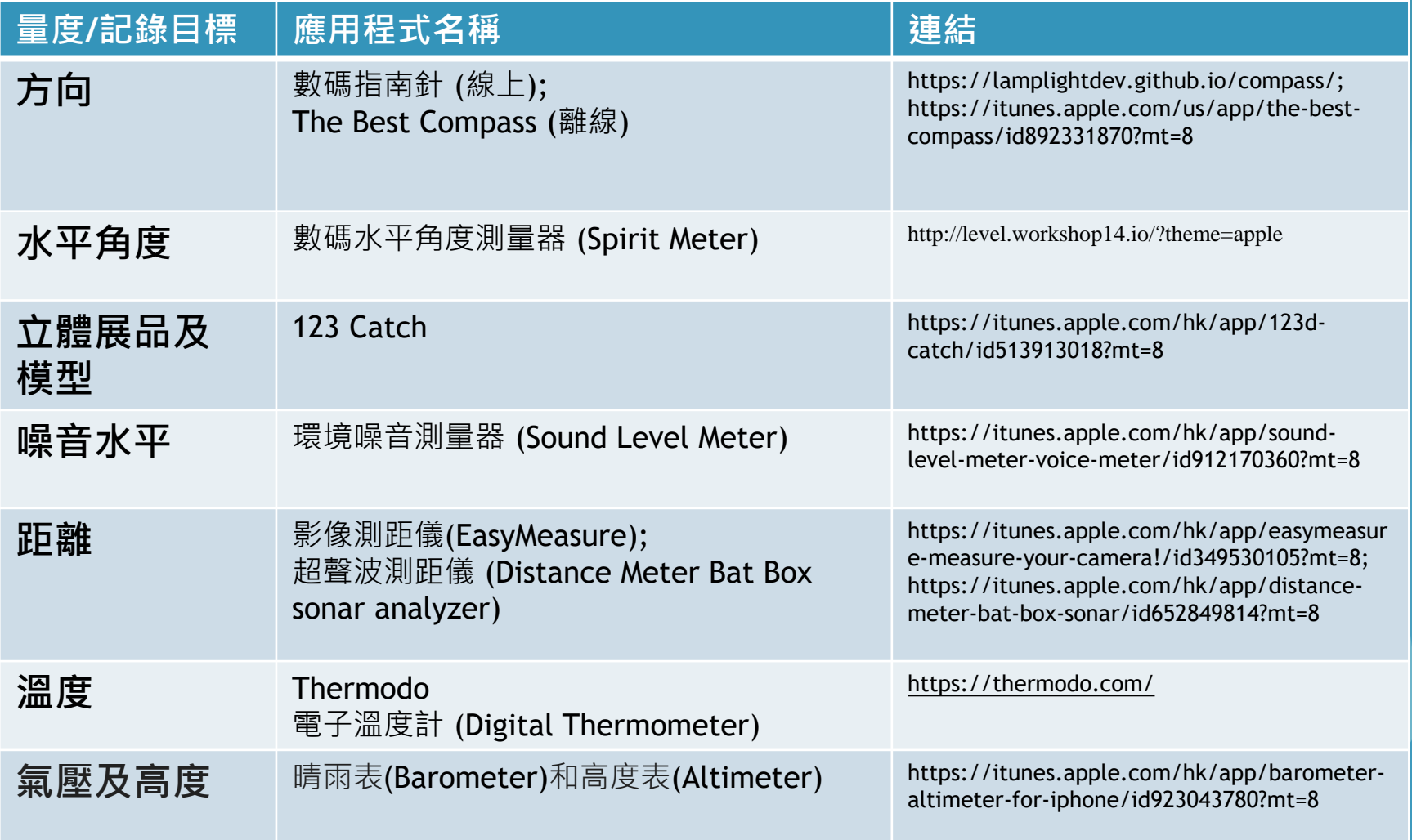

### 如何使用輔助應用軟件來收集數據 **3D掃描立體展品及模型-記錄展品模型**

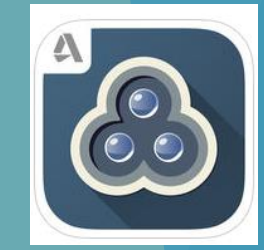

- ▶ 過去, 老師帶領學生到 戶外學習拍照記錄
- 然後回到電腦室打印照 片製作平面報告。

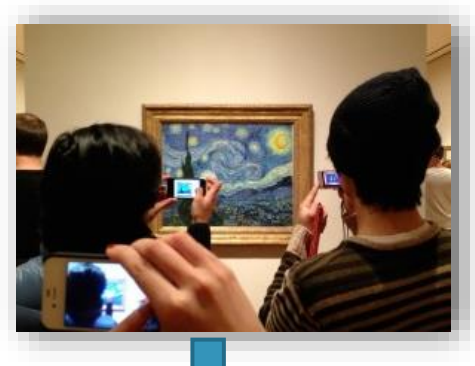

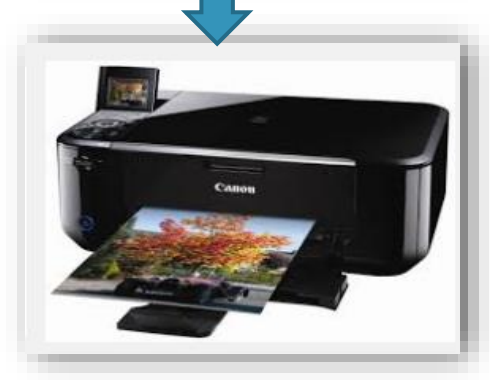

- ▶ 現在我們可以利用123D **Catch**掃描軟件用手機把 博物館的展品模型記錄下 來
- 製成立體數字模型
- 回到學校利用打印機打印
- 123D Catch (適合於 IOS 及 Android系統)

URL: https://itunes.apple.com/h k/app/123dcatch/id513913018?mt=8

### 如何使用輔助應用軟件來收集數據 **3D掃描立體展品及模型-記錄展品模型**

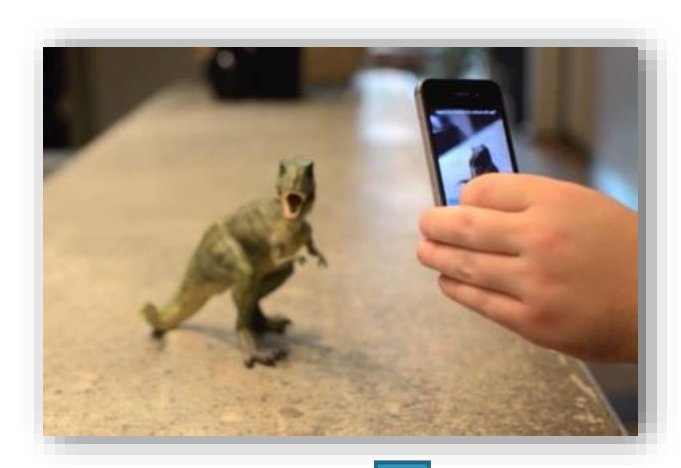

### **3D模型記錄**

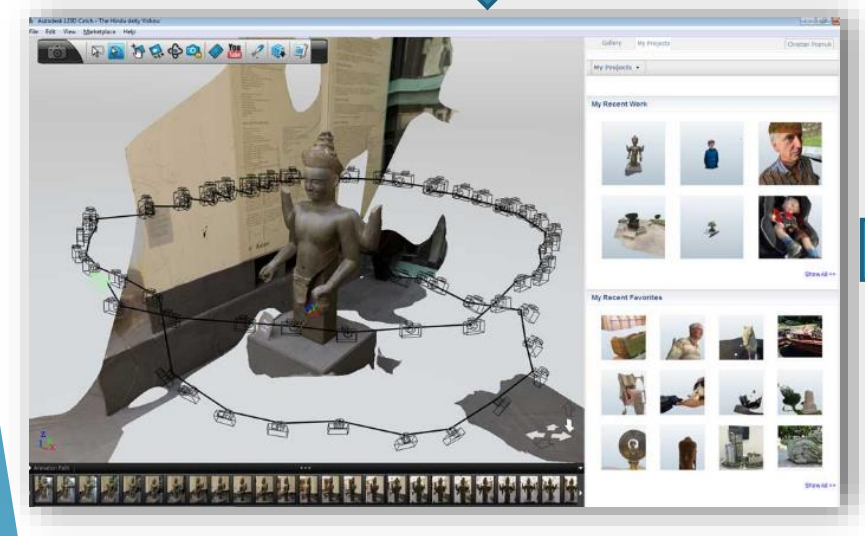

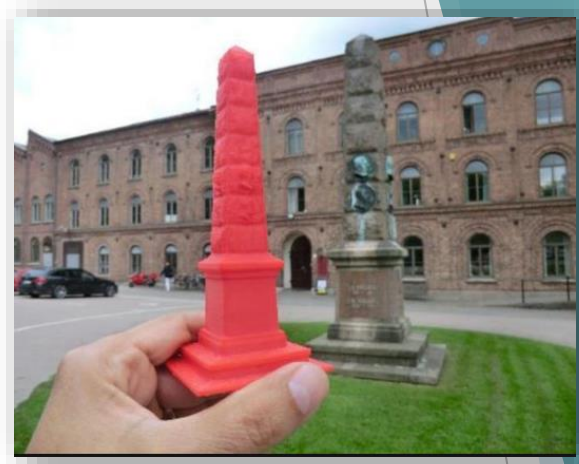

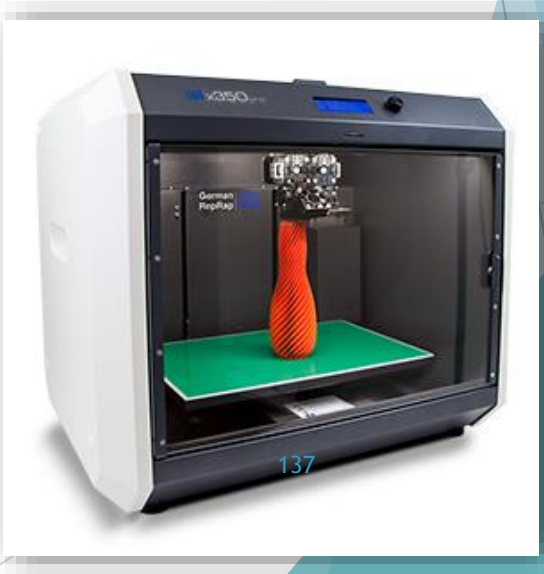

### 如何使用輔助應用軟件來收集數據 **量度距離- 超聲波測距儀**

### ▶ 可以利用超聲波測距軟件,量度距離

 URL: https://itunes.apple.com/hk/app/distance-meter-bat-boxsonar/id652849814?mt=8

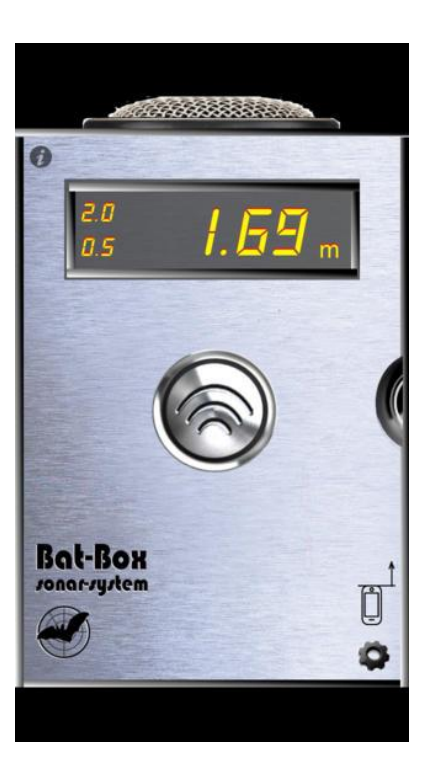

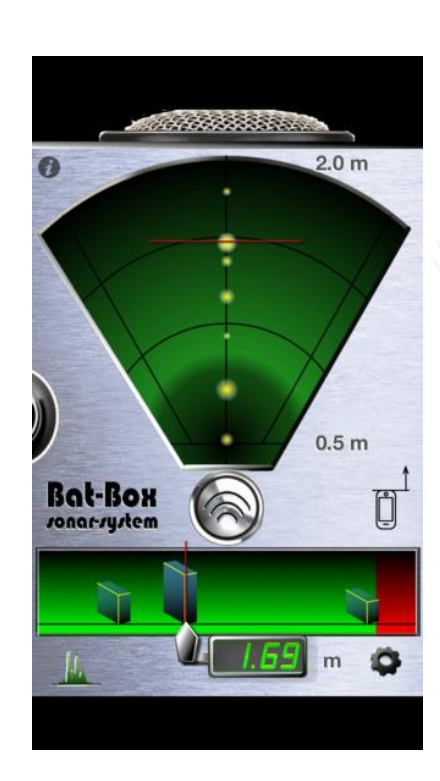

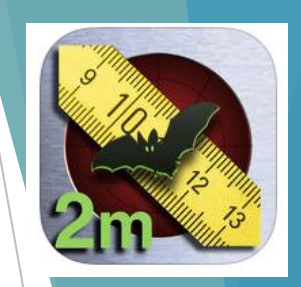

138

### 如何使用輔助應用軟件來收集數據 **量度噪音水平- Sound Level Meter/ Voice Meter**

### 可以到戶外進行科學研究收集噪音水平數據

### 噪音水平會以分貝量度

 URL: https://itunes.apple.com/hk/app/sound-level-meter-voicemeter/id912170360?mt=8

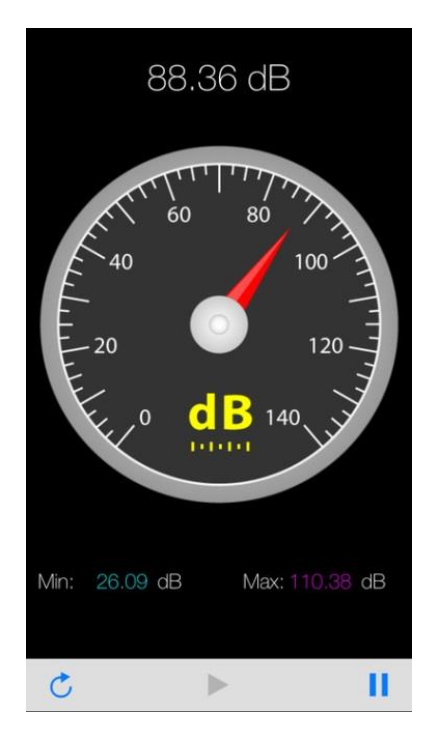

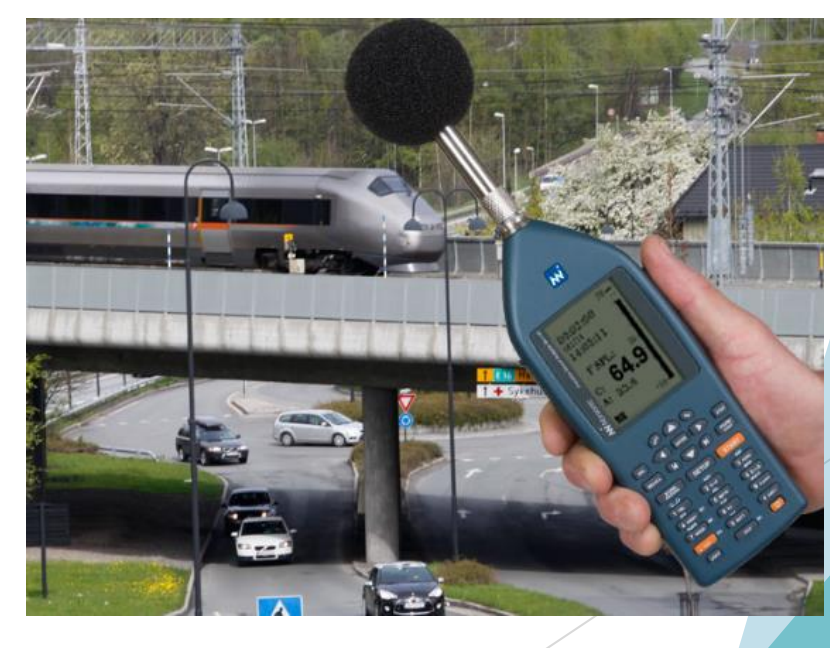

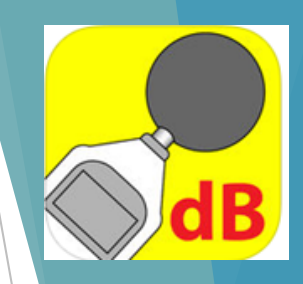

### 如何使用輔助應用軟件來收集數據 **量度溫度- 電子溫度計(Digital Thermometer)** (適合於置有外置感應器的流動裝置)

#### URL: https://thermodo.com/

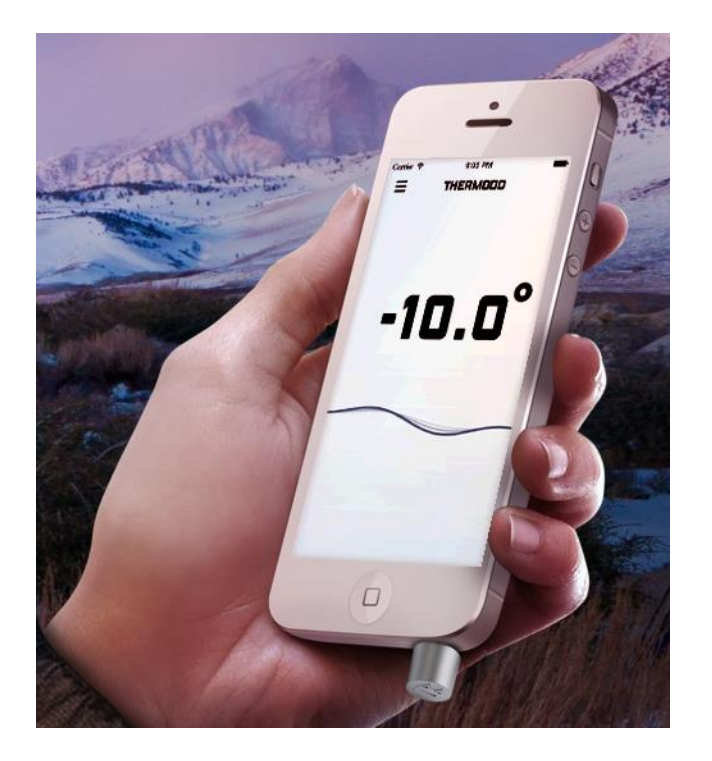

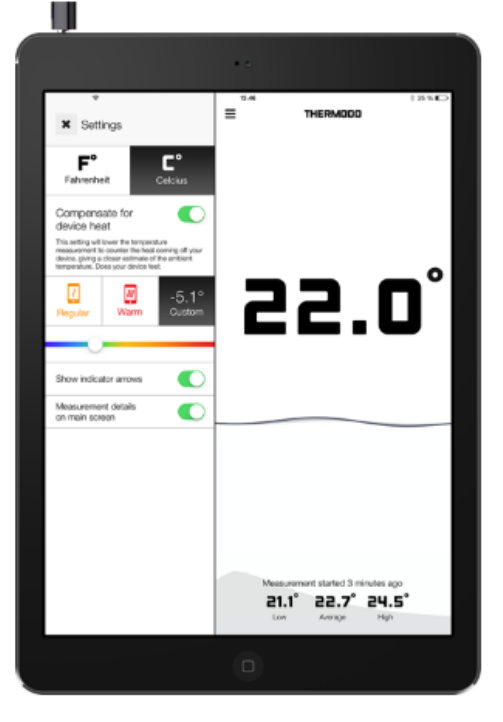

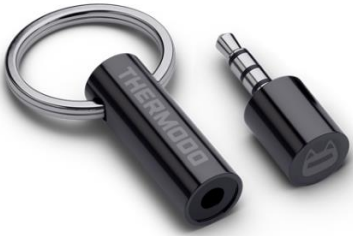

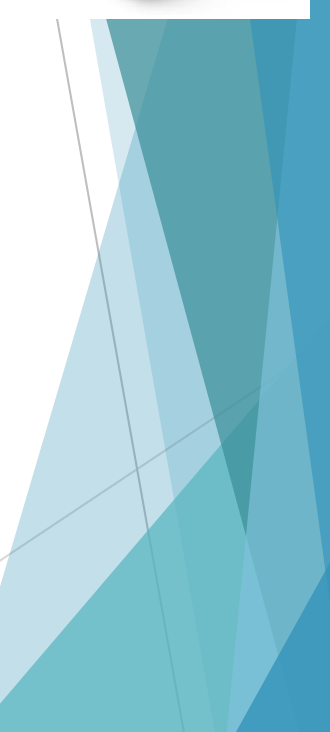

### 如何使用輔助應用軟件來收集數據 **量度氣壓及高度-晴雨表/ 氣壓錶(Barometer)和高度表(Altimeter)**

URL: https://itunes.apple.com/hk/app/barometeraltimeter-for-iphone/id923043780?mt=8

(適合於 IOS 及 Android系統)

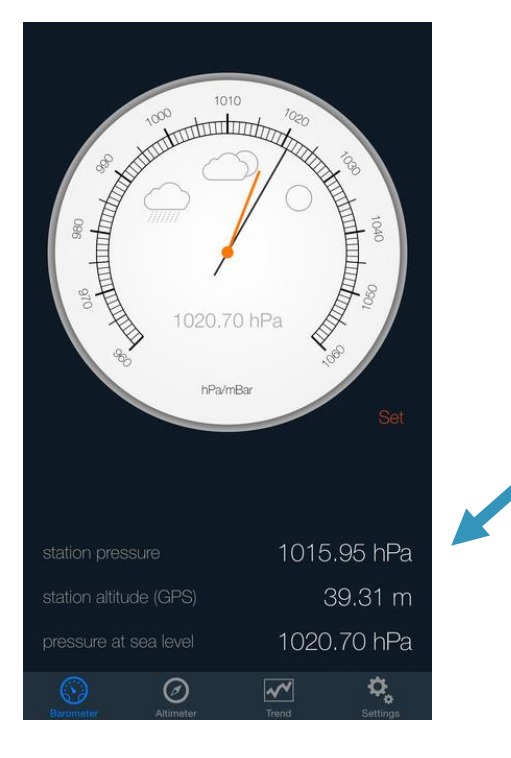

1. Pressure; 2. Altitude; 3. Pressure at sea level